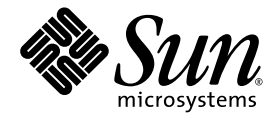

# Netra<sup>™</sup> 240 Server Installation Guide

Sun Microsystems, Inc. www.sun.com

Part No. 817-2698-14 September 2007, Revision A

Submit comments about this document at: http://www.sun.com/hwdocs/feedback

Copyright 2007 Sun Microsystems, Inc., 4150 Network Circle, Santa Clara, California 95054, U.S.A. All rights reserved.

Sun Microsystems, Inc. has intellectual property rights relating to technology that is described in this document. In particular, and without limitation, these intellectual property rights may include one or more of the U.S. patents listed at http://www.sun.com/patents and one or more additional patents or pending patent applications in the U.S. and in other countries.

This document and the product to which it pertains are distributed under licenses restricting their use, copying, distribution, and decompilation. No part of the product or of this document may be reproduced in any form by any means without prior written authorization of Sun and its licensors, if any.

Third-party software, including font technology, is copyrighted and licensed from Sun suppliers.

Parts of the product may be derived from Berkeley BSD systems, licensed from the University of California. UNIX is a registered trademark in the U.S. and in other countries, exclusively licensed through X/Open Company, Ltd.

Sun, Sun Microsystems, the Sun logo, AnswerBook2, docs.sun.com, Netra, Sun Store, Sun Remote Services Net Connect, OpenBoot, and Solaris are trademarks or registered trademarks of Sun Microsystems, Inc. in the U.S. and in other countries.

All SPARC trademarks are used under license and are trademarks or registered trademarks of SPARC International, Inc. in the U.S. and in other countries. Products bearing SPARC trademarks are based upon an architecture developed by Sun Microsystems, Inc.

The OPEN LOOK and Sun™ Graphical User Interface was developed by Sun Microsystems, Inc. for its users and licensees. Sun acknowledges the pioneering efforts of Xerox in researching and developing the concept of visual or graphical user interfaces for the computer industry. Sun holds a non-exclusive license from Xerox to the Xerox Graphical User Interface, which license also covers Sun's licensees who implement OPEN LOOK GUIs and otherwise comply with Sun's written license agreements.

U.S. Government Rights—Commercial use. Government users are subject to the Sun Microsystems, Inc. standard license agreement and applicable provisions of the FAR and its supplements.

DOCUMENTATION IS PROVIDED "AS IS" AND ALL EXPRESS OR IMPLIED CONDITIONS, REPRESENTATIONS AND WARRANTIES, INCLUDING ANY IMPLIED WARRANTY OF MERCHANTABILITY, FITNESS FOR A PARTICULAR PURPOSE OR NON-INFRINGEMENT, ARE DISCLAIMED, EXCEPT TO THE EXTENT THAT SUCH DISCLAIMERS ARE HELD TO BE LEGALLY INVALID.

Copyright 2007 Sun Microsystems, Inc., 4150 Network Circle, Santa Clara, Californie 95054, Etats-Unis. Tous droits réservés.

Sun Microsystems, Inc. a les droits de propriété intellectuels relatants à la technologie qui est décrit dans ce document. En particulier, et sans la limitation, ces droits de propriété intellectuels peuvent inclure un ou plus des brevets américains énumérés à http://www.sun.com/patents et un ou les brevets plus supplémentaires ou les applications de brevet en attente dans les Etats-Unis et dans les autres pays.

Ce produit ou document est protégé par un copyright et distribué avec des licences qui en restreignent l'utilisation, la copie, la distribution, et la décompilation. Aucune partie de ce produit ou document ne peut être reproduite sous aucune forme, par quelque moyen que ce soit, sans l'autorisation préalable et écrite de Sun et de ses bailleurs de licence, s'il  $\hat{y}$  ena.

Le logiciel détenu par des tiers, et qui comprend la technologie relative aux polices de caractères, est protégé par un copyright et licencié par des fournisseurs de Sun.

Des parties de ce produit pourront être dérivées des systèmes Berkeley BSD licenciés par l'Université de Californie. UNIX est une marque déposée aux Etats-Unis et dans d'autres pays et licenciée exclusivement par X/Open Company, Ltd.

Sun, Sun Microsystems, le logo Sun, AnswerBook2, docs.sun.com, Netra, Sun Store, Sun Remote Services Net Connect, OpenBoot, et Solaris sont des marques de fabrique ou des marques déposées de Sun Microsystems, Inc. aux Etats-Unis et dans d'autres pays.

Toutes les marques SPARC sont utilisées sous licence et sont des marques de fabrique ou des marques déposées de SPARC International, Inc. aux Etats-Unis et dans d'autres pays. Les produits portant les marques SPARC sont basés sur une architecture développée par Sun Microsystems, Inc.

L'interface d'utilisation graphique OPEN LOOK et Sun™ a été développée par Sun Microsystems, Inc. pour ses utilisateurs et licenciés. Sun reconnaît les efforts de pionniers de Xerox pour la recherche et le développement du concept des interfaces d'utilisation visuelle ou graphique pour l'industrie de l'informatique. Sun détient une license non exclusive de Xerox sur l'interface d'utilisation graphique Xerox, cette licence couvrant également les licenciées de Sun qui mettent en place l'interface d 'utilisation graphique OPEN LOOK et qui en outre se conforment aux licences écrites de Sun.

LA DOCUMENTATION EST FOURNIE "EN L'ÉTAT" ET TOUTES AUTRES CONDITIONS, DECLARATIONS ET GARANTIES EXPRESSES OU TACITES SONT FORMELLEMENT EXCLUES, DANS LA MESURE AUTORISEE PAR LA LOI APPLICABLE, Y COMPRIS NOTAMMENT TOUTE GARANTIE IMPLICITE RELATIVE A LA QUALITE MARCHANDE, A L'APTITUDE A UNE UTILISATION PARTICULIERE OU A L'ABSENCE DE CONTREFAÇON.

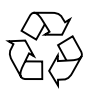

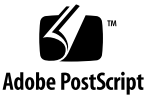

#### Contents

**[Preface](#page-12-0) xiii**

#### **1. [Introduction](#page-16-0) 1**

[Overview 2](#page-17-0)

[Features](#page-18-0) 3

[Standard Server Configurations 3](#page-18-1)

[Number of DC-Powered Servers Permitted in the Same Rack 4](#page-19-0)

[Shipment Contents 4](#page-19-1)

[Sun Advanced Lights Out Manager 5](#page-20-0)

[Sun Install Check Tool](#page-21-0) 6

[Sun Remote Services Net Connect Support](#page-21-1) 6

[Installation Site Requirements 7](#page-22-0)

[Physical Dimensions](#page-22-1) 7

[Environmental Requirements 8](#page-23-0)

[Recommended Operating Environment](#page-23-1) 8

[Ambient Temperature 9](#page-24-0)

[Ambient Relative Humidity](#page-24-1) 9

[Airflow Considerations](#page-24-2) 9

[Acoustic Noise Emissions 1](#page-25-0)0

[Calculating Heat Dissipation 1](#page-25-1)0

[NEBS Level 3 Certification](#page-26-0) 11

**2. [Installation Overview](#page-28-0) 13** [Installation Overview 1](#page-29-0)4 [Installing the Bezel Air Filter](#page-30-0) 15 [Installing Optional Components 1](#page-32-0)7

**3. [Mounting the Server Into a Rack](#page-34-0) 19** [Rackmounting Options 2](#page-35-0)0 [Hardmount in a 19-Inch 4-Post Rack](#page-35-1) 20 [Sliding Rail Mount in a 19-Inch 4-Post Rack](#page-40-0) 25 [Hardmount in a 600 mm 4-Post Rack 3](#page-51-0)6 [Hardmount in a 23-Inch 2-Post Rack](#page-61-0) 46 [Hardmount in a 19-Inch 2-Post Rack](#page-69-0) 54

#### **4. [Connecting the Data Cables](#page-76-0) 61**

[Rear Cable Connections](#page-77-0) 62 [Connecting the Chassis Grounding Cable 6](#page-80-0)5 [Connecting the Data Cables 6](#page-81-0)6 [Gigabit Ethernet Ports 6](#page-81-1)6 [Network Management Port](#page-82-0) 67 [Serial Ports 6](#page-83-0)8 [Serial Management Port](#page-83-1) 68 [Serial Port \(10101\)](#page-85-0) 70 [Alarm Port 7](#page-86-0)1 [USB Ports 7](#page-87-0)2 [SCSI Port](#page-87-1) 72

#### **5. [Power Source Requirements and Connections](#page-90-0) 75**

[Operating Power Limits and Ranges](#page-91-0) 76

[Estimated Power Consumption 7](#page-92-0)7 [DC Source Site Requirements 7](#page-93-0)8 [DC Supply and Ground Conductor Requirements](#page-93-1) 78 [Overcurrent Protection Requirements](#page-94-0) 79 [Assembling and Connecting the DC Input Power Cable](#page-94-1) 79 [Assembling the DC Input Power Cable 8](#page-95-0)0 [Installing the Strain Relief Housings 8](#page-99-0)4 [Connecting the DC Input Power Cable to the Server](#page-102-0) 87 [Connecting the AC Power Cables 9](#page-105-0)0

#### **6. [Setting Up a System Console Device 9](#page-108-0)3**

[Accessing the System Console Through a Terminal Server](#page-109-0) 94 [Connecting the Server to a Terminal Server](#page-109-1) 94 [Accessing the System Console Through a Terminal Server](#page-111-0) 96 [Accessing the System Console Through an Alphanumeric Terminal 9](#page-112-0)7 [Accessing the System Console Through a TIP Connection 9](#page-113-0)8

#### **7. [Powering On and Configuring the Server](#page-116-0) 101**

[Powering On the Server 1](#page-117-0)02 [Setting the Rotary Switch 1](#page-117-1)02 [Powering On From the Keyboard 1](#page-118-0)03 [Powering On Using the On/Standby Button](#page-119-0) 104 [Powering Off the System Using the On/Standby Button](#page-120-0) 105 [Configuring the Server 1](#page-121-0)06 [Software Configuration Worksheet 1](#page-121-1)06 [Configuring With the Server Details Registered as a Name Server](#page-124-0) 109 [Configuring Without the Server Details Registered as a Name Server](#page-125-0) 110 [Configuring a Standalone Server for the First Time](#page-126-0) 111 [Clearing Your Configuration and Starting Again 1](#page-126-1)11

[Accessing Advanced Lights Out Manager \(ALOM\) Software](#page-127-0) 112 [Displaying the ALOM Prompt](#page-127-1) 112 [Displaying the Console Prompt](#page-128-0) 113 [Taking Console Write Capability Away From Another User](#page-128-1) 113

#### **A. [Server Status Indicators](#page-130-0) 115**

[Front Panel Indicators](#page-131-0) 116 [Hard Drive Indicators 1](#page-132-0)17 [Rear Panel Indicators 1](#page-133-0)18 [Ethernet Network Indicators 1](#page-134-0)19

**[Index 1](#page-136-0)21**

# Figures

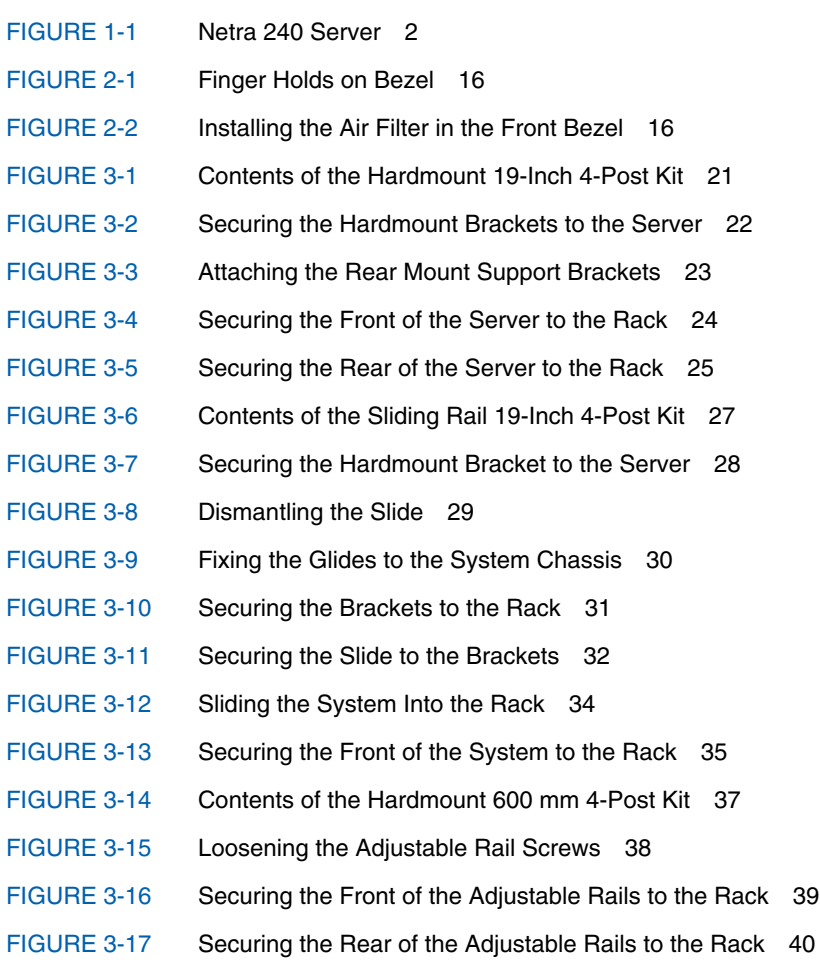

- [FIGURE 3-18](#page-56-0) Installing the Rear Flange Onto the Adjustable Rail 41
- [FIGURE 3-19](#page-57-0) Securing the Side Rails to the Server 42
- [FIGURE 3-20](#page-58-0) Sliding the Server Onto the Adjustable Rails 43
- [FIGURE 3-21](#page-59-0) Securing the Rear of the Server to the Rear Flanges 44
- [FIGURE 3-22](#page-60-0) Securing the Front of the Server to the Front of the Rack 45
- [FIGURE 3-23](#page-62-0) Contents of the Hardmount 23-Inch 2-Post Kit 47
- [FIGURE 3-24](#page-63-0) Securing the Side Brackets to the Side of the Server 48
- [FIGURE 3-25](#page-64-0) Installing the Rail Guides in the Rack 49
- [FIGURE 3-26](#page-65-0) Installing and Securing the Server in the 2-Post Rack 50
- [FIGURE 3-27](#page-66-0) Installing a Screw on the Shallowest Rack Position on the Rear Plate 51
- [FIGURE 3-28](#page-67-0) Installing the Rear Plate to the Side Bracket 52
- [FIGURE 3-29](#page-68-0) Securing the Rear Plate to the Side Bracket 53
- [FIGURE 3-30](#page-69-1) Contents of the Hardmount 19-Inch 2-Post Kit 54
- [FIGURE 3-31](#page-70-0) Securing the Side Brackets to the Side of the Server 55
- [FIGURE 3-32](#page-71-0) Installing and Securing the Server in the 2-Post Rack 56
- [FIGURE 3-33](#page-72-0) Installing Screws on the Shallowest Rack Position on the Rear Plate 57
- [FIGURE 3-34](#page-73-0) Installing the Rear Plate to the Side Bracket 58
- [FIGURE 3-35](#page-74-0) Securing the Rear Plate to the Rack 59
- [FIGURE 4-1](#page-78-0) Rear Cable Connectors (DC Server) 63
- [FIGURE 4-2](#page-78-1) Rear Cable Connectors (AC Server) 63
- [FIGURE 4-3](#page-80-1) Location of Chassis Grounding Studs 65
- [FIGURE 4-4](#page-81-2) Gigabit Ethernet Port Pin Numbering 66
- [FIGURE 4-5](#page-82-1) Network Management Port Pin Numbering 67
- [FIGURE 4-6](#page-84-0) Serial Management Port Pin Numbering 69
- [FIGURE 4-7](#page-85-1) Serial Port (10101) Pin Numbering 70
- [FIGURE 4-8](#page-86-1) Alarm Port Pin Numbering 71
- [FIGURE 4-9](#page-87-2) USB Ports Pin Numbering 72
- [FIGURE 4-10](#page-88-0) SCSI Port Pin Numbering 73
- [FIGURE 5-1](#page-96-0) DC Connection Parts 81
- [FIGURE 5-2](#page-97-0) Stripping the Insulation From the Wire 82
- [FIGURE 5-3](#page-98-0) Opening the DC Input Plug Cage Clamp Using the Cage Clamp Operating Lever 83
- [FIGURE 5-4](#page-98-1) Opening the Cage Clamp Using a Screwdriver 83
- [FIGURE 5-5](#page-99-1) Assembling the DC Input Power Cable 84
- [FIGURE 5-6](#page-100-0) Inserting the Bottom Portion of the Strain Relief Housing 85
- [FIGURE 5-7](#page-100-1) Routing the Wires out of the Bottom Portion of the Strain Relief Housing 85
- [FIGURE 5-8](#page-101-0) Securing the Wires to the Strain Relief Housing 86
- [FIGURE 5-9](#page-102-1) Assembling the Strain Relief Housing 87
- [FIGURE 5-10](#page-103-0) DC Connector Locations 88
- [FIGURE 5-11](#page-103-1) Connecting the DC Input Power Cable to the DC Connectors 88
- [FIGURE 5-12](#page-104-0) Disconnecting the DC Input Power Cable From the DC Connector 89
- [FIGURE 5-13](#page-106-0) Connecting the AC Power Cords to the AC Power Inlet Connectors 91
- [FIGURE 6-1](#page-110-0) Patch Panel Connection Between a Terminal Server and a Netra 240 Server 95
- [FIGURE 7-1](#page-117-2) Finger Holds on Bezel 102
- [FIGURE 7-2](#page-118-1) Rotary Switch Set to Normal Position 103
- [FIGURE A-1](#page-131-1) Location of the Front Indicators 116
- [FIGURE A-2](#page-132-1) Hard Drive Indicators 117
- [FIGURE A-3](#page-133-1) Rear Indicators on the Netra 240 Server 118
- [FIGURE A-4](#page-134-1) Ethernet Network Indicators 119

## Tables

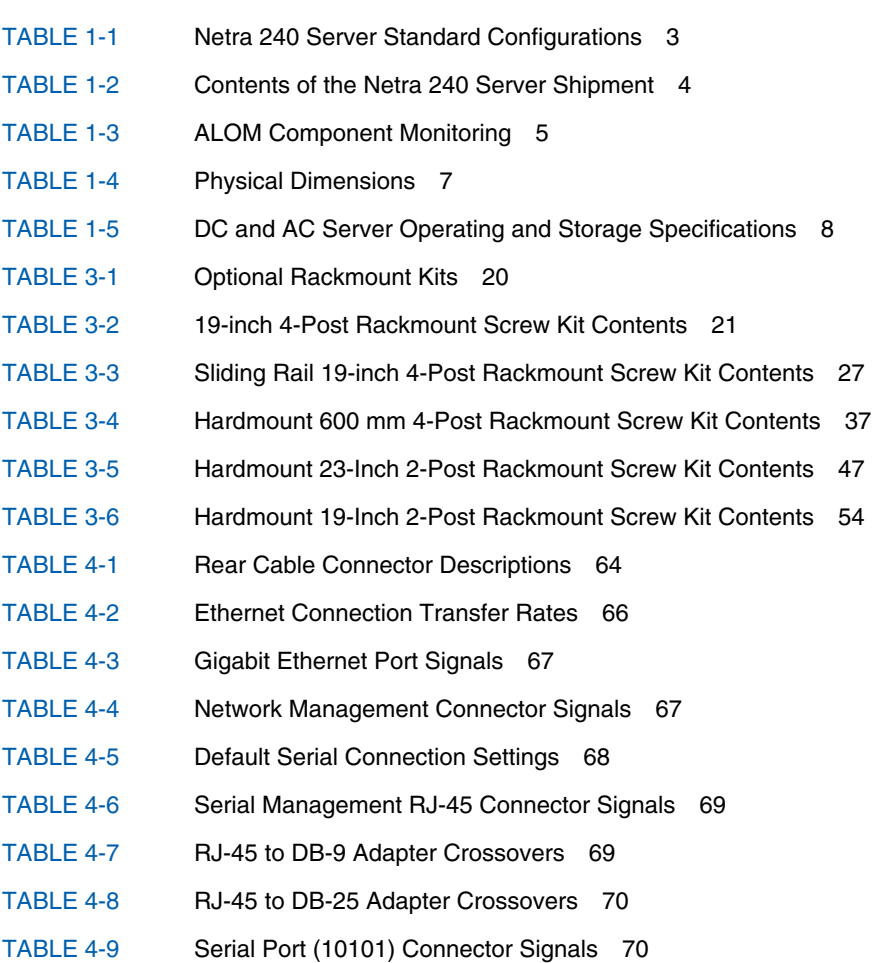

- [TABLE 4-10](#page-86-2) Alarm Connector Signals 71
- [TABLE 4-11](#page-87-3) USB Connector Pin Signals 72
- [TABLE 4-12](#page-88-1) SCSI Port Pin Signals 73
- [TABLE 5-1](#page-91-1) DC Operating Power Limits and Ranges 76
- [TABLE 5-2](#page-91-2) AC Operating Power Limits and Ranges 76
- [TABLE 5-3](#page-92-1) DC Server Power Consumption 77
- [TABLE 5-4](#page-92-2) AC Server Power Consumption 77
- [TABLE 5-5](#page-93-2) DC Power Requirements 78
- [TABLE 6-1](#page-111-1) Pin Crossovers for Connecting to a Typical Terminal Server 96
- [TABLE 7-1](#page-121-2) Netra 240 Software Configuration Worksheet 106
- [TABLE A-1](#page-131-2) Server Status Indicators (Front and Rear) 116
- [TABLE A-2](#page-132-2) Hard Drive Indicators 117
- [TABLE A-3](#page-133-2) Power Supply Unit Indicators 118
- [TABLE A-4](#page-134-2) Network Link Indicators 119
- [TABLE A-5](#page-135-0) Network Speed Indicators 120

### <span id="page-12-0"></span>Preface

This document provides installation and configuration instructions for the Netra™ 240 server. These instructions are designed for enterprise and network administrators with experience installing similar hardware and software.

### Using UNIX Commands

This document might not contain information on basic  $\text{UNIX}^{\circledR}$  commands and procedures such as shutting down the system, booting the system, and configuring devices. See the following for this information:

- Software documentation that you received with your system, or downloaded from the system web site
- Solaris<sup>™</sup> operating system documentation, which is here:

<http://docs.sun.com>

## Shell Prompts

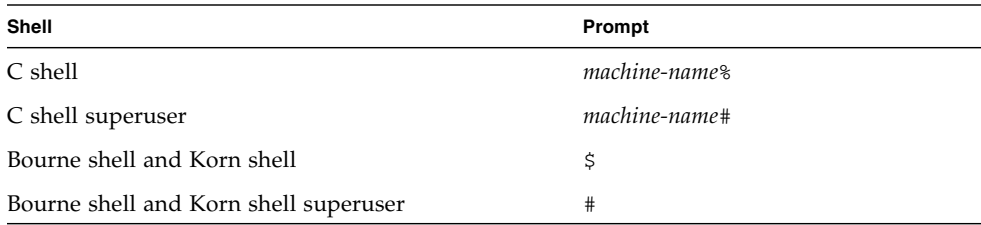

# Typographic Conventions

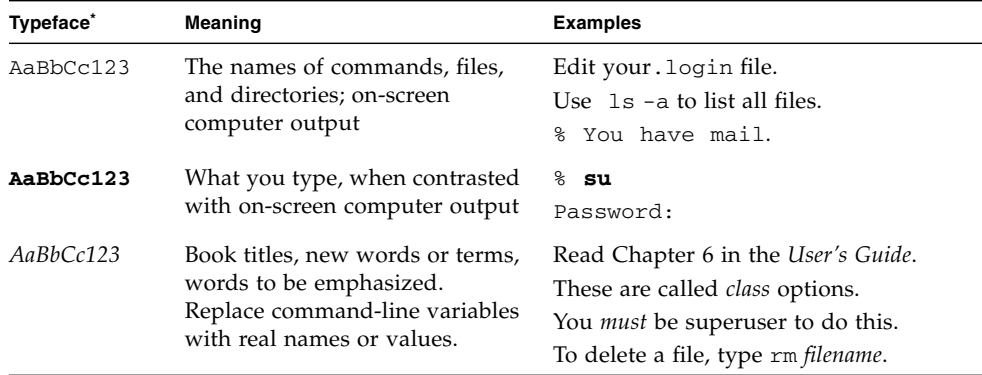

\* The settings on your browser might differ from these settings.

## Related Documentation

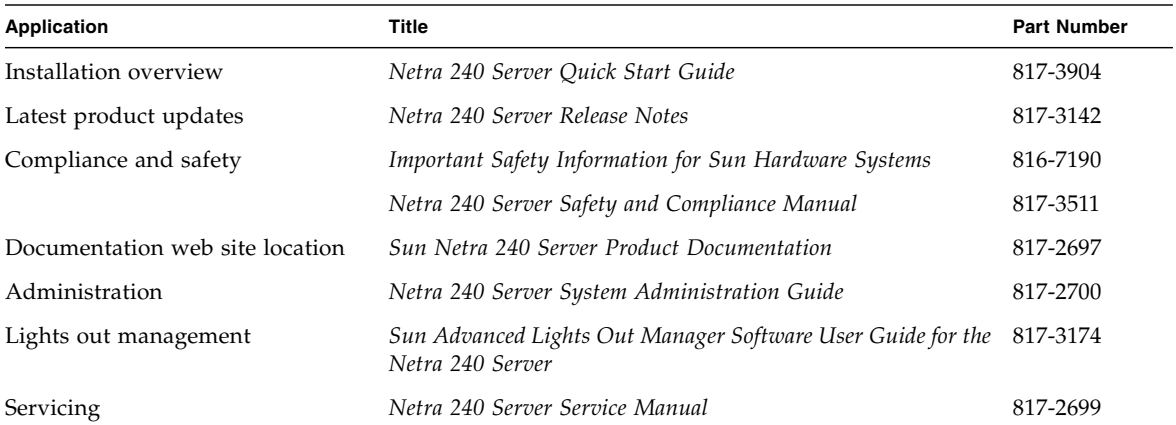

# Accessing Sun Documentation

You can view, print, or purchase a broad selection of Sun documentation, including localized versions, at:

<http://www.sun.com/documentation>

## Third-Party Web Sites

Sun is not responsible for the availability of third-party web sites mentioned in this document. Sun does not endorse and is not responsible or liable for any content, advertising, products, or other materials that are available on or through such sites or resources. Sun will not be responsible or liable for any actual or alleged damage or loss caused by or in connection with the use of or reliance on any such content, goods, or services that are available on or through such sites or resources.

## Contacting Sun Technical Support

If you have technical questions about this product that are not answered in this document, go to:

<http://www.sun.com/service/contacting>

## Sun Welcomes Your Comments

Sun is interested in improving its documentation and welcomes your comments and suggestions. You can submit your comments by going to:

<http://www.sun.com/hwdocs/feedback>

Please include the title and part number of your document with your feedback:

*Netra 240 Server Installation Guide*, part number 817-2698-14

CHAPTER **1**

## <span id="page-16-0"></span>Introduction

This chapter contains a description of the Netra 240 server and provides the installation site requirements. The chapter contains the following sections:

- ["Overview" on page 2](#page-17-0)
- ["Standard Server Configurations" on page 3](#page-18-1)
- ["Shipment Contents" on page 4](#page-19-1)
- ["Sun Advanced Lights Out Manager" on page 5](#page-20-0)
- ["Sun Install Check Tool" on page 6](#page-21-0)
- ["Sun Remote Services Net Connect Support" on page 6](#page-21-1)
- ["Installation Site Requirements" on page 7](#page-22-0)

### Overview

The Netra 240 server is a two rack unit (RU) server with one or two processors.

<span id="page-17-1"></span><span id="page-17-0"></span>**FIGURE 1-1** Netra 240 Server

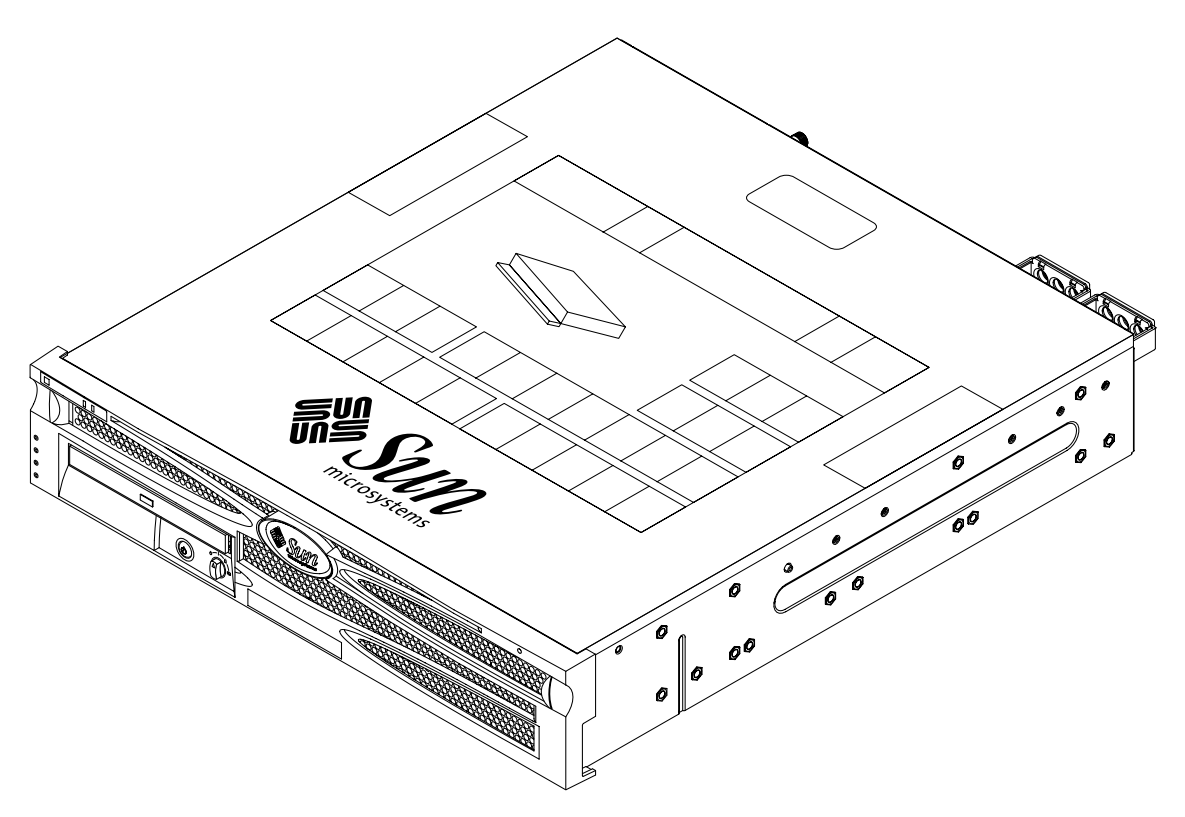

The Netra 240 server uses either one or two UltraSPARC® IIIi processors. The server depth enables mounting in standard rack depths of 24 inch, 600 mm, or deeper.

Storage is provided by two hot-swappable disk drives, together with an optional non-hot-swappable slimline DVD-RW or DVD-ROM drive. Built-in I/O functionality is provided by four Gigabit Ethernet channels, and two SCSI channels (one for external and one for internal use). Two independent open host controller interface (OHCI) USB hubs are also provided. I/O expansion is provided with one full-length PCI card slot supporting both 33MHz and 66MHz cards, and two half-length PCI card slots supporting 33MHz cards. A dry contact relay alarm card for remote management control (RMC) firmware and an alarm status LEDs card are provided.

#### <span id="page-18-0"></span>Features

The Netra 240 server has these features:

- One- to two-way UltraSPARC IIIi processor
- Telcordia NEBS Level 3 Certified (DC server only)
- Two redundant  $(1+1)$  400 W power supplies
- Four DIMM slots per processor
- Four 10/100/1000BASE-T Gigabit Ethernet ports
- Two SCSI channels (one for external and one for internal use)
- Up to two SCSI hard disk drives available on an internal SCSI channel
- One DB-9 serial port and one RJ-45 serial port for remote management control (RMC)
- One 10BASE-T management port for RMC
- Two USB ports
- Three PCI expansion slots (one full length and two half length)
- DVD-RW or DVD-ROM drive (optional component)
- System configuration card (SCC)
- Front and back system status indicators
- Advanced Lights Out Manager (ALOM) software
- Dry contact relay alarms with alarm indicators
- Cooling blowers and a replaceable air filter

### <span id="page-18-1"></span>Standard Server Configurations

The Netra 240 server standard configurations are listed in [TABLE 1-1](#page-18-2).

#### **TABLE 1-1** Netra 240 Server Standard Configurations

<span id="page-18-2"></span>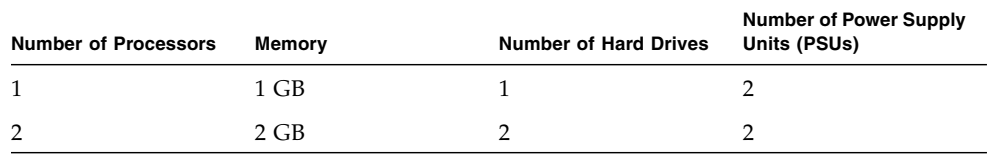

#### <span id="page-19-0"></span>Number of DC-Powered Servers Permitted in the Same Rack

If you have more than six DC-powered Netra 240 servers in the same rack, you may exceed Telcordia NEBS EMI limits. For instructions on mounting the server into a rack, refer to [Chapter 3](#page-34-1).

## <span id="page-19-1"></span>Shipment Contents

The Netra 240 server ships with the components listed in [TABLE 1-2](#page-19-2). Make sure that all the parts are present in the shipment. If any components are missing, contact your Sun sales representative.

| <b>Description</b>                                    | Quantity |
|-------------------------------------------------------|----------|
| M5 nut kit                                            | 1        |
| RJ-45 to DB-9 adapter                                 | 1        |
| RJ-45 to DB-25 adapter                                | 1        |
| WAGO DC connector assembly kit (DC server only)       | 1        |
| 19-inch, 4-post rackmount kit                         | 1        |
| Sun Netra 240 Server Ouick Start Guide                | 1        |
| Sun Netra 240 Server Product Documentation            | 1        |
| Binary Code Licenses                                  | 1        |
| Important Safety Information for Sun Hardware Systems | 1        |

<span id="page-19-3"></span><span id="page-19-2"></span>**TABLE 1-2** Contents of the Netra 240 Server Shipment

**Note –** The WAGO DC connector assembly kit is for the DC-powered server only. If you have an AC-powered server, please dispose of this DC connector kit.

## <span id="page-20-0"></span>Sun Advanced Lights Out Manager

The Netra 240 server ships with the Sun Advanced Lights Out Manager (ALOM) software preinstalled. By default, the system console is directed to ALOM and is configured to show server console information on startup.

ALOM enables you to monitor and control your server over either a serial connection (using the SERIAL MGT port), or Ethernet connection (using the NET MGT port). See ["Connecting the Data Cables" on page 66](#page-81-4) for the location of these and other ports. For information about configuring an ALOM Ethernet connection, refer to the *Sun Advanced Lights Out Manager User Guide for the Netra 240 Server* (817-3174).

**Note –** The ALOM serial port, labelled SERIAL MGT, is for server management only. If you need a general purpose serial port, use the serial port labeled 10101. See ["Rear Cable Connections" on page 62](#page-77-1) for the location of these serial ports.

ALOM can be configured to send email notifications of hardware failures and other events related to the server or to ALOM.

The ALOM circuitry uses standby power from the server, which means:

- ALOM is active as soon as the server is connected to a power source, and remains active until power is removed by unplugging the power cables.
- ALOM continues to be effective even when the operating system is offline and when the server is in Standby mode.

[TABLE 1-3](#page-20-1) lists the components monitored by ALOM and describes the information provided for each component.

| Component          | <b>Status Monitored</b>                                                 |  |
|--------------------|-------------------------------------------------------------------------|--|
| Hard drives        | Presence and status                                                     |  |
| System             | Speed and status                                                        |  |
| <b>CPUs</b>        | Presence, temperature, and any thermal warning or failure<br>conditions |  |
| Power supplies     | Presence and status                                                     |  |
| System temperature | Ambient temperature and any thermal warning or failure<br>conditions    |  |
| Server front panel | Rotary switch position and LED status                                   |  |

<span id="page-20-1"></span>**TABLE 1-3** ALOM Component Monitoring

**TABLE 1-3** ALOM Component Monitoring

| Component                            | <b>Status Monitored</b> |
|--------------------------------------|-------------------------|
| Voltages                             | Status and thresholds   |
| SCSI and USB circuit breakers Status |                         |
| Dry contact alarm                    | LED status              |

Refer to the *Sun Advanced Lights Out Manager User Guide for the Netra 240 Server* (817-3174) and the *Netra 240 Server Release Notes* (817-3142) for additional information about the ALOM software.

### <span id="page-21-0"></span>Sun Install Check Tool

The Netra 240 server supports the Sun Install Check tool, which can confirm that your server has been installed successfully. The Install Check software checks the initial server installation and tests your server for:

- Minimum required Solaris operating system level
- Presence of key critical patches
- Proper firmware levels
- Unsupported hardware components

If potential issues are identified, the software generates a report with specific instructions to remedy the issues.

You can download the Sun Install Check tool software and documentation at: <http://www.sun.com/software/installcheck/>

## <span id="page-21-1"></span>Sun Remote Services Net Connect Support

The Netra 240 server supports the Sun Remote Services (SRS) Net Connect monitoring services. The SRS Net Connect web services give you the ability to selfmonitor systems, create performance and trend reports, and receive automatic notifications, so you can act more quickly when a system event occurs and manage potential issues before they become problems.

For more information about SRS Net Connect, including how to sign up and download the documentation, refer to the SRS Net Connect web site at: <http://www.sun.com/service/support/srs/netconnect/>

**Note –** The *Net Connect Installation Guide* contains installation instructions specific to the Netra 240 server. This guide can be downloaded after signing up for the service.

### <span id="page-22-0"></span>Installation Site Requirements

This section provides the specifications and site requirements you may need when planning the installation of the Netra 240 server. For safety and compliance information, refer to the *Netra 240 Safety and Compliance Manual* (817-3511).

#### <span id="page-22-1"></span>Physical Dimensions

<span id="page-22-2"></span>**TABLE 1-4** Physical Dimensions

| <b>Netra 240 Server Dimensions</b>                                                | <b>Measurements</b>        |
|-----------------------------------------------------------------------------------|----------------------------|
| Height (2 RU)                                                                     | 3.44 inches (87.4 mm)      |
| Width without bezel                                                               | 16.73 inches (425 mm)      |
| Width with bezel                                                                  | 17.4 inches (442 mm)       |
| Depth from front bezel to system board connectors                                 | 19.0 inches (483 mm)       |
| Depth to rear of power supply unit handle                                         | 20.06 inches (509.5 mm)    |
| Weight with full configuration (not including PCI<br>cards and mounting brackets) | 36 lbs (16.33 kg)          |
| Weight with full configuration (including PCI cards<br>and mounting brackets)     | 41 lbs $(18.6 \text{ kg})$ |

#### Environmental Requirements

You can operate and store the system safely in the conditions detailed in [TABLE 1-5.](#page-23-2)

<span id="page-23-2"></span><span id="page-23-0"></span>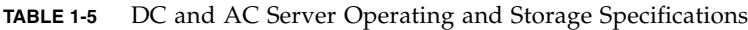

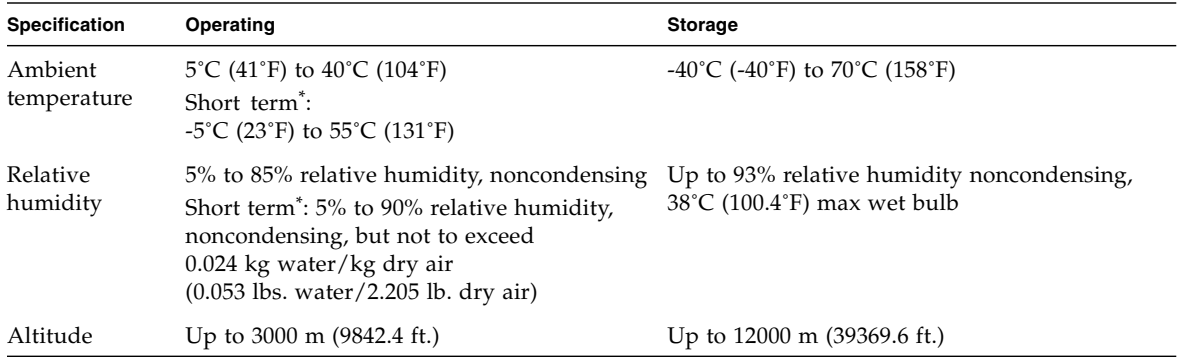

<span id="page-23-1"></span>\* Short term (no more than 96 hours) temperature and humidity limits apply to servers with altitudes up to 1800 m (5905.44 ft.).

#### Recommended Operating Environment

Your environmental control system must provide intake air for the server which complies with the limits specified in ["Environmental Requirements" on page 8.](#page-23-0)

To avoid overheating, *do not* direct warmed air:

- Toward the front air intake of the server
- Toward the server access panels

**Note –** When you receive your system, place it in the environment in which you will install it. Leave it in its shipping crate at its final destination for 24 hours. This resting period prevents thermal shock and condensation.

The system has been tested to meet all functional requirements when operating in the operating environmental limits in [TABLE 1-5](#page-23-2). Operating computer equipment in extremes of temperature or humidity increases the failure rate of hardware components. To minimize the chance of component failure, use the server within the optimal temperature and humidity ranges.

#### <span id="page-24-0"></span>Ambient Temperature

An ambient temperature range of  $21^{\circ}C$  (69.8°F) to  $23^{\circ}C$  (73.4°F) is optimal for system reliability. At  $22^{\circ}C$  (71.6°F) it is easy to maintain safe relative humidity levels. Operating in this temperature range provides a buffer if the environmental support systems fail.

#### <span id="page-24-1"></span>Ambient Relative Humidity

Ambient relative humidity levels between 45% and 50% are the most suitable for data processing operations in order to:

- Prevent corrosion
- Provide an operating time buffer in the event of environmental control system failure
- Help avoid failures caused by the intermittent interference from static discharges that occur when relative humidity is too low

Electrostatic discharge (ESD) is easily generated and less easily dissipated in areas where the relative humidity is below 35%, and becomes critical when levels drop below 30%.

#### <span id="page-24-2"></span>Airflow Considerations

■ Ensure unobstructed airflow through the chassis.

The Netra 240 server uses internal blowers that can achieve a total airflow of 1.42  $\mathrm{m}^3/\mathrm{min}$  (50 CFM) in normal operating conditions.

- Inlet air enters at the front of the server and exits from the back.
- Ventilation openings such as cabinet doors, for both the inlet and exhaust of the server should provide a minimum open area of  $215 \text{ cm}^2$  (33.325 in<sup>2</sup>) each. This equates to a 60% open area perforation pattern across the front and rear area of the server (445 mm  $\times$  81 mm; 17.5 in  $\times$  3.2 in). The impact of other open area characteristics that are more restrictive should be evaluated by the user.
- Front and rear clearance of the server should allow a minimum of  $5 \text{ mm}$  (.2 in) at the front of the system and 80 mm (3.1 in) at the rear of the server when mounted. These clearance values are based on the above inlet and exhaust impedance (available open area) and assume a uniform distribution of the open area across the inlet and exhaust areas. Clearance values greater than these are recommended for improved cooling performance.

**Note –** The combination of inlet and exhaust restrictions such as cabinet doors and the spacing of the server from the doors can affect the cooling performance of the system and should be evaluated by the user. The server placement is particularly important for high temperature NEBS environments where the server inlet ambient temperature is 55˚C (131˚F). (The DC-powered server is NEBS compliant.)

- Care should be taken to prevent recirculation of exhaust air within a rack or cabinet.
- Cables should be managed to minimize interfering with the server exhaust vent.
- Air temperature rise through the system is approximately  $15^{\circ}C$  (59 $^{\circ}F$ ).

#### <span id="page-25-0"></span>Acoustic Noise Emissions

The acoustic noise emissions on a Netra 240 server are as follows:

- Operating acoustic noise is 7.0 B (LWAd (1B=10dB))
- Idling acoustic noise is 7.0 B (LWAd (1B=10dB))

Declared noise emissions are in accordance with ISO 9296 standards.

#### <span id="page-25-1"></span>Calculating Heat Dissipation

To calculate the heat generated by a server so that you can estimate the heat your cooling system must dissipate, convert the figure for the system's power requirement from Watts to BTU/hr. A general formula for doing this is to multiply the power requirement figure in Watts by 3.412.

#### <span id="page-26-0"></span>NEBS Level 3 Certification

Telcordia certified that the DC-powered version of the Netra 240 server meets NEBS Level 3 requirements per SR-3580, including the appropriate sections of GR-63- CORE (*Network Equipment-Building System Requirements: Physical Protection*) and GR-1089-CORE (*Electromagnetic Compatibility and Electrical Safety – Generic Criteria for Network Telecommunications Equipment*).

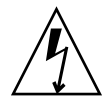

**Caution –** To maintain NEBS compliance, the network management (NET MGT) Ethernet port and the RJ-45 serial management (SERIAL MGT) port must use shielded cables and both ends of the shield must be grounded. See ["Rear Cable](#page-77-1) [Connections" on page 62](#page-77-1) for cabling information.

### <span id="page-28-0"></span>Installation Overview

This chapter lists the steps in a typical Netra 240 server installation and contains the procedures that must be performed before installing the server in a rack.

This chapter contains these topics:

- ["Installation Overview" on page 14](#page-29-0)
- ["Installing the Bezel Air Filter" on page 15](#page-30-0)
- ["Installing Optional Components" on page 17](#page-32-0)

### <span id="page-29-0"></span>Installation Overview

Each step in this task list refers you to the relevant section of the documentation for more information. Complete each step in the order listed.

- 1. Verify that you have received all of the components that ship with your server. See [TABLE 1-2](#page-19-3) for a list of the ship kit contents.
- 2. Remove the shipping insert from the bezel and install the air filter.

See ["Installing the Bezel Air Filter" on page 15](#page-30-0) for instructions.

3. Install any optional components shipped with your system.

If you have purchased optional components such as additional memory, install them prior to mounting the server in a rack. See ["Installing Optional](#page-32-0) [Components" on page 17](#page-32-0) for more information.

4. Mount the server into a rack or cabinet.

See [Chapter 3](#page-34-1) for rackmount installation instructions.

5. Connect the chassis grounding cable.

See ["Connecting the Chassis Grounding Cable" on page 65.](#page-80-2)

- 6. Connect the serial, network, and all other data cables to the server. See ["Connecting the Data Cables" on page 66](#page-81-4).
- 7. Assemble and connect the input power cables to the server.

See [Chapter 5](#page-90-1) for complete instructions.

- 8. Set up a terminal or console for installing your server. See [Chapter 6](#page-108-1) for complete instructions.
- 9. Gather configuration information for your system.

See the ["Software Configuration Worksheet" on page 106.](#page-121-3)

10. (Optional) Set any desired OpenBoot™ PROM configuration options.

You can control several aspects of system behavior through OpenBoot PROM commands and configuration variables. Refer to the *OpenBoot 4.x Command Reference Manual* (816-1177) and the *Netra 240 Server System Administration Guide* (817-2700) for OpenBoot command information.

- 11. Confirm that the Ethernet connection is attached to the server.
- 12. Check whether the rotary switch is in the Normal position.

See ["Setting the Rotary Switch" on page 102.](#page-117-4)

13. Power on the server by either pressing the On/Standby button on the front panel or from a keyboard using the ALOM software.

See ["Powering On the Server" on page 102](#page-117-3).

14. Configure the server software.

The Solaris operating system is preinstalled on the server. When you power on, you are automatically guided through the Solaris operating system configuration procedure. See ["Configuring the Server" on page 106](#page-121-4) for more information.

15. Install any required patch or patches to the server.

Refer to the *Netra 240 Server Release Notes* (817-3142) for a list of the required patches.

16. Load additional software from the Solaris media kit (optional).

The Solaris media kit (sold separately) includes several CDs containing software to help you operate, configure, and administer your server. See the documentation provided with the media kit for a complete listing of included software and detailed installation instructions.

## <span id="page-30-0"></span>Installing the Bezel Air Filter

The Netra 240 server ships with a protective shipping insert located between the bezel and the front panel. You must remove this protective insert and replace it with an air filter before powering on the server.

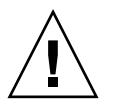

**Caution –** Failure to remove the shipping insert from the front bezel can block the air from flowing through the server, which would seriously damage the server components.

**1. Grip the bezel at the two finger holds and rotate it down to its open position (**[FIGURE 2-1](#page-31-0)**).**

<span id="page-31-0"></span>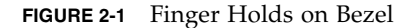

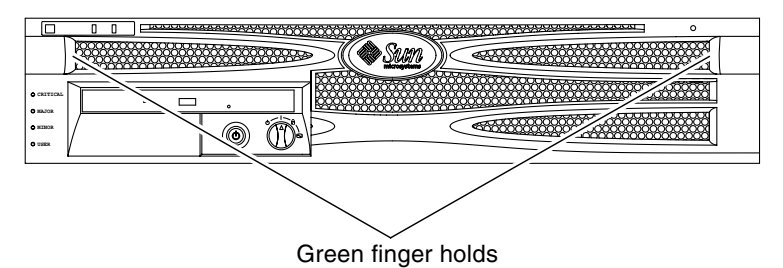

- **2. Carefully remove the shipping insert from the inside of the bezel.**
- **3. Get the air filter that shipped with your server.**
- **4. Snap the new air filter into place in the bezel (**[FIGURE 2-2](#page-31-1)**).**

<span id="page-31-1"></span>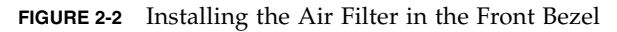

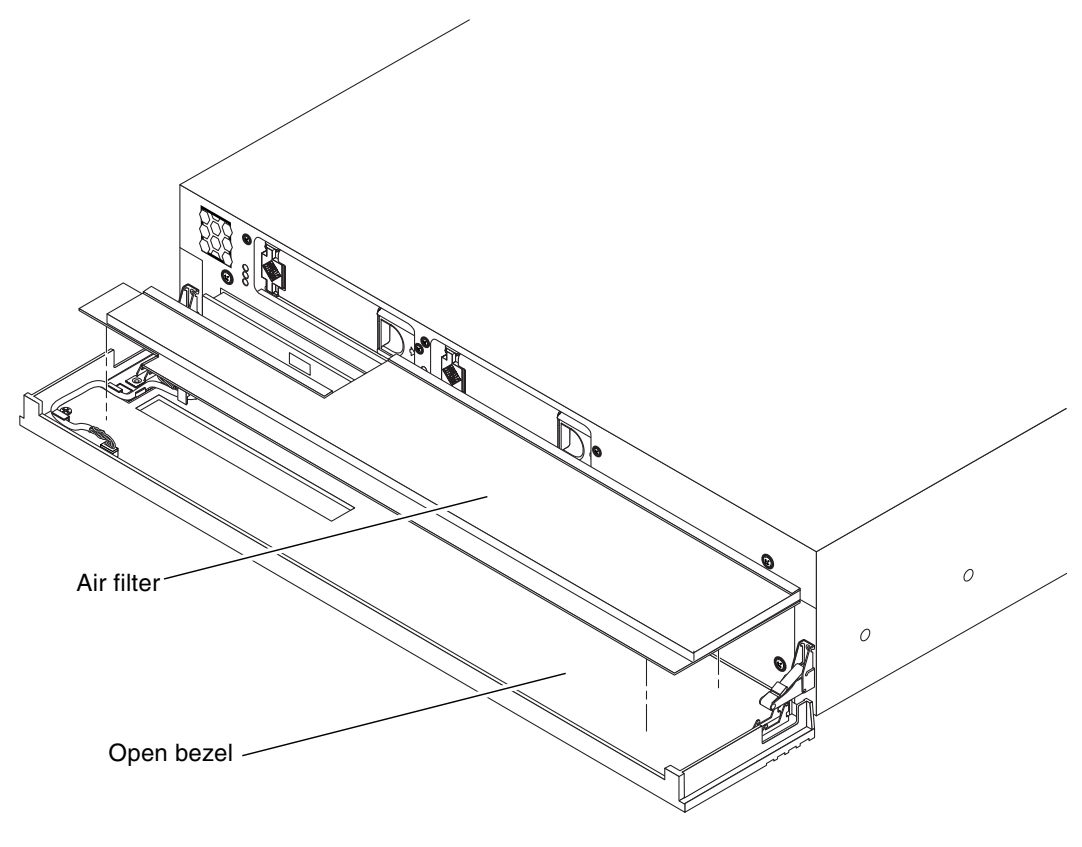

**5. Close the bezel.**

# <span id="page-32-0"></span>Installing Optional Components

The standard components of the Netra 240 server are installed at the factory. However, if you ordered options such as additional memory or a PCI card, these will be shipped separately. If possible, install these components prior to installing the server in a rack.

#### Install any optional components shipped with your system.

If you ordered options that are not factory-installed, see the *Netra 240 Server Service Manual* (817-2699) for installation instructions.

**Note –** All internal components except disk drives must be installed by qualified service technicians only*.*

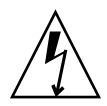

**Caution** – To protect electronic components from electrostatic damage, which can permanently disable the system or require repair by Sun service technicians, note the following guidelines.

- Place components on an antistatic surface, such as a Sun antistatic discharge mat, an antistatic bag, or a disposable antistatic mat.
- Always wear an antistatic wrist strap connected to a metal surface on the chassis when you work on system components.

Refer to the *Netra 240 Server Service Manual* for the list of optional components.

**Note –** The optional component list might be updated at any time. Refer to the Sun StoreSM web site (<http://store.sun.com>) for the most current list of Netra 240 server supported components.

# <span id="page-34-1"></span><span id="page-34-0"></span>Mounting the Server Into a Rack

This chapter provides instructions for installing the Netra 240 server into a rack, and contains the following sections:

- ["Rackmounting Options" on page 20](#page-35-0)
- ["Hardmount in a 19-Inch 4-Post Rack" on page 20](#page-35-1)
- ["Sliding Rail Mount in a 19-Inch 4-Post Rack" on page 25](#page-40-0)
- ["Hardmount in a 600 mm 4-Post Rack" on page 36](#page-51-0)
- ["Hardmount in a 23-Inch 2-Post Rack" on page 46](#page-61-0)
- ["Hardmount in a 19-Inch 2-Post Rack" on page 54](#page-69-0)

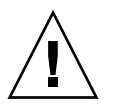

**Caution –** The server is heavy. Two people are required to lift and mount the system into a rack enclosure when using the procedures in this chapter.

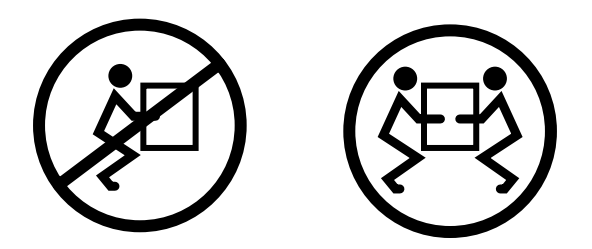

Before starting any of the following rackmounting procedures, identify a helper to assist you in installing the server. Verify that your helper can safely lift and carry 20.5 lbs. (9.3 kg), which is approximately half the weight of a fully-equipped server.

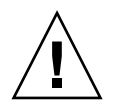

**Caution –** When completing a two-person procedure, always communicate your intentions clearly before, during, and after each step to minimize confusion.

# <span id="page-35-0"></span>Rackmounting Options

The Netra 240 server ships with a 19-inch, 4-post hardmount rack kit (see ["Hardmount in a 19-Inch 4-Post Rack" on page 20](#page-35-1) for installation instructions). [TABLE 3-1](#page-35-2) lists the four additional rackmount kit options that can be ordered from Sun. This chapter provides installation instructions for all of these rackmount kit options.

<span id="page-35-2"></span>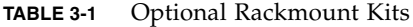

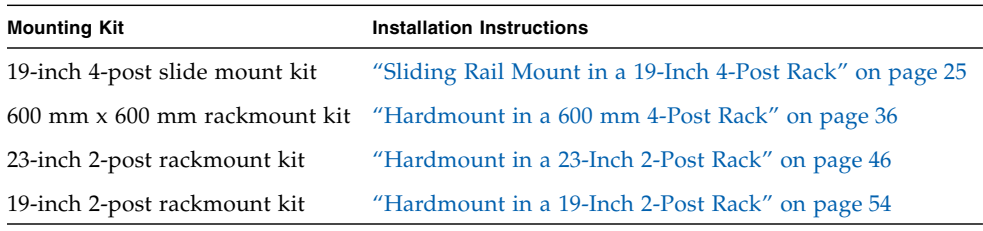

**Note –** If you have more than six DC-powered Netra 240 servers in the same rack, you may exceed Telcordia NEBS EMI limits.

### <span id="page-35-1"></span>Hardmount in a 19-Inch 4-Post Rack

The hardmount kit for a 19-inch 4-post rack consists of:

- Two hardmount brackets
- Two rear mount support brackets
- Two rear mount flanges
- Bag of screws

**Note –** The front-to-back rail spacing must be at least 460 mm (18.11 inches) and not more than 715 mm (28.15 inches) from the outside face of the front rail to the outside face of the back rail.
<span id="page-36-0"></span>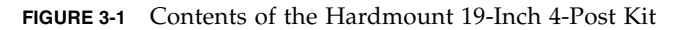

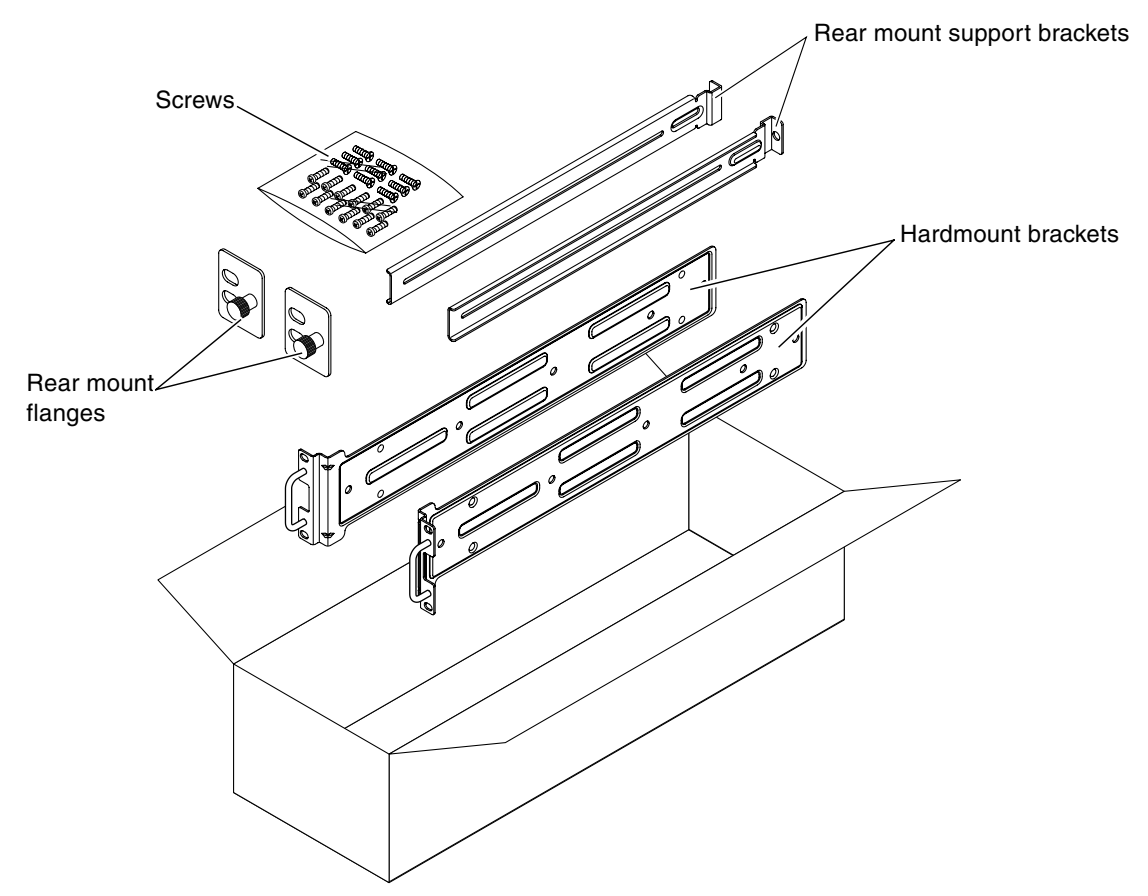

**TABLE 3-2** 19-inch 4-Post Rackmount Screw Kit Contents

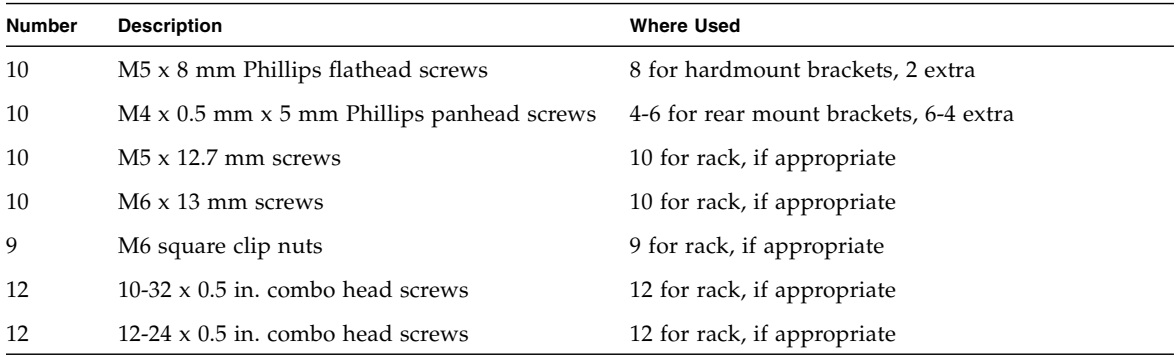

**1. Get the hardmount brackets from the rack kit (**[FIGURE 3-1](#page-36-0)**).**

**2. Using eight of the supplied M5** × **8 mm flathead Phillips screws (four screws for each bracket), secure the hardmount brackets to the sides of the server (**[FIGURE 3-2](#page-37-0)**).**

<span id="page-37-0"></span>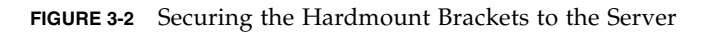

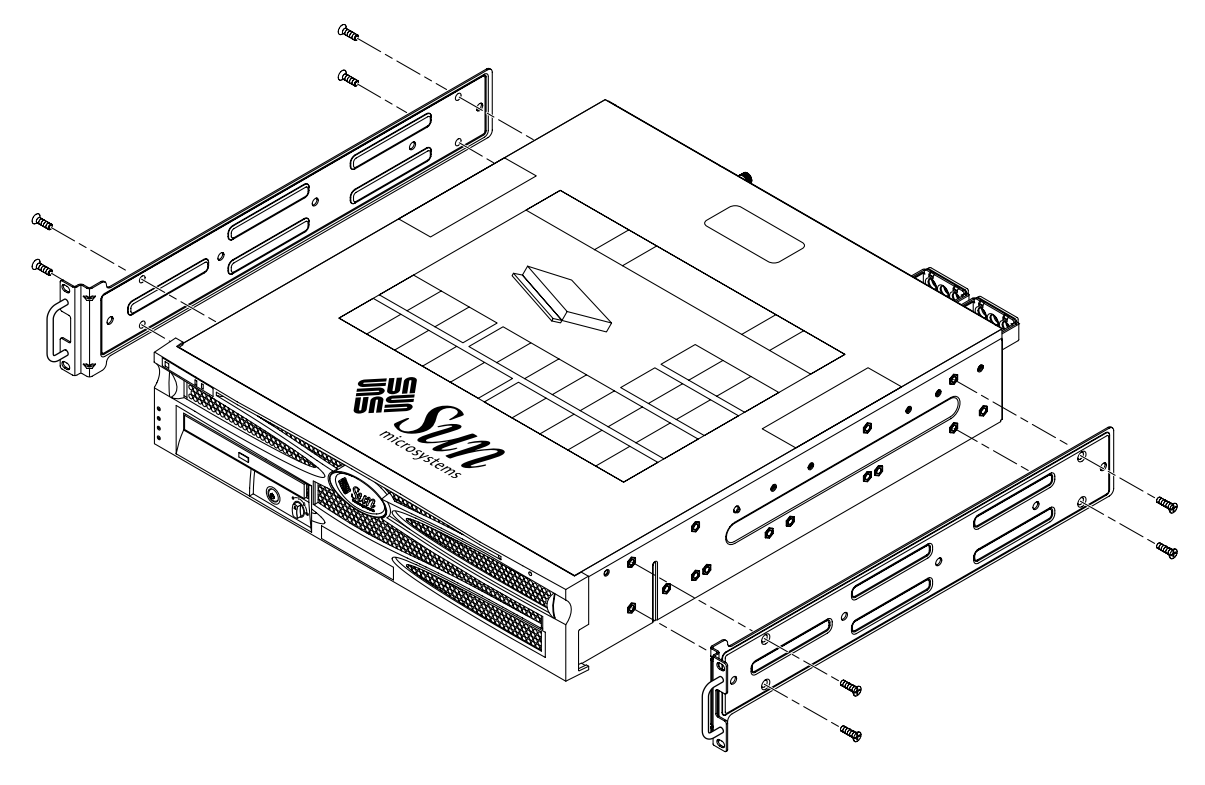

- **3. Measure the depth of the rack.**
- **4. Get the two rear mount support brackets from the rack kit (**[FIGURE 3-1](#page-36-0)**).**
- **5. Install the rear mount support brackets at the rear of the server, extending the rear mount support brackets to the measured depth of the rack (**[FIGURE 3-3](#page-38-0)**).**

Use two to three of the supplied  $M4 \times 0.5 \times 5$  mm panhead Phillips screws for each bracket, depending on the rack depth. If your rack is especially deep, you may only be able to secure the rear mount support brackets using only two screws per side.

<span id="page-38-0"></span>**FIGURE 3-3** Attaching the Rear Mount Support Brackets

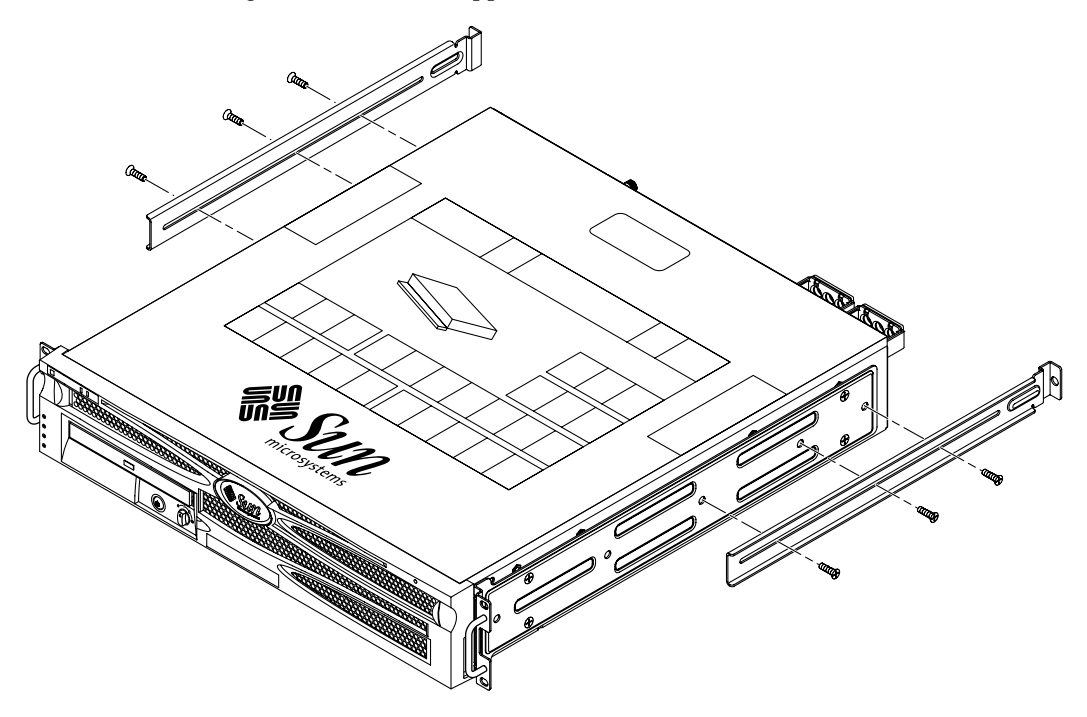

- **6. Lift the server to the desired location in the rack.**
- **7. Using two screws per side, secure the front of the hardmount brackets attached to the sides of the server to the front of the rack (**[FIGURE 3-4](#page-39-0)**).**

The size of the screws varies, depending on your particular rack.

**FIGURE 3-4** Securing the Front of the Server to the Rack

<span id="page-39-0"></span>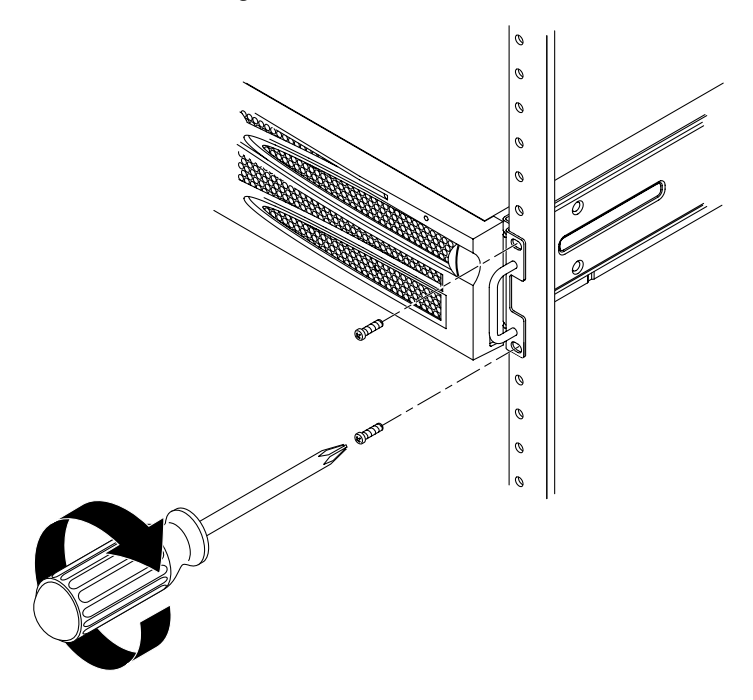

- **8. Get the two rear mount flanges from the rack kit (**[FIGURE 3-1](#page-36-0)**).**
- **9. At the rear of the rack, use the captive screws to secure the two rear mount flanges to the rear mount support brackets that are attached to the server (**[FIGURE 3-5](#page-40-0)**).**

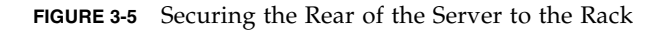

<span id="page-40-0"></span>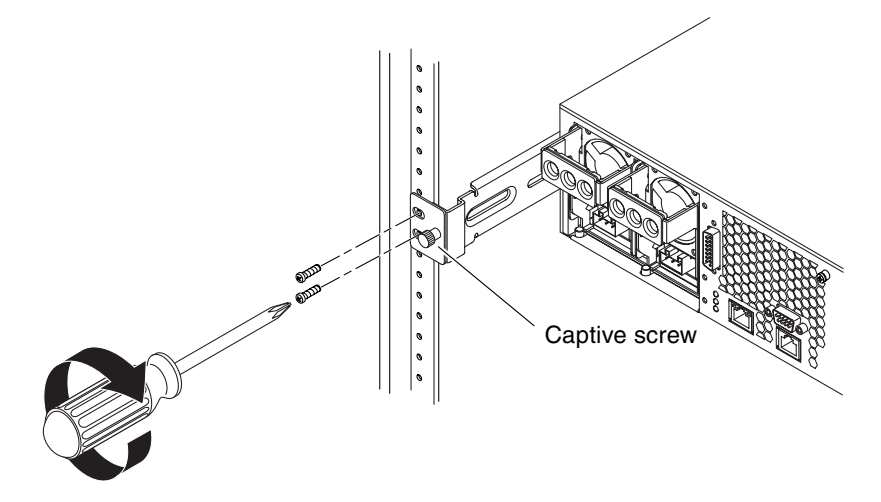

**10. Using wo screws for each rear mount support bracket, secure the rear mount support brackets to the rear of the rack (**[FIGURE 3-5](#page-40-0)**).**

The size of the screws vary, depending on your particular rack.

### Sliding Rail Mount in a 19-Inch 4-Post Rack

The sliding rail mount kit for a 19-inch 4-post rack consists of:

- Two 19-inch 4-post Telco slide assemblies
- Two short brackets
- Two long brackets
- Four M6 and four 10–32 threaded strips
- Two extension brackets
- Bag of screws

**Note –** The front-to-back rail spacing must be at least 392 mm (15.43 inches) and not more than 863.6 mm (34 inches) from the outside face of the front rail to the outside face of the back rail.

You also need the hardmount brackets from the standard rackmount kit that came with the Netra 240 server ([FIGURE 3-1](#page-36-0)).

<span id="page-42-0"></span>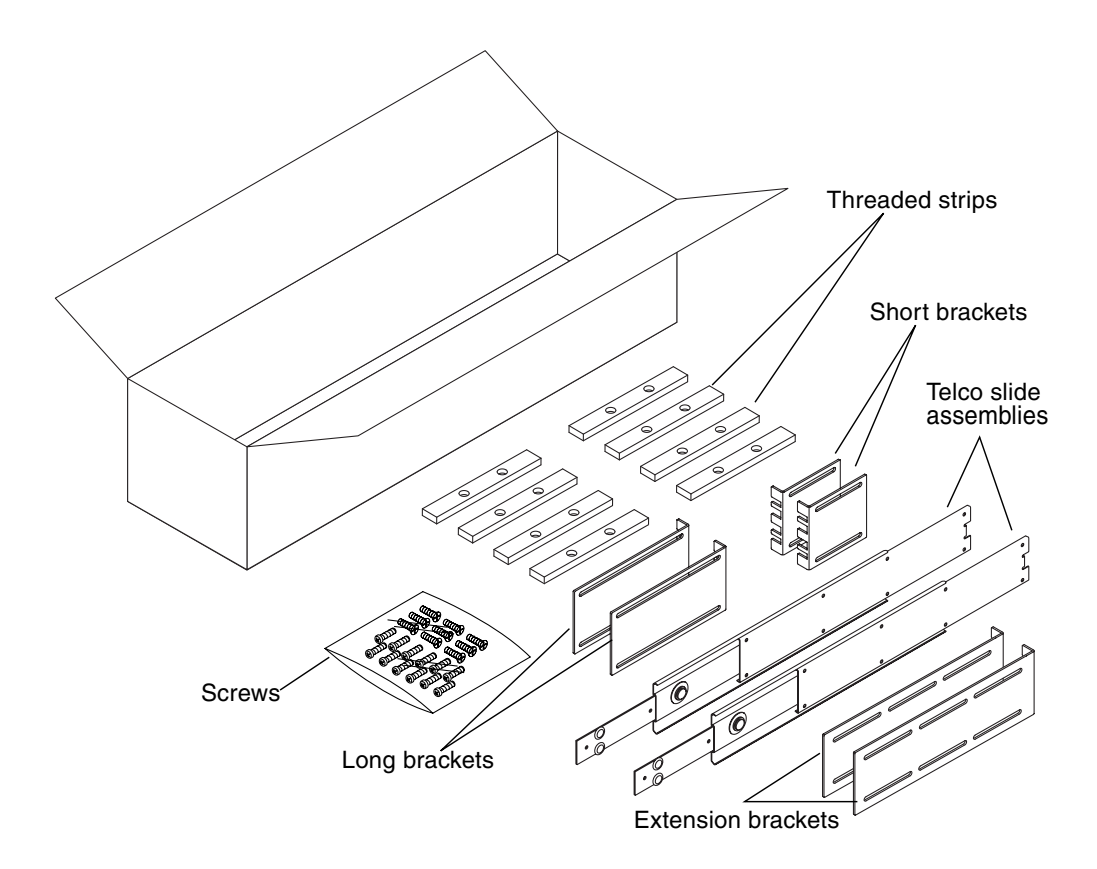

**TABLE 3-3** Sliding Rail 19-inch 4-Post Rackmount Screw Kit Contents

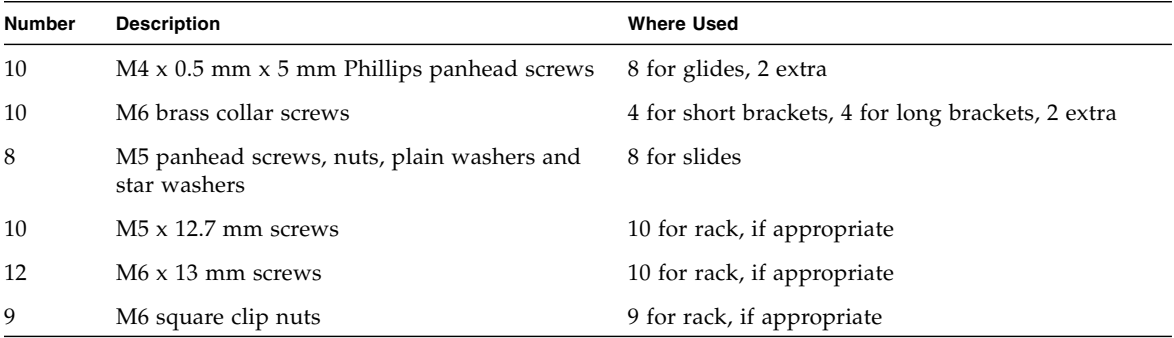

| <b>Number</b> | <b>Description</b>                           | <b>Where Used</b>                            |
|---------------|----------------------------------------------|----------------------------------------------|
| 10            | 10–32 collar screws 4 short, 4 long, 2 extra | 8 for racks with 10-32 holes, if appropriate |
| 12            | $10-32 \times 0.5$ in. combo head screws     | 12 for rack, if appropriate                  |
| 12            | 12-24 $\times$ 0.5 in. combo head screws     | 12 for rack, if appropriate                  |

**TABLE 3-3** Sliding Rail 19-inch 4-Post Rackmount Screw Kit Contents *(Continued)*

**1. Get the hardmount brackets and M5** × **8 mm flathead Phillips screws from the standard rack kit (**[FIGURE 3-1](#page-36-0)**).**

These hardmount brackets and screws came as part of the standard Netra 240 server ship kit, not as part of the sliding rail 19-inch 4-post rackmount ship kit.

**2. Using eight of the supplied M5** × **8 mm flathead Phillips screws (four screws for each bracket), secure the hardmount brackets to the sides of the server (**[FIGURE 3-7](#page-43-0)**).**

<span id="page-43-0"></span>**FIGURE 3-7** Securing the Hardmount Bracket to the Server

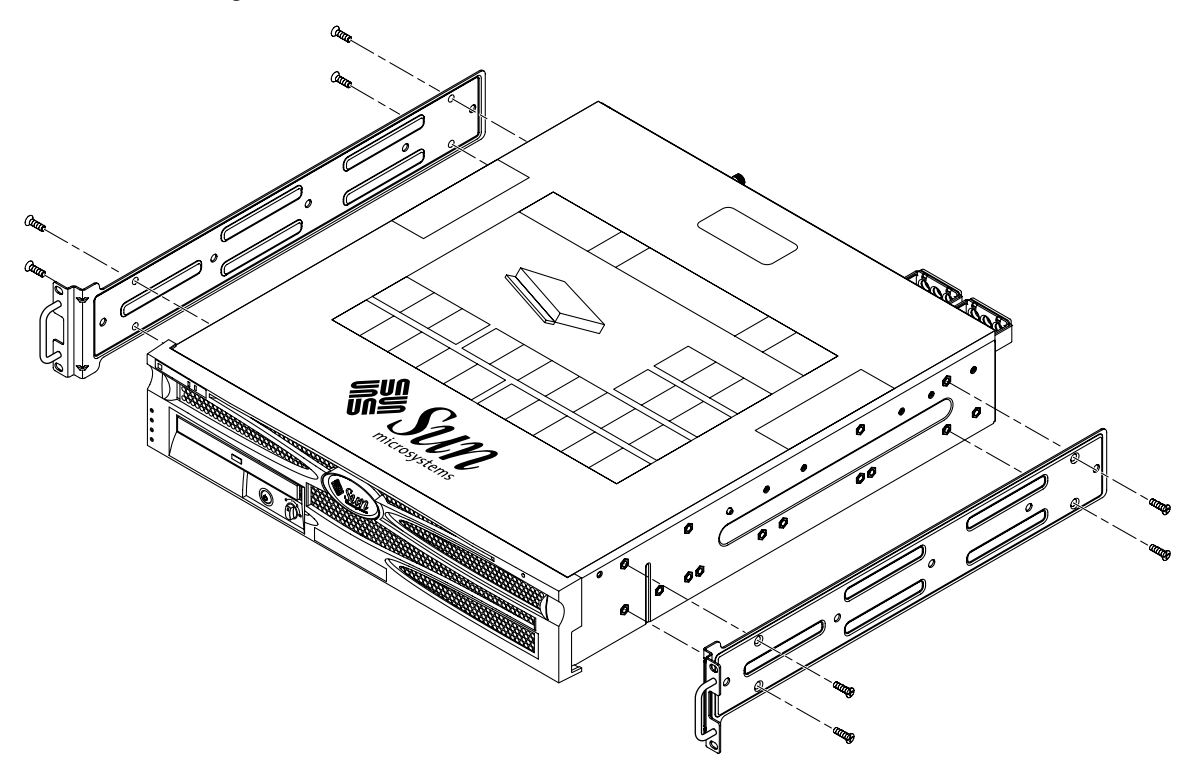

- **3. Get the Telco slide assemblies from the rack kit (**[FIGURE 3-6](#page-42-0)**).**
- **4. Press in the button on each slide and pull the glide completely out of the slide (**[FIGURE 3-8](#page-44-0)**).**

<span id="page-44-0"></span>**FIGURE 3-8** Dismantling the Slide

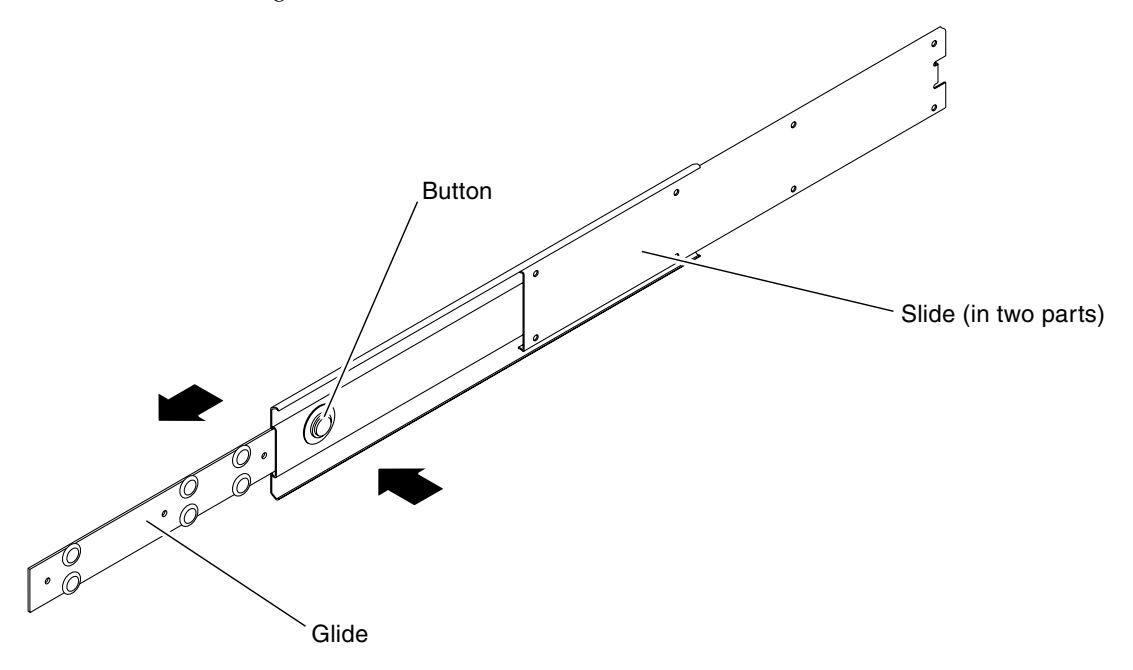

**5.** Using eight of the  $M4 \times 0.5 \times 5$  mm panhead Phillips screws from the **rackmount kit (four for each side), screw each glide to the side of the system chassis (**[FIGURE 3-9](#page-45-0)**).**

<span id="page-45-0"></span>**FIGURE 3-9** Fixing the Glides to the System Chassis

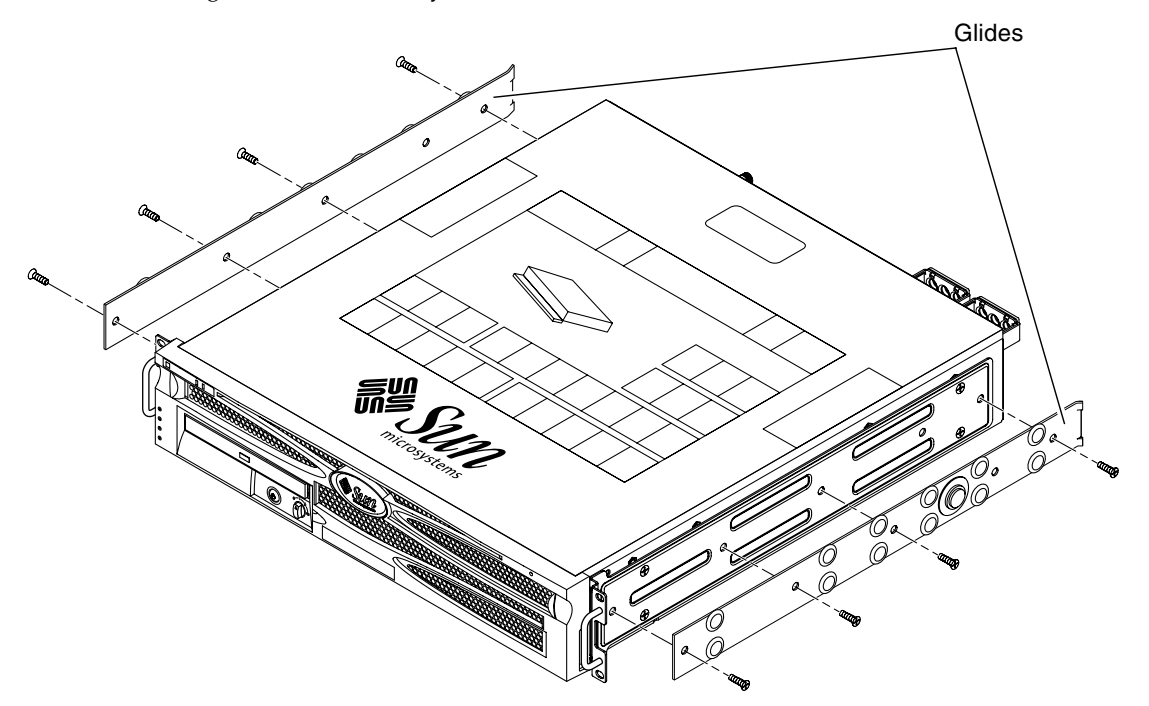

- **6. Get the short brackets and long brackets from the rackmount kit (**[FIGURE 3-6](#page-42-0)**).**
- <span id="page-46-1"></span>**7. Lift each short bracket to the desired position at the** *front* **of the rack and attach a short bracket to each of the front rack uprights (**[FIGURE 3-10](#page-46-0)**).**

Use two of the brass M6 collar screws and M6 cage nuts (if required), and one threaded strip, to secure each bracket ([FIGURE 3-10](#page-46-0)).

<span id="page-46-2"></span>**8. Lift each long bracket to the desired position at the** *rear* **of the rack and attach a long bracket to each of the rear rack uprights (**[FIGURE 3-10](#page-46-0)**).**

To secure each bracket, use two of the brass M6 collar screws and M6 cage nuts (if required) and one threaded strip, exactly as you did for the front rack uprights in the previous step.

**FIGURE 3-10** Securing the Brackets to the Rack

<span id="page-46-0"></span>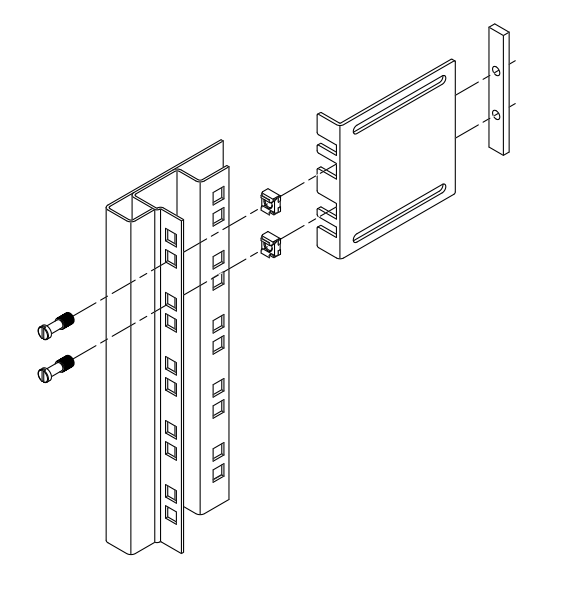

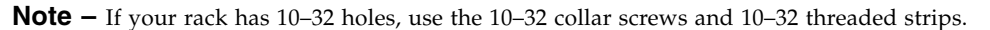

- **9. Extend a slide to line up the access holes with the front screw holes.**
- <span id="page-47-1"></span><span id="page-47-0"></span>**10. Secure the slide onto the short and long brackets at the front and rear of the rack (**[FIGURE 3-11](#page-47-2))**.**

Use the M5 panhead screws from the inside and the M5 nuts, plain washers, and star washers from the outside. Use extension brackets instead of the long brackets if the dimension is greater than 665 mm.

<span id="page-47-2"></span>**FIGURE 3-11** Securing the Slide to the Brackets

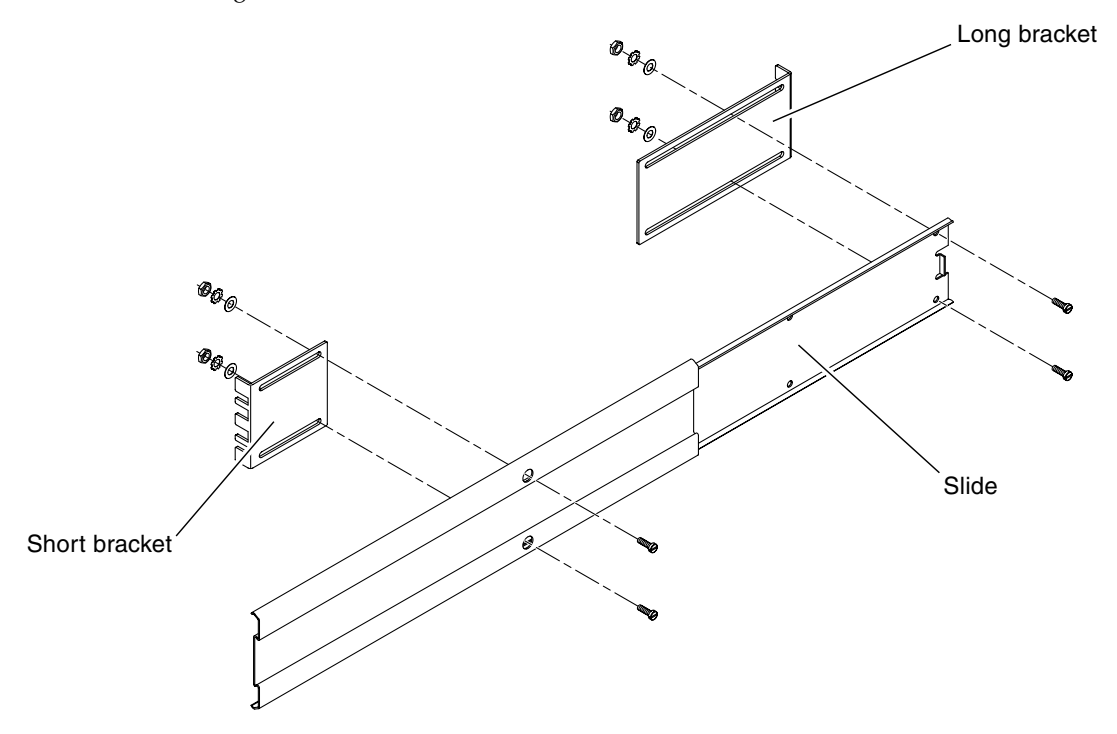

**11. Repeat** [Step 9](#page-47-0) **and** [Step 10](#page-47-1) **for the slide on the other side of the rack.**

- **12. Push the slides completely into the assembly on each side of the rack and release the stop catches.**
- **13. Align the glides attached to the system with the slide assemblies in the rack.**

You might find that there is too much or too little room between the two slides mounted in the rack, and the glides attached to the system might not align correctly with the slides in the rack. If either situation occurs, loosen the M6 collar screws and cage nuts on the long and short brackets [\(Step 7](#page-46-1) and [Step 8](#page-46-2)), move them inward or outward to the appropriate points, then tighten them again.

**14. Push in the slide buttons and slide the system all the way into the rack enclosure (**[FIGURE 3-12](#page-49-0)**).**

**FIGURE 3-12** Sliding the System Into the Rack

<span id="page-49-0"></span>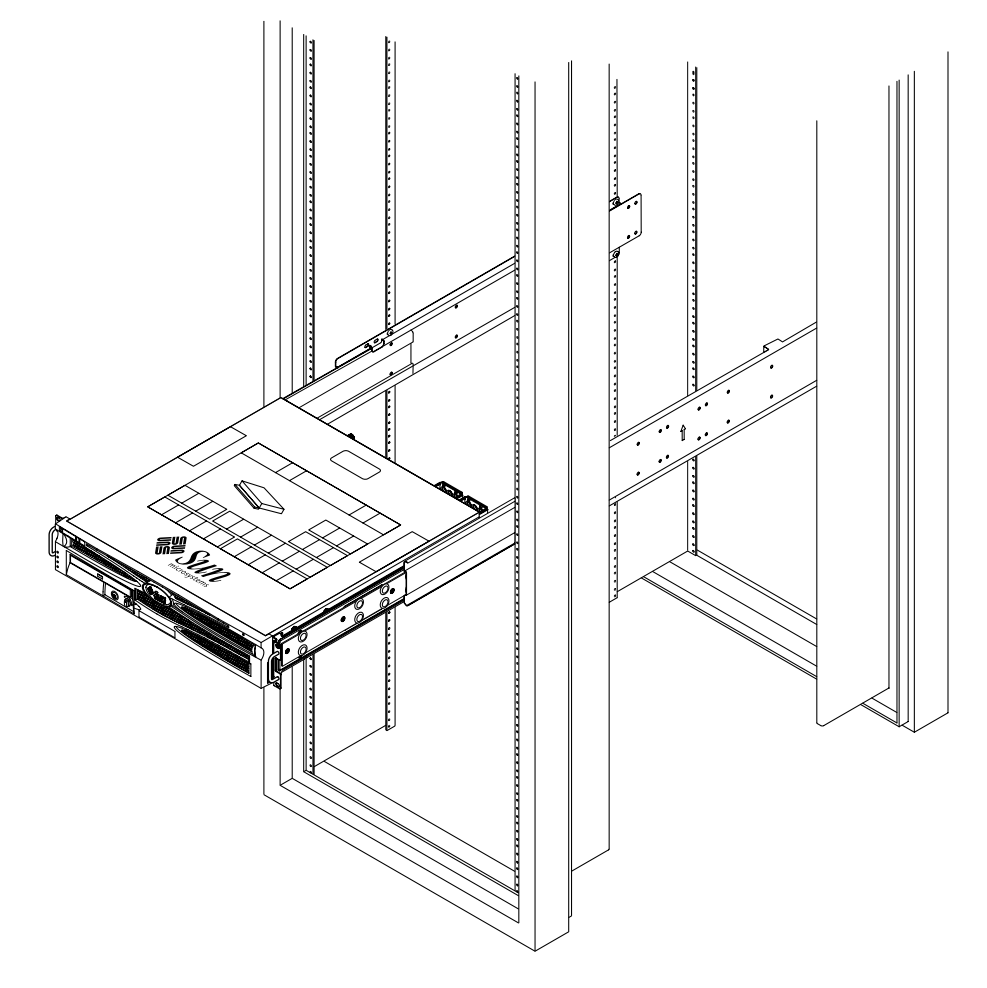

**15. Using two screws per side, secure the front of the hardmount brackets that are attached to the sides of the server to the front of the rack (**[FIGURE 3-13](#page-50-0)**).**

The size of the screws varies, depending on your particular rack.

<span id="page-50-0"></span>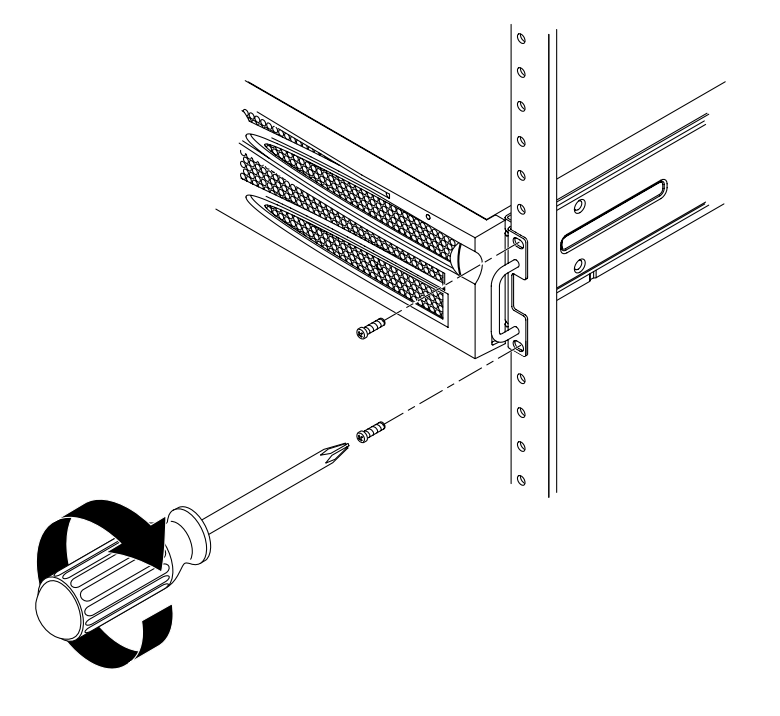

**FIGURE 3-13** Securing the Front of the System to the Rack

# Hardmount in a 600 mm 4-Post Rack

The hardmount kit for a 600 mm 4-post rack consists of:

- Two adjustable rails
- Two side rails
- Two rear flanges
- Bag of screws

**Note –** The front-to-back rail spacing must be at least 392 mm (15.43 inches) and not more than 504 mm (19.84 inches) from the outside face of the front rail to the outside face of the back rail.

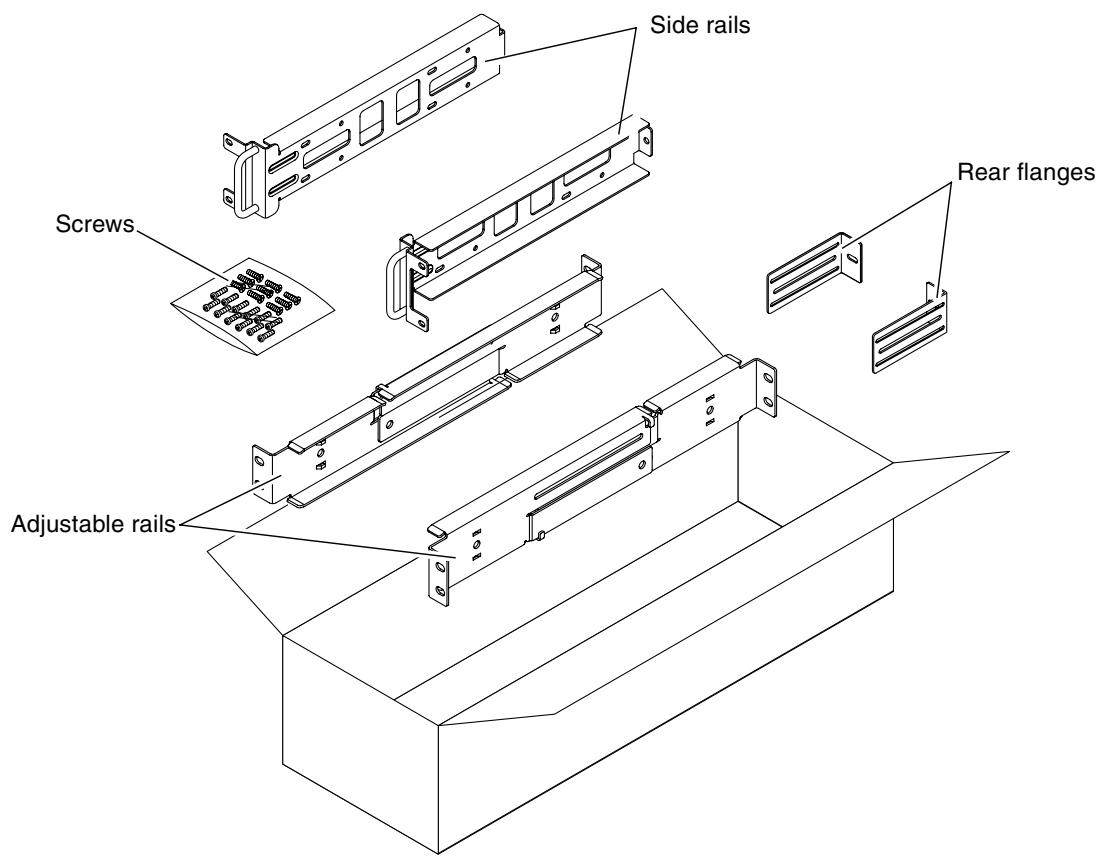

<span id="page-52-0"></span>**FIGURE 3-14** Contents of the Hardmount 600 mm 4-Post Kit

**TABLE 3-4** Hardmount 600 mm 4-Post Rackmount Screw Kit Contents

| <b>Number</b> | <b>Description</b>                       | <b>Where Used</b>                    |
|---------------|------------------------------------------|--------------------------------------|
| 12            | $M5 \times 10$ SEM screws                | 8 for side rails, 4 for rear flanges |
| 10            | $M5 \times 12.7$ mm screws               | 10 for rack, if appropriate          |
| 10            | $M6 \times 13$ mm screws                 | 10 for rack, if appropriate          |
| 9             | M6 square clip nuts                      | 9 for rack, if appropriate           |
| 12            | $10-32 \times 0.5$ in. combo head screws | 12 for rack, if appropriate          |
| 12            | $12-24 \times 0.5$ in. combo head screws | 12 for rack, if appropriate          |

**1. Get the adjustable rails from the rack kit (**[FIGURE 3-14](#page-52-0)**).**

**2. Loosen the two screws at the middle of each adjustable rail so that you can extend the adjustable rail (**[FIGURE 3-15](#page-53-0)**).**

**FIGURE 3-15** Loosening the Adjustable Rail Screws

<span id="page-53-0"></span>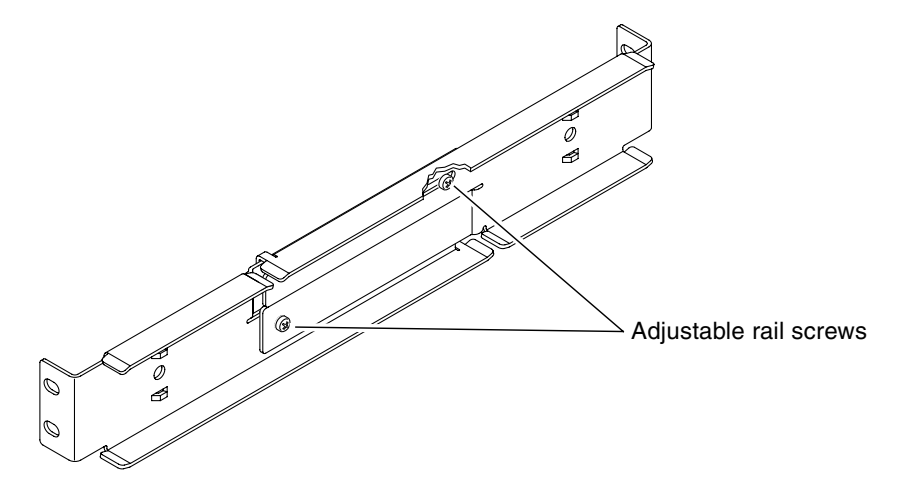

<span id="page-54-1"></span>**3. Lift one of the adjustable rails to the desired location in the rack. Using two screws, secure the front of the rail in the rack (**[FIGURE 3-16](#page-54-0)**).**

The size of the screws varies, depending on your particular rack.

**FIGURE 3-16** Securing the Front of the Adjustable Rails to the Rack

<span id="page-54-0"></span>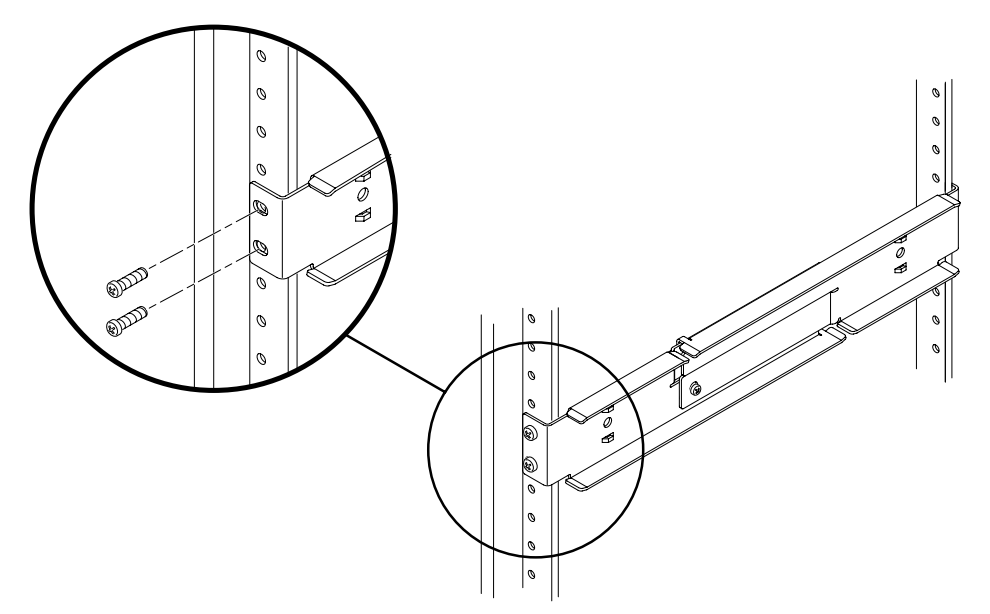

**4. At the rear of the rack, use two screws to secure the rear of the adjustable rails to the rack (**[FIGURE 3-17](#page-55-0)**).**

The size of the screws varies, depending on your particular rack.

**FIGURE 3-17** Securing the Rear of the Adjustable Rails to the Rack

<span id="page-55-0"></span>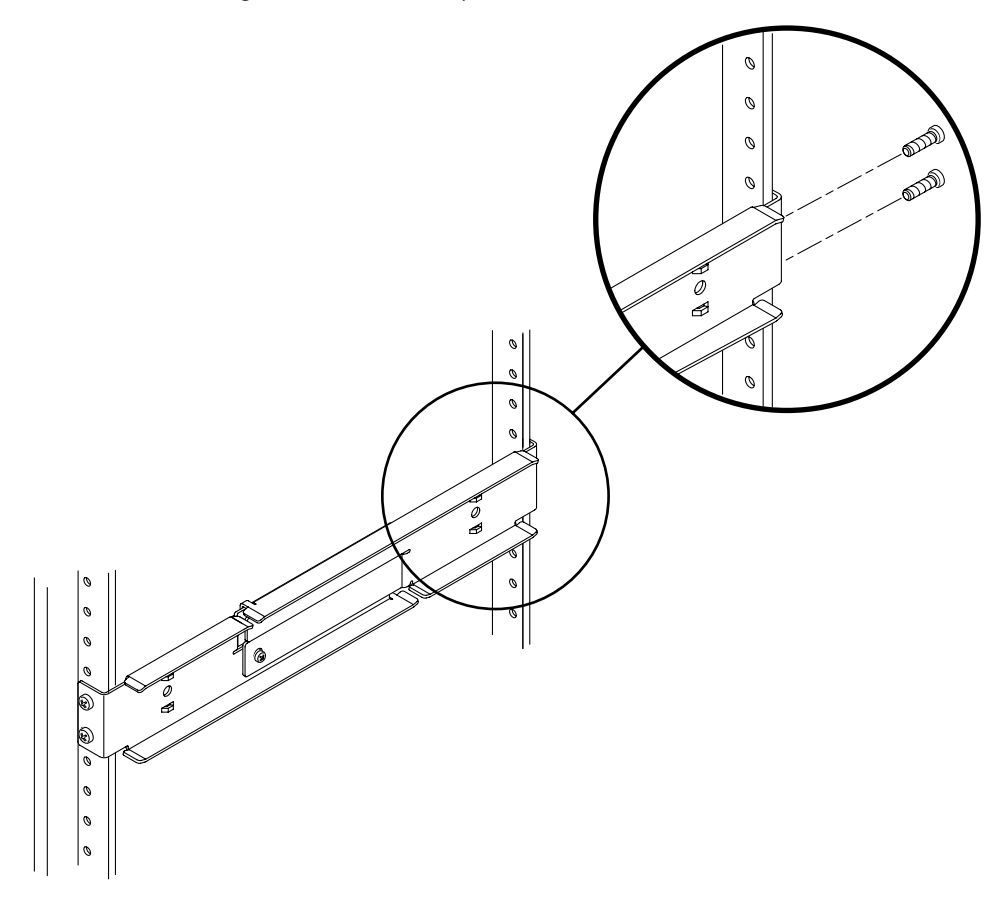

- <span id="page-55-1"></span>**5. Tighten the two screws at the middle of each adjustable rail (**[FIGURE 3-15](#page-53-0)**).**
- **6. Repeat** [Step 3](#page-54-1) **through** [Step 5](#page-55-1) **to mount the other adjustable rail into the rack.**
- **7. Get the rear flanges from the rack kit (**[FIGURE 3-14](#page-52-0)**).**
- **8. Using one M5** × **10 SEM screw for each rear flange, loosely install the rear flange onto the rear of each of the adjustable rails (**[FIGURE 3-18](#page-56-0)**).**

Do not completely secure the rear flanges to the adjustable rails yet; you will use these flanges to set the rack depth for the system in a later step.

<span id="page-56-0"></span>**FIGURE 3-18** Installing the Rear Flange Onto the Adjustable Rail

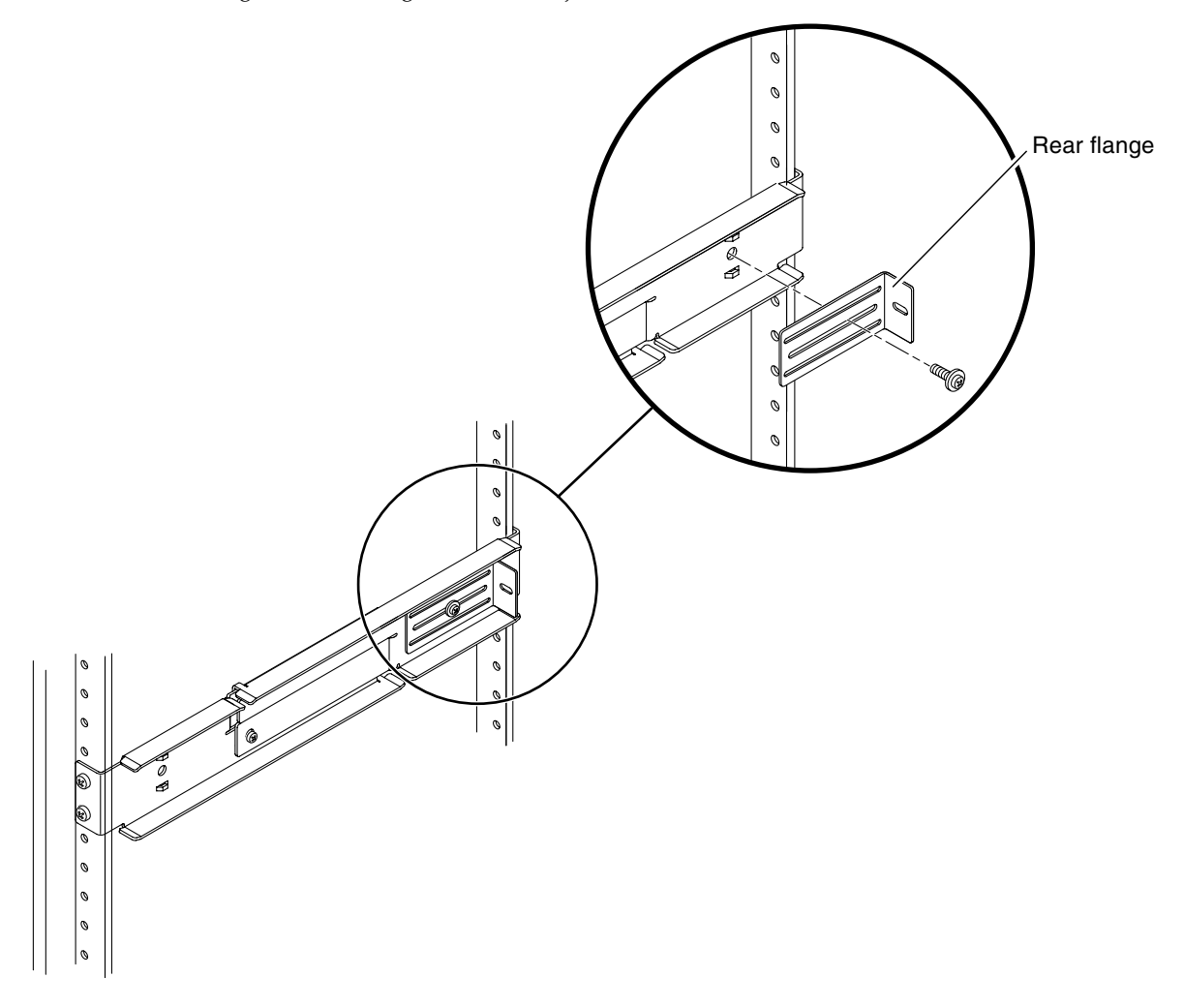

- **9. Get the side rails from the rack kit (**[FIGURE 3-14](#page-52-0)**).**
- **10. Using eight of the M5** × **10 SEM screws (four for each side rail), secure the side rails to the sides of the server (**[FIGURE 3-19](#page-57-0)**).**

The side rails can accommodate rack rail setbacks (the distance from the front of the rack to the rack rail) of 50 mm, 75 mm, or 100 mm, depending on the type of rack you are installing the server into.

<span id="page-57-0"></span>**FIGURE 3-19** Securing the Side Rails to the Server

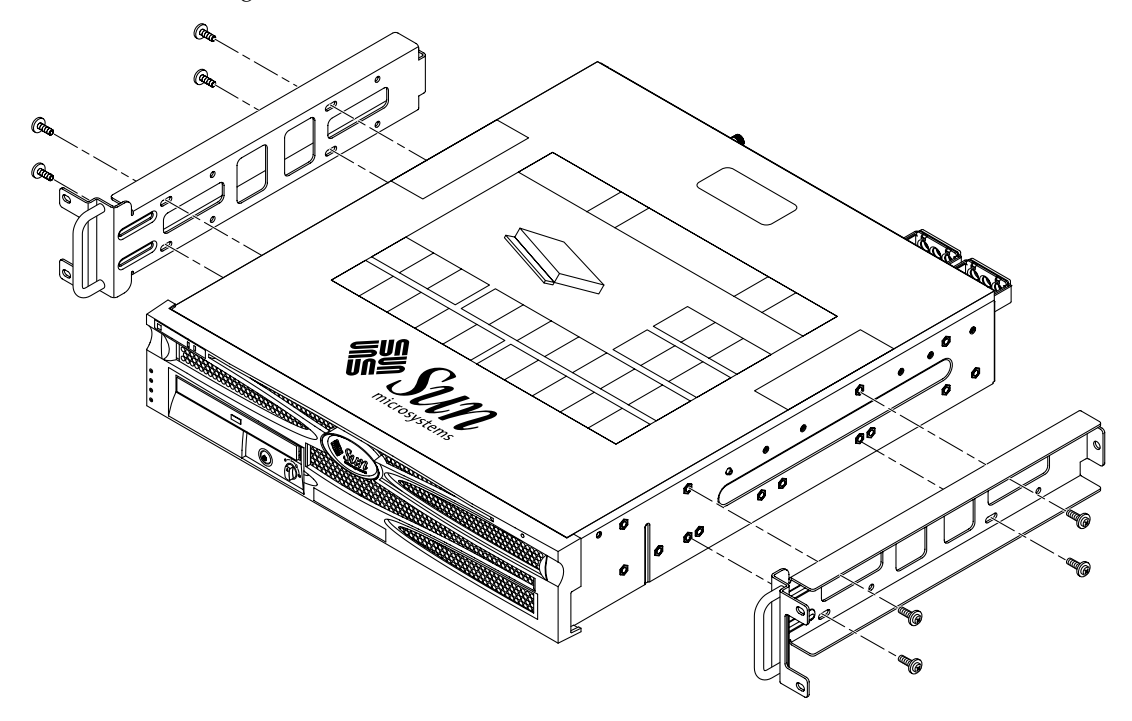

**11. Lift the server into the rack and slide the server onto the adjustable rails (**[FIGURE 3-20](#page-58-0)**).**

**FIGURE 3-20** Sliding the Server Onto the Adjustable Rails

<span id="page-58-0"></span>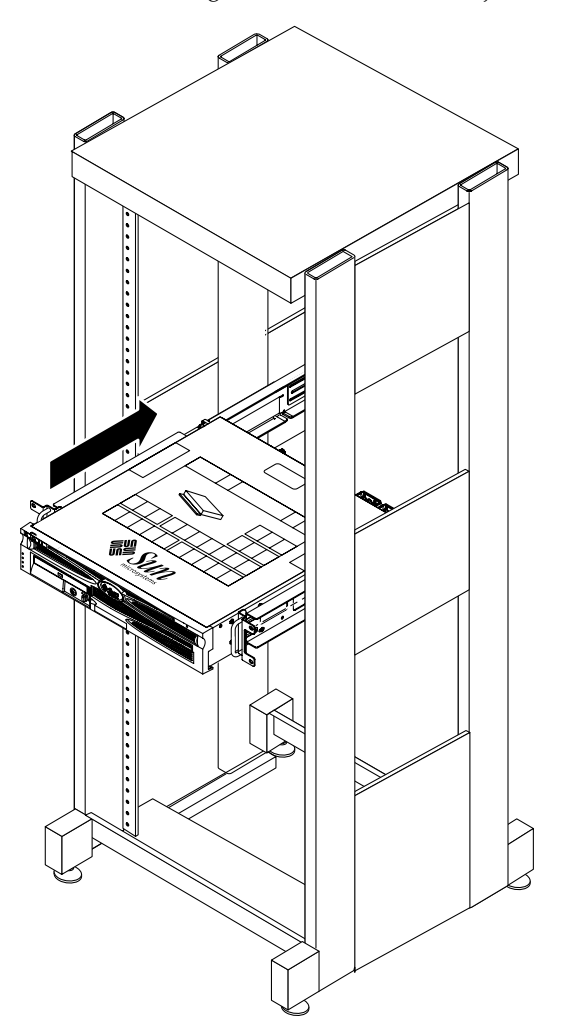

**12. Push the server to the desired depth in the rack, then go to the rear of the system and push the rear flanges flush against the back of the system (**[FIGURE 3-18](#page-56-0)**).**

If the rack is especially shallow, you can flip the rear flanges around so that they rest flush against the rear of the server.

**13. Lift the server back out of the rack.**

- **14. Set the rear flanges to the desired depth in the rack, then tighten the single M5** × **10 SEM screw on each of the flanges to secure them to the adjustable rails (**[FIGURE 3-18](#page-56-0)**).**
- **15. Lift the server back into the rack and slide it onto the adjustable rails.**
- **16. Push the server back until it rests flush against the rear flanges, then use one M5** × **10 SEM screw for each rear flange to secure the rear of the server to the rear flanges (**[FIGURE 3-21](#page-59-0)**).**

**FIGURE 3-21** Securing the Rear of the Server to the Rear Flanges

<span id="page-59-0"></span>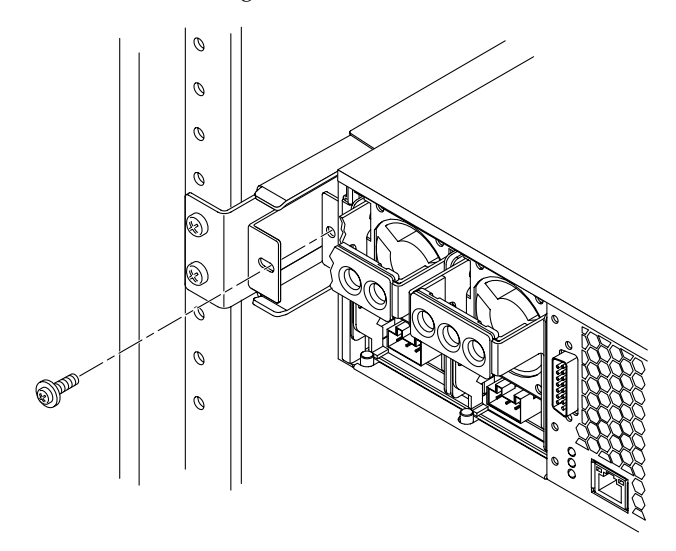

**17. At the front of the rack, use two screws per side to secure the side rails attached to the server to the front of the rack (**[FIGURE 3-22](#page-60-0)**).**

The size of the screws varies, depending on your particular rack.

**FIGURE 3-22** Securing the Front of the Server to the Front of the Rack

<span id="page-60-0"></span>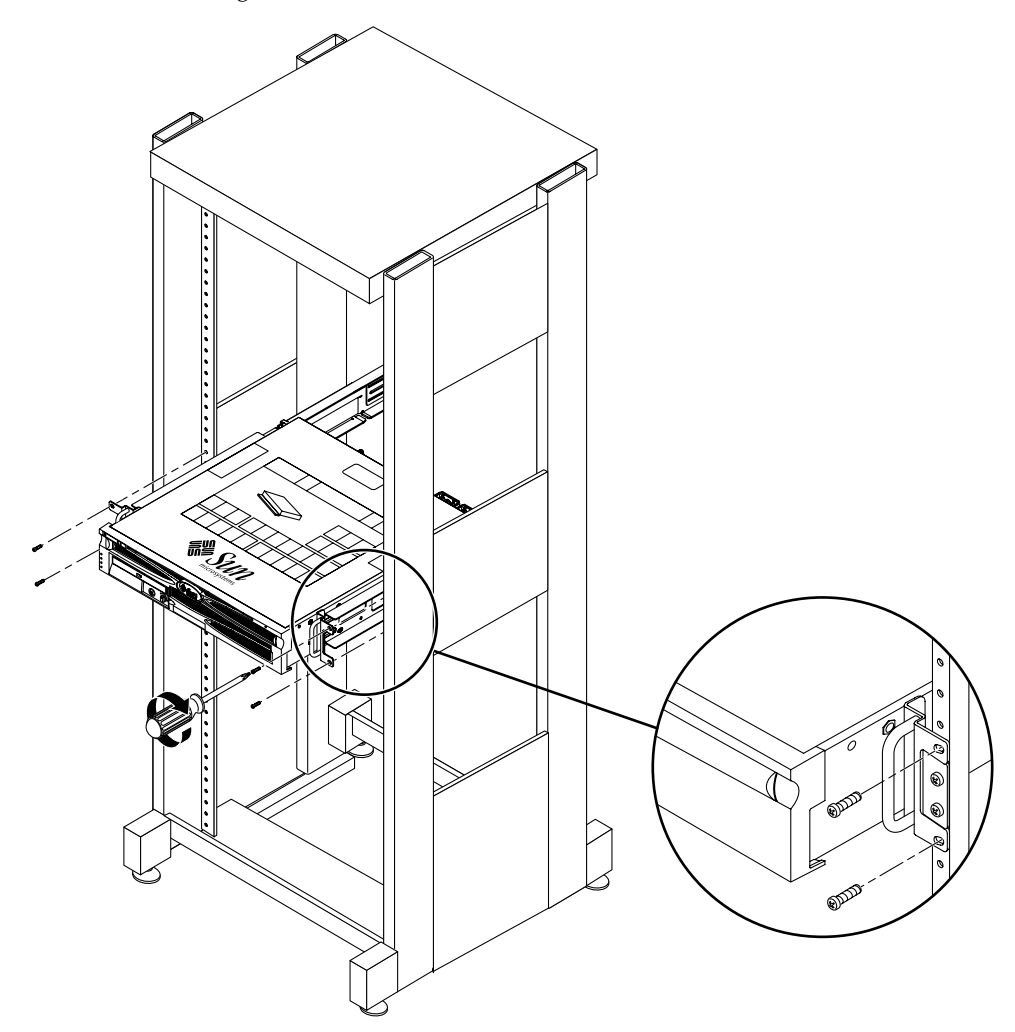

# Hardmount in a 23-Inch 2-Post Rack

The hardmount kit for a 23-inch 2-post rack consists of:

- Two side brackets
- Two rail guides
- Two rear plates
- Bag of screws

**Note –** The 23-inch 2-post rackmount kit supports rack web thicknesses (the width of the rack post) of 76.20 mm (3 inches), 101.6 mm (4 inches), and 127 mm (5 inches).

**FIGURE 3-23** Contents of the Hardmount 23-Inch 2-Post Kit

<span id="page-62-0"></span>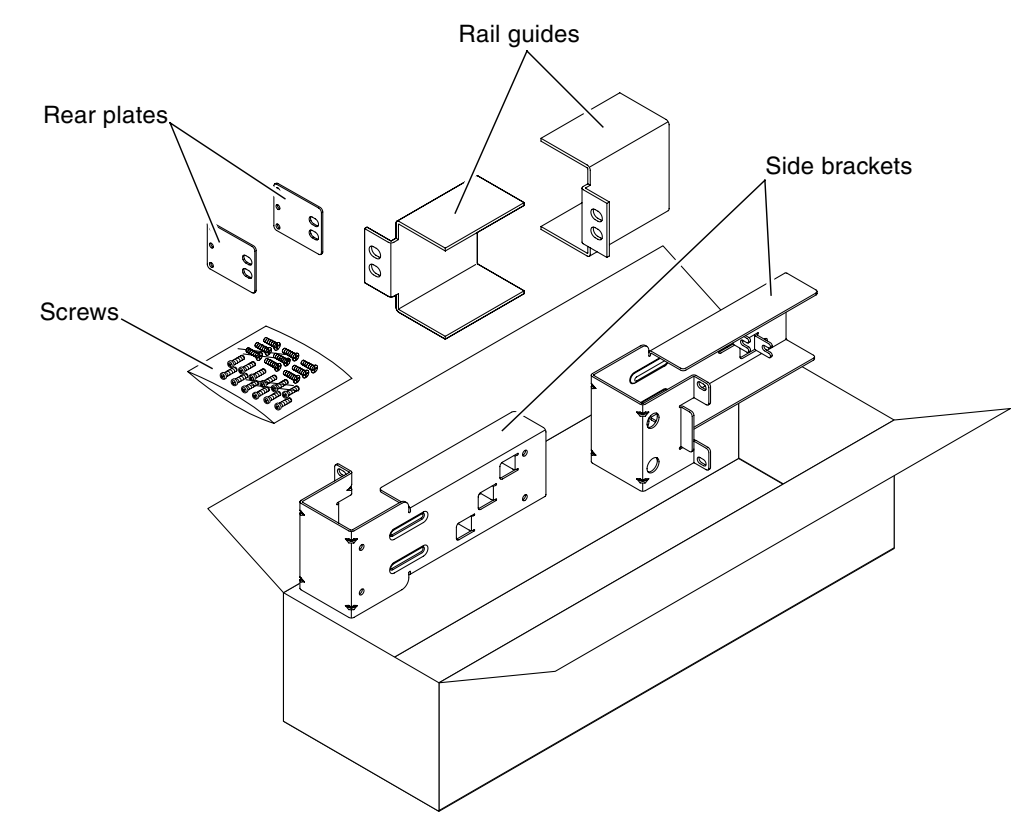

**TABLE 3-5** Hardmount 23-Inch 2-Post Rackmount Screw Kit Contents

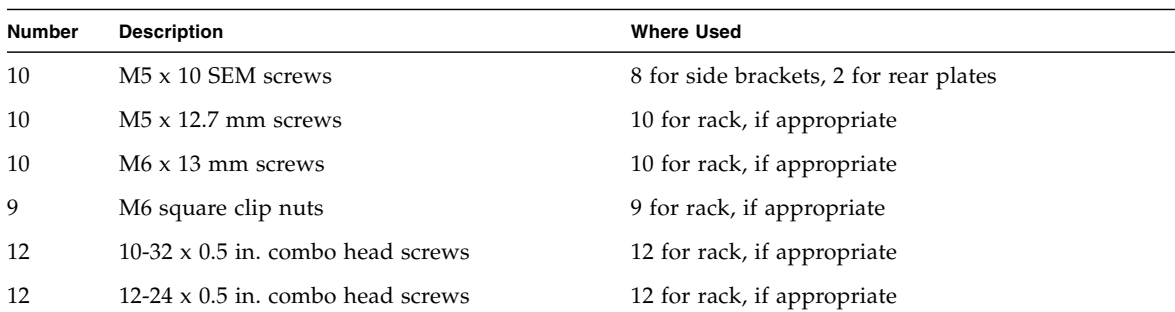

- **1. Get the side brackets from the rack kit (**[FIGURE 3-23](#page-62-0)**).**
- **2. Using eight of the M5** × **10 SEM screws (four for each side bracket), secure the side brackets to the sides of the server (**[FIGURE 3-24](#page-63-0)**).**

<span id="page-63-0"></span>**FIGURE 3-24** Securing the Side Brackets to the Side of the Server

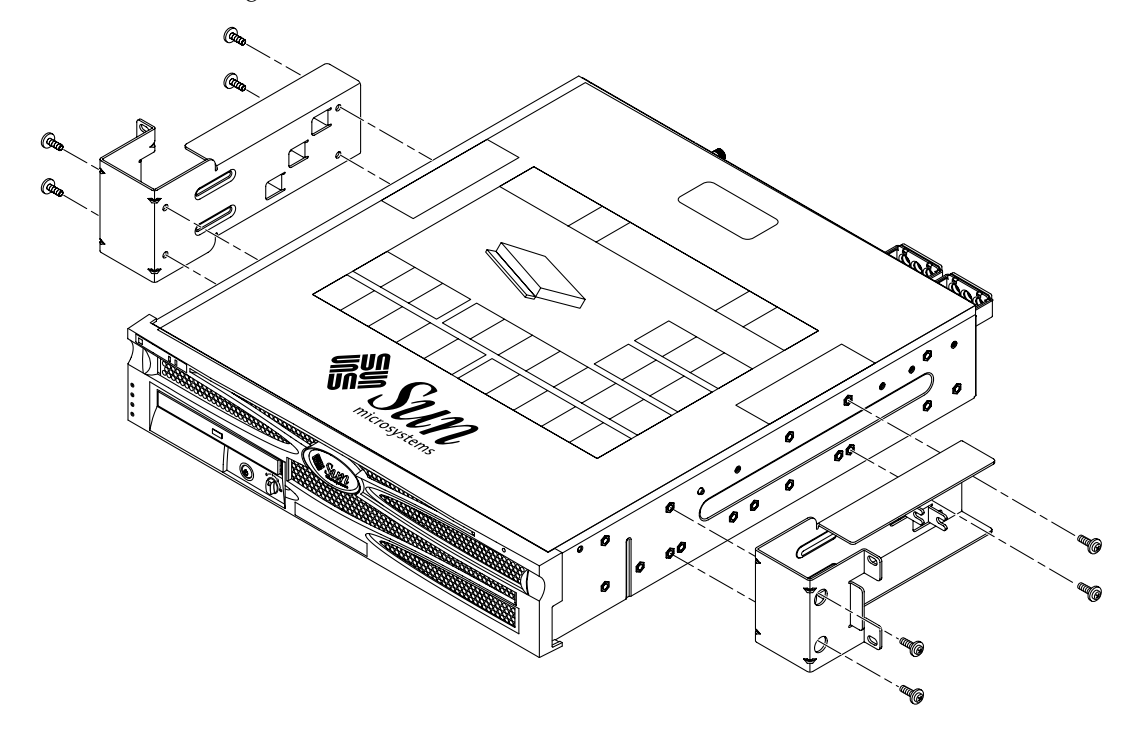

- **3. Get the rail guides from the rack kit (**[FIGURE 3-23](#page-62-0)**).**
- **4. Lift the rail guides to the desired height in the rack and, using two screws each, secure both rail guides to the rack (**[FIGURE 3-25](#page-64-0)**).**

The size of the screws varies, depending on your particular rack.

**FIGURE 3-25** Installing the Rail Guides in the Rack

<span id="page-64-0"></span>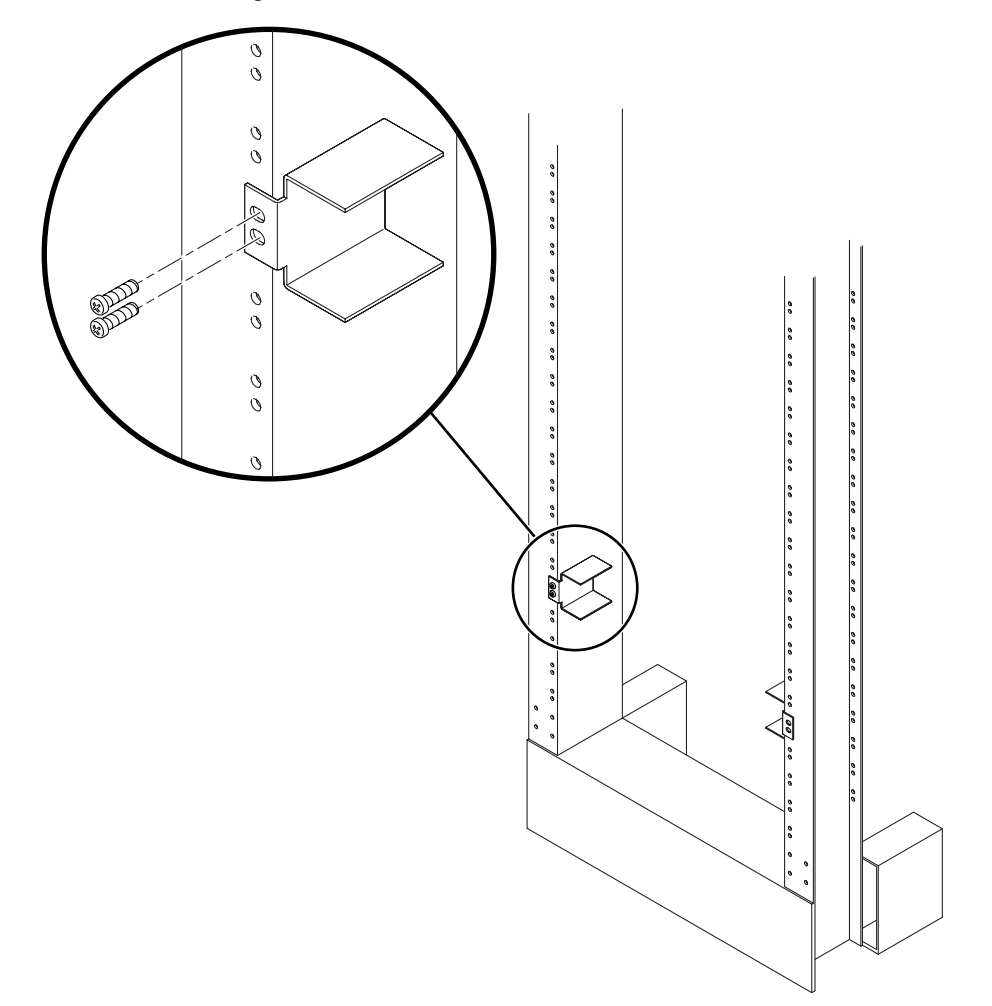

#### **5. Lift the server into the rack and slide the server onto the rail guides (**[FIGURE 3-26](#page-65-0)**).**

<span id="page-65-0"></span>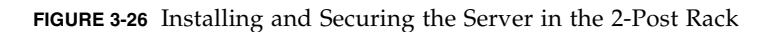

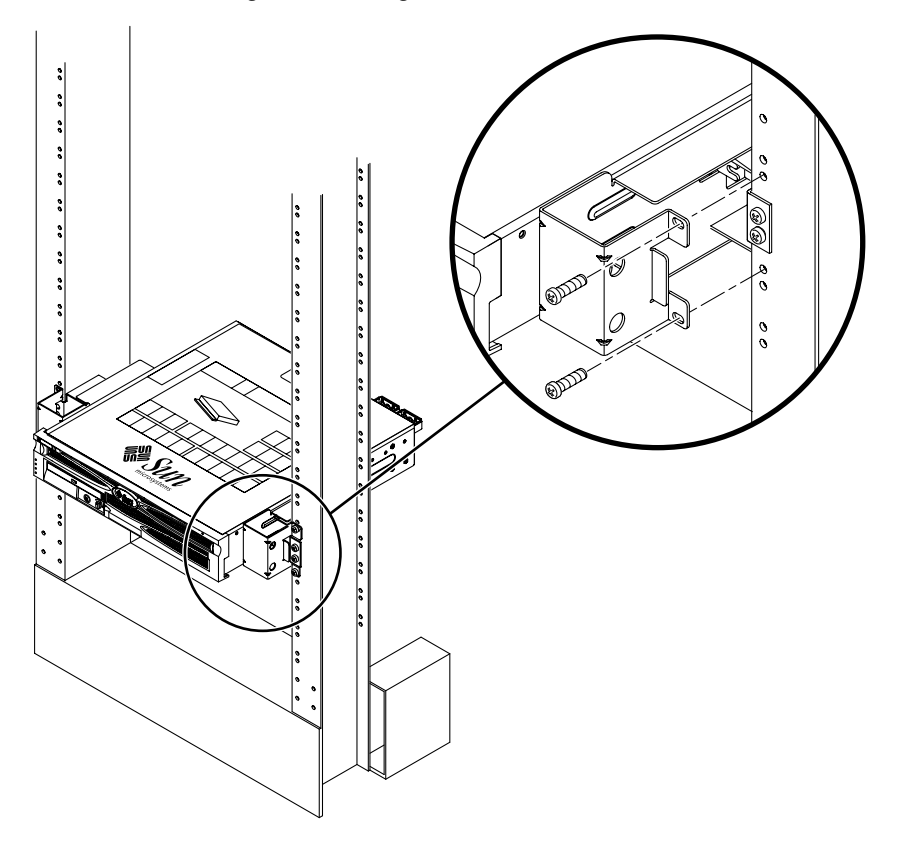

**6. Using two screws on each side, secure each side bracket on the server to the front of the rack (**[FIGURE 3-26](#page-65-0)**).**

The size of the screws varies, depending on your particular rack.

**7. (Optional) If your environment contains especially high vibrations, use the rear plates to further secure the server to the rack (**[FIGURE 3-23](#page-62-0)**).**

The rear plates attach to the rear of the post and to one of the three eyelets on each side bracket, depending on the thickness of the post.

<span id="page-66-1"></span>**a. Using one M5** × **10 SEM screw for each rear plate, loosely install the screw in one of the three positions on the rear plate (**[FIGURE 3-27](#page-66-0)**).**

The position varies depending on the thickness of the rail in the rack. For example, [FIGURE 3-27](#page-66-0) shows where you would install the screw for the middle rack position on the rear plate.

**FIGURE 3-27** Installing a Screw on the Shallowest Rack Position on the Rear Plate

<span id="page-66-0"></span>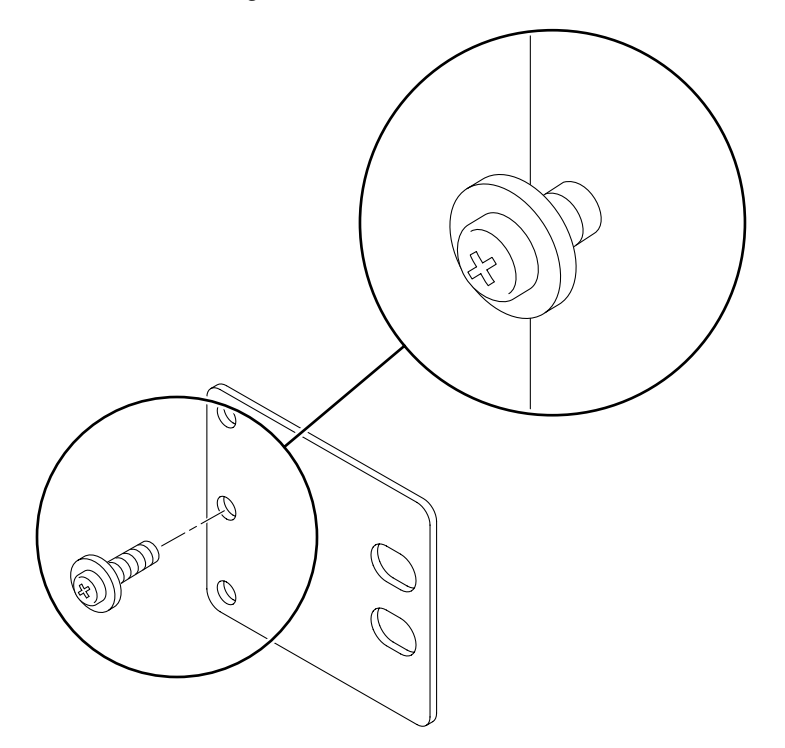

**b. Slide the rear plate in so that the screw slides into position into one of the eyelets, so that the screw head is facing the rear of the server and the other side of the rear plate is in front of the rack post (**[FIGURE 3-28](#page-67-0)**).**

<span id="page-67-0"></span>**FIGURE 3-28** Installing the Rear Plate to the Side Bracket

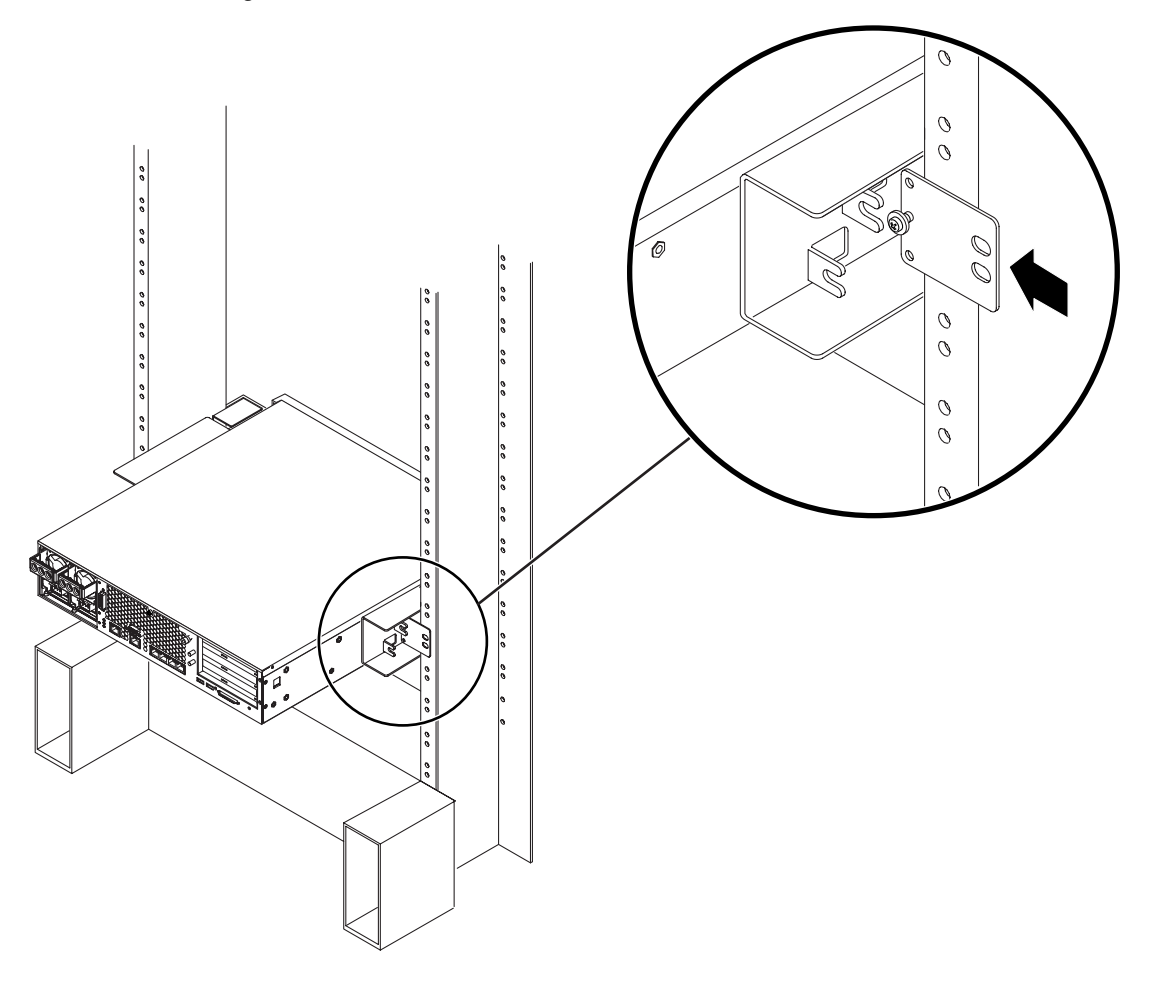

**c. Tighten the screw to secure the rear plate to the eyelet on the side bracket (**[FIGURE 3-28](#page-67-0)**).**

#### **d. Using two screws, secure the other side of the rear plate to the back of the post (**[FIGURE 3-29](#page-68-0)**).**

The size of the screws varies, depending on your rack.

<span id="page-68-1"></span><span id="page-68-0"></span>**FIGURE 3-29** Securing the Rear Plate to the Side Bracket

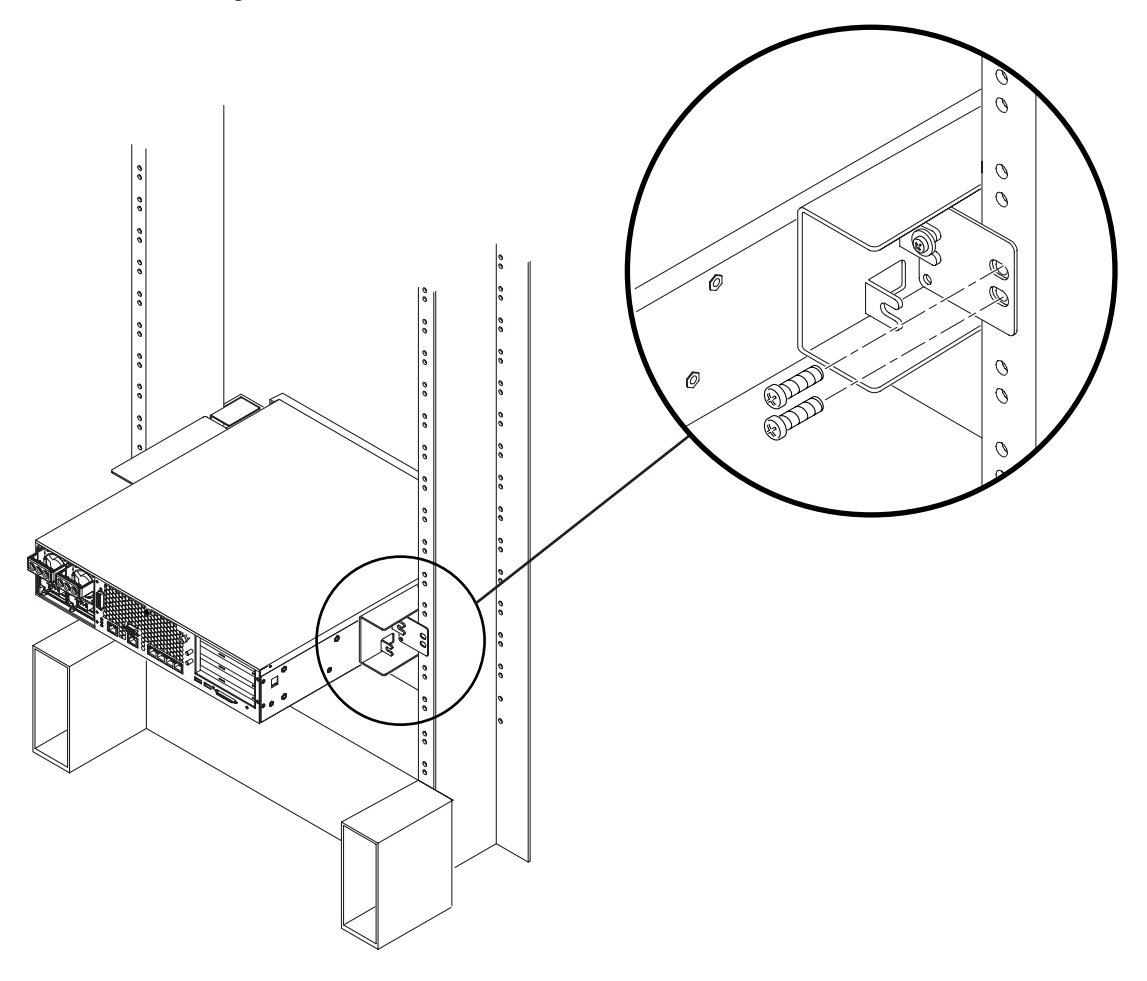

**e. Repeat** [Step a](#page-66-1) **through** [Step d](#page-68-1) **to secure the rear plate on the other post.**

## Hardmount in a 19-Inch 2-Post Rack

The hardmount kit for a 19-inch 2-post rack consists of:

- Two side brackets
- Two rear plates
- Bag of screws

**Note –** The 19-inch 2-post rackmount kit supports rack web thicknesses (the width of the rack post) of 76.20 mm (3 inches), 101.6 mm (4 inches), and 127 mm (5 inches).

Screws Screws Side brackets Rear plates

**TABLE 3-6** Hardmount 19-Inch 2-Post Rackmount Screw Kit Contents

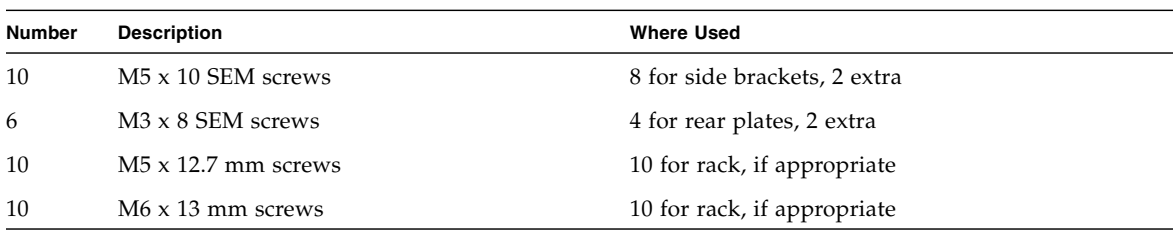

<span id="page-69-0"></span>**FIGURE 3-30** Contents of the Hardmount 19-Inch 2-Post Kit

| <b>Number</b> | <b>Description</b>                       | <b>Where Used</b>           |
|---------------|------------------------------------------|-----------------------------|
| 9             | M6 square clip nuts                      | 9 for rack, if appropriate  |
| 12            | $10-32 \times 0.5$ in. combo head screws | 12 for rack, if appropriate |
| 12            | $12-24 \times 0.5$ in. combo head screws | 12 for rack, if appropriate |

**TABLE 3-6** Hardmount 19-Inch 2-Post Rackmount Screw Kit Contents *(Continued)*

- **1. Get the side brackets from the rack kit (**[FIGURE 3-30](#page-69-0)**).**
- **2. Using four of the M5** × **10 SEM screws for each side bracket, secure the side brackets to the sides of the server (**[FIGURE 3-31](#page-70-0)**).**

<span id="page-70-0"></span>**FIGURE 3-31** Securing the Side Brackets to the Side of the Server

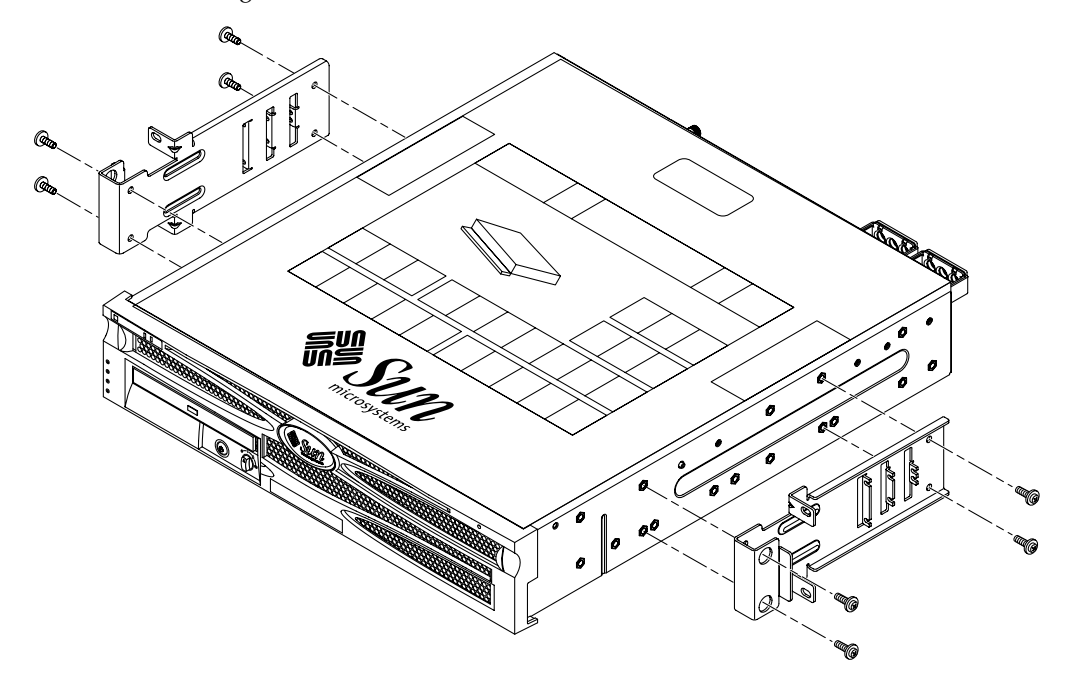

- **3. Lift the server into the rack.**
- **4. Using two screws for each bracket, secure the front of the server to the front of the rack (**[FIGURE 3-32](#page-71-0)**).**

The size of the screws varies, depending on your rack.

**FIGURE 3-32** Installing and Securing the Server in the 2-Post Rack

<span id="page-71-0"></span>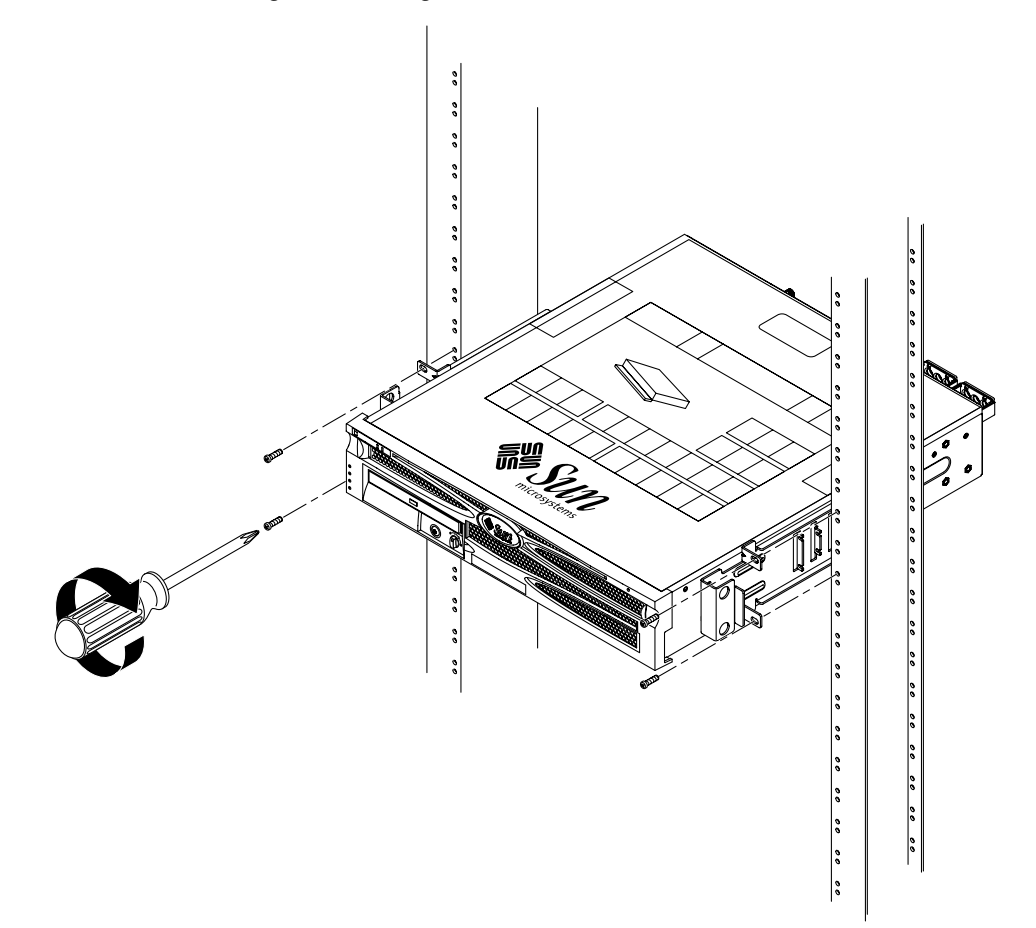
**5. (Optional) If your environment contains especially high vibrations, use the rear plates to further secure the server to the rack (**[FIGURE 3-30](#page-69-0)**).**

The rear plates attach to the rear of the post and to one of the three sets of eyelets on each side bracket, depending on the thickness of the post.

<span id="page-72-1"></span>**a. Using two of the M3** × **8 SEM screws or each rear plate, loosely install the screws in one of the three positions on the rear plate (**[FIGURE 3-33](#page-72-0)**).**

The position varies depending on the thickness of the rail in the rack. For example, [FIGURE 3-33](#page-72-0) shows where you would install the screws for the shallowest rack position on the rear plate.

**FIGURE 3-33** Installing Screws on the Shallowest Rack Position on the Rear Plate

<span id="page-72-0"></span>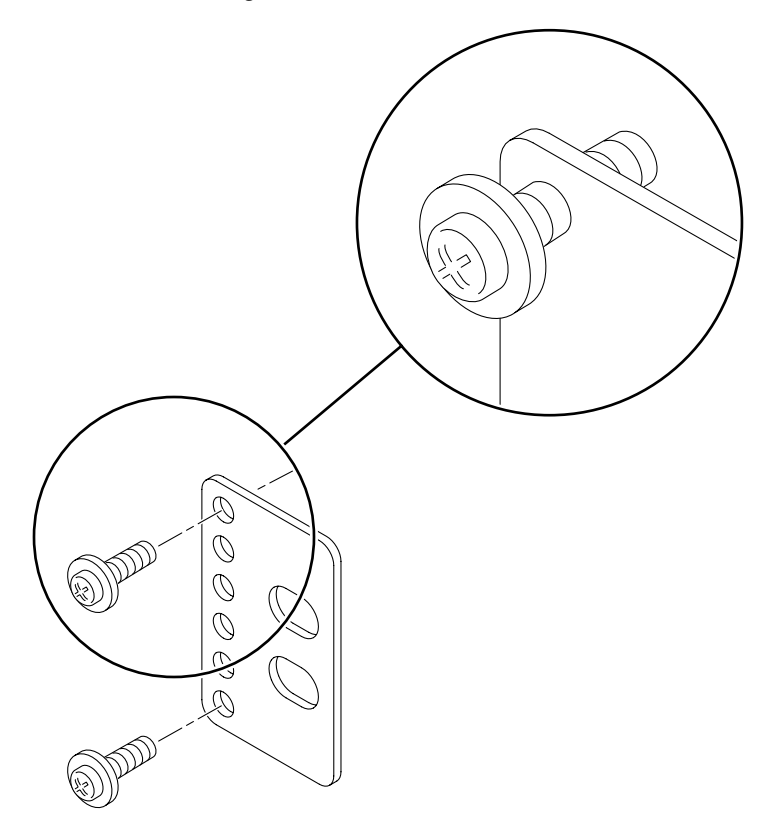

**b. Slide the rear plate in so that the screws slide into position into one set of the eyelets, so that the screw heads are facing the rear of the server and the other side of the rear plate is in front of the rack post (**[FIGURE 3-34](#page-73-0)**).**

**FIGURE 3-34** Installing the Rear Plate to the Side Bracket

<span id="page-73-0"></span>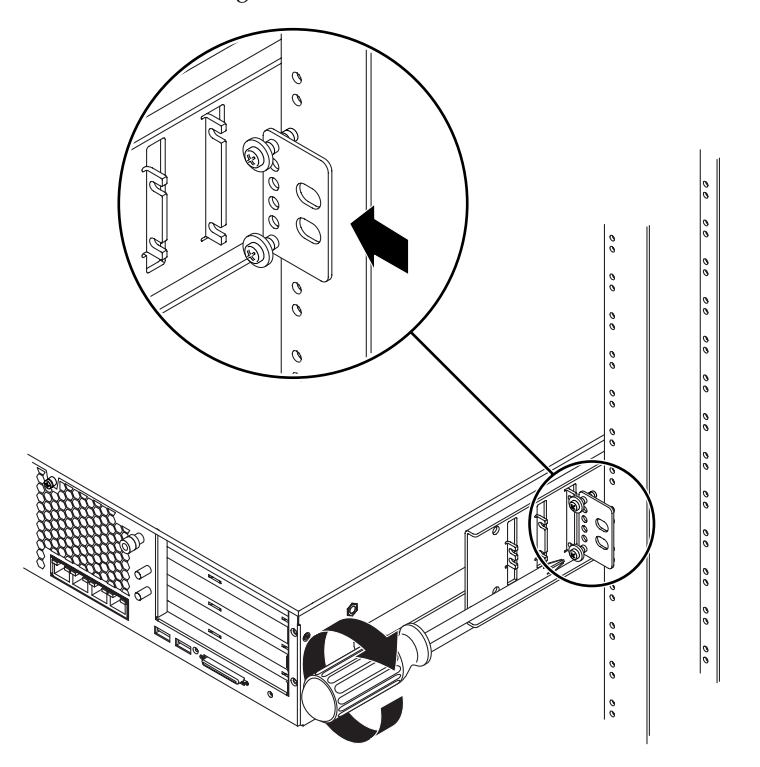

**c. Tighten the screws to secure the rear plate to the set of eyelets on the side bracket (**[FIGURE 3-34](#page-73-0)**).**

#### <span id="page-74-1"></span>**d. Using two screws, secure the other side of the rear plate to the back of the post (**[FIGURE 3-35](#page-74-0)**).**

The size of the screws varies, depending on your rack.

**FIGURE 3-35** Securing the Rear Plate to the Rack

<span id="page-74-0"></span>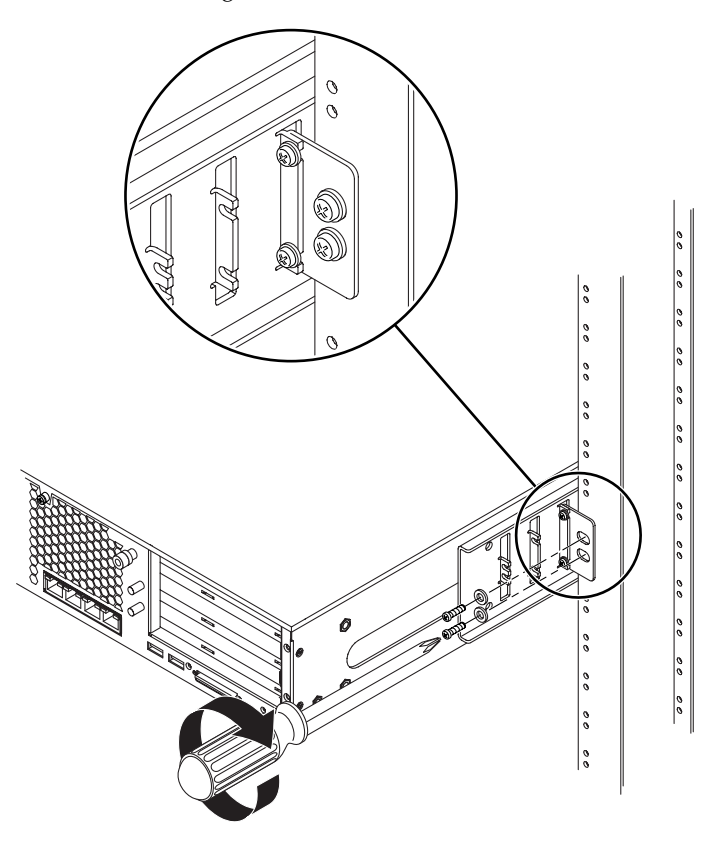

**e. Repeat** [Step a](#page-72-1) **through** [Step d](#page-74-1) **to secure the rear plate on the other post.**

## Connecting the Data Cables

This chapter provides the data cabling instructions for the Netra 240 server, and contains the following sections:

- ["Rear Cable Connections" on page 62](#page-77-0)
- ["Connecting the Chassis Grounding Cable" on page 65](#page-80-0)
- ["Connecting the Data Cables" on page 66](#page-81-0)

**Note –** See [Chapter 5](#page-90-0) for a listing of the power site requirements and the instructions for assembling and connecting the power cables.

# Rear Cable Connections

<span id="page-77-0"></span>

Ë

[FIGURE 4-1](#page-78-0) displays the location of the rear cable connectors of the DC server, [FIGURE 4-2](#page-78-1) displays the AC server's rear cable connectors, and [TABLE 4-1](#page-79-0) describes these connectors.

<span id="page-78-0"></span>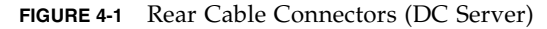

<span id="page-78-1"></span>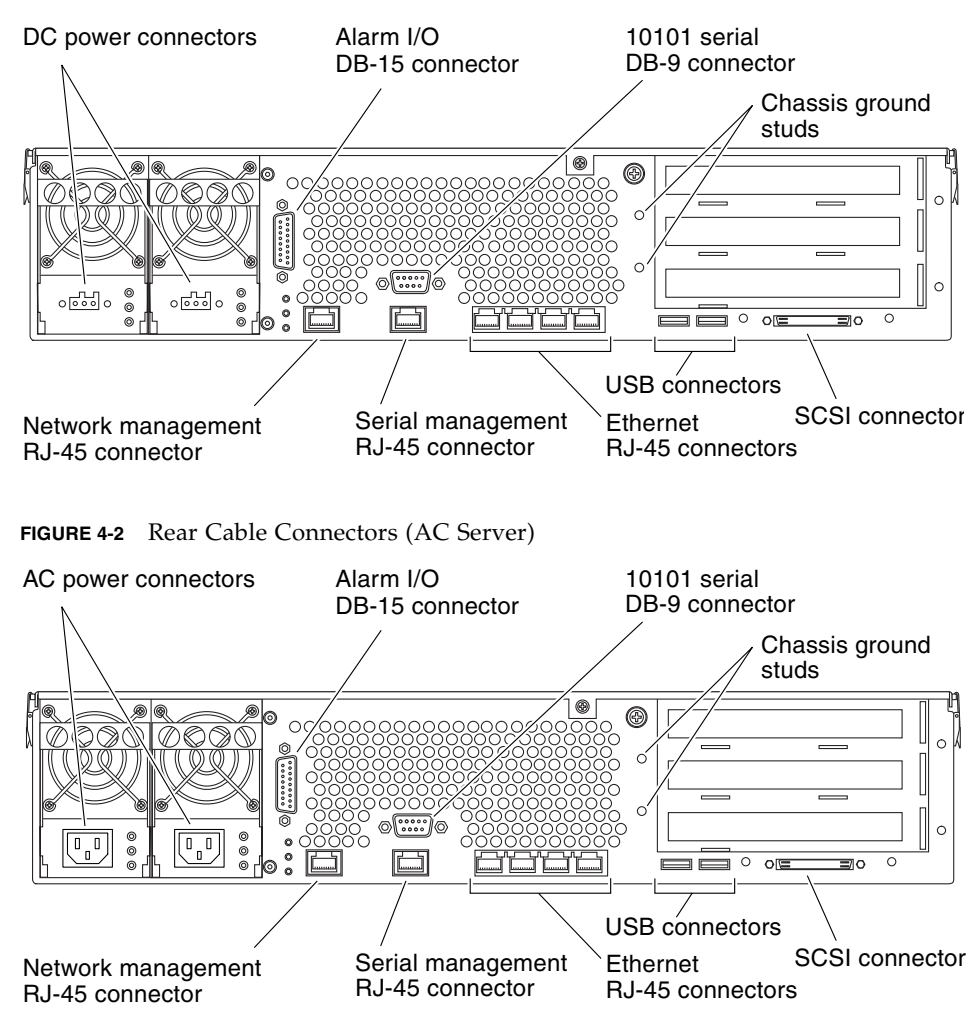

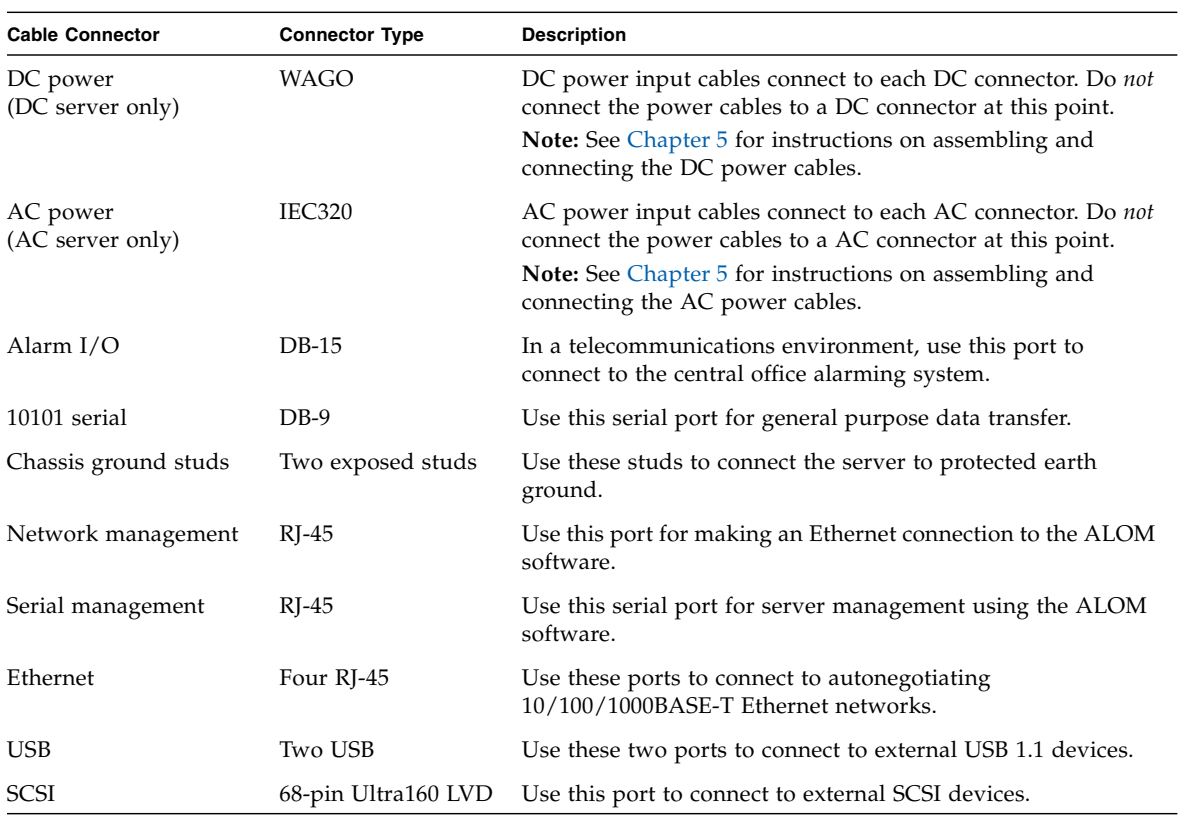

### <span id="page-79-0"></span>**TABLE 4-1** Rear Cable Connector Descriptions

# <span id="page-80-0"></span>Connecting the Chassis Grounding Cable

Before installing any other cable, you should first attach the chassis ground cable to the server's chassis grounding studs. Refer to the [Chapter 5](#page-90-0) for the site requirements for this section.

- **1. Obtain a chassis grounding cable from your site and two M5 nuts with lock washers from the ship kit.**
- **2. Go to the back of the server and locate the two chassis grounding studs (see** [FIGURE 4-3](#page-80-1)**).**
- **3. Position and align the chassis grounding cable against the two grounding studs at the rear of the chassis.**

<span id="page-80-1"></span>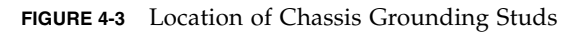

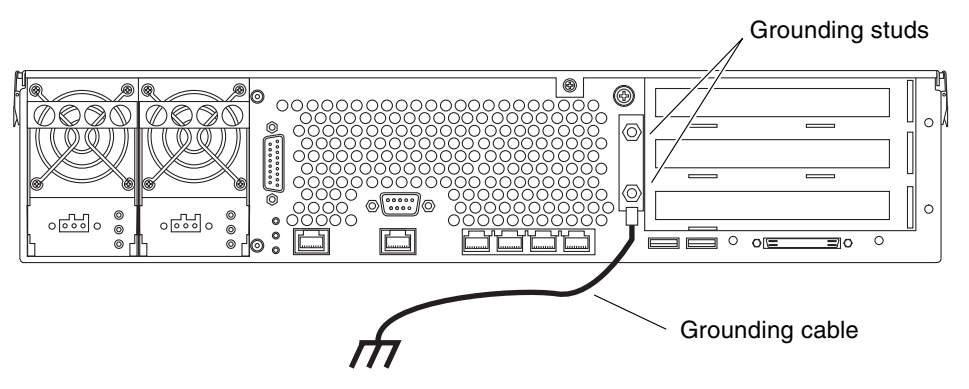

- **4. Tighten the two M5 nuts to secure the grounding cable to the two studs.**
- **5. Secure the other end of the grounding cable to the earth ground in the building.**

You can secure the grounding cable to a proper grounding point on the rack, as long as the rack is properly grounded to the earth ground in the building.

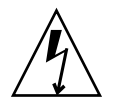

**Caution –** An electrical hazard is present if energized units are not properly grounded.

## <span id="page-81-0"></span>Connecting the Data Cables

This section provides information about the rear panel cable connections.

**Note –** See [Chapter 5](#page-90-0) for complete information about assembling and connecting the power cables.

### Gigabit Ethernet Ports

The Netra 240 server has four autonegotiating 10/100/1000BASE-T Gigabit Ethernet system domain ports. All four Ethernet ports use a standard RJ-45 connector, the transfer rates for which are given in [TABLE 4-2.](#page-81-1) [FIGURE 4-4](#page-81-2) shows the pin numbering of the ports, and [TABLE 4-3](#page-82-0) describes the pin signals.

<span id="page-81-1"></span>**TABLE 4-2** Ethernet Connection Transfer Rates

| <b>Connection Type</b> | <b>IEEE Terminology</b> | <b>Transfer Rate</b> |  |
|------------------------|-------------------------|----------------------|--|
| Ethernet               | 10BASE-T                | $10$ Mbit/s          |  |
| <b>Fast Ethernet</b>   | 100BASE-TX              | $100$ Mbits/s        |  |
| Gigabit Ethernet       | 1000BASE-T              | $1000$ Mbit/s        |  |

<span id="page-81-2"></span>**FIGURE 4-4** Gigabit Ethernet Port Pin Numbering

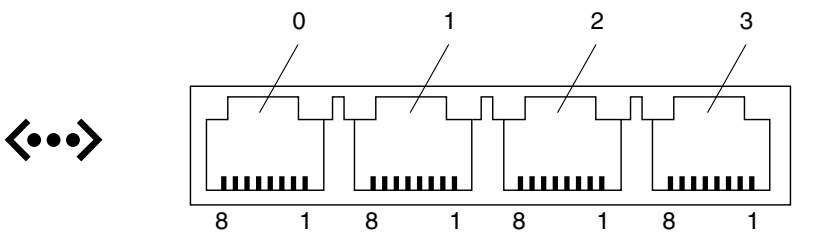

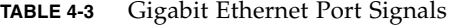

<span id="page-82-0"></span>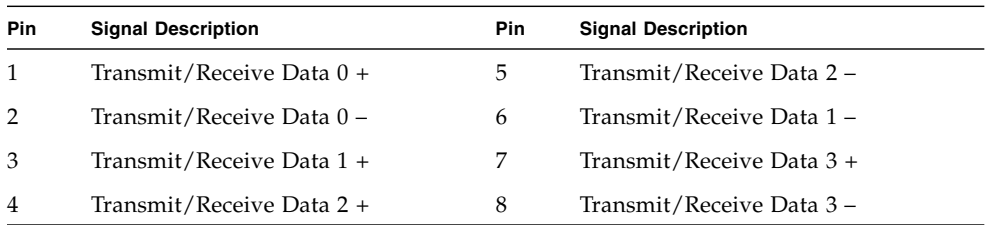

## Network Management Port

The server has one 10BASE-T Ethernet management domain interface, labelled NET MGT. For information on configuring this port for managing the server with ALOM, see the *Sun Advanced Lights Out Manager User Guide for the Netra 240 Server (*817-3174).

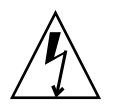

**Caution** – If you are planning to use the network management (NET MGT) port, you must use a shielded Ethernet cable to maintain your server's NEBS compliance. The cable's shield must be grounded at both ends.

**FIGURE 4-5** Network Management Port Pin Numbering

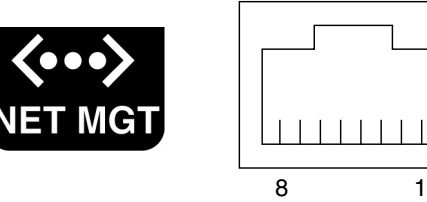

**TABLE 4-4** Network Management Connector Signals

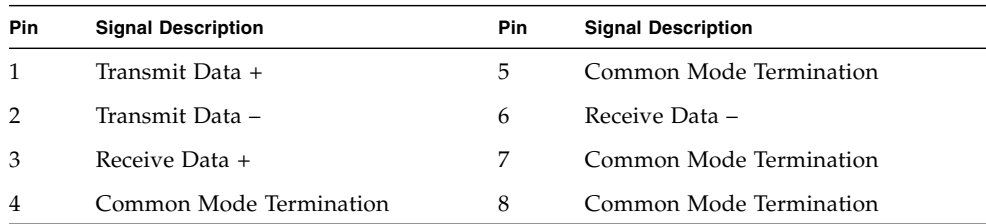

## Serial Ports

The server has two serial ports, labeled SERIAL MGT and 10101. [TABLE 4-5](#page-83-0) lists the default serial connection settings for both serial ports.

<span id="page-83-0"></span>**TABLE 4-5** Default Serial Connection Settings

| Parameter | <b>Setting</b>      |
|-----------|---------------------|
| Connector | SERIAL MGT or 10101 |
| Rate      | 9600 baud           |
| Parity    | None                |
| Stop bits | 1                   |
| Data bits | 8                   |

### Serial Management Port

The serial management connector (labeled SERIAL MGT) is an RJ-45 connector that can be accessed from the back panel. This port is the default connection to the system, and you should use this port *only* for server management.

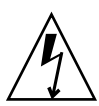

**Caution –** You must use a shielded Ethernet cable to maintain your server's NEBS compliance. The cable's shield must be grounded at both ends.

[FIGURE 4-6](#page-84-0) shows the pin numbering of the serial management port, and [TABLE 4-6](#page-84-1) describes the pin signals.

#### **FIGURE 4-6** Serial Management Port Pin Numbering

<span id="page-84-0"></span>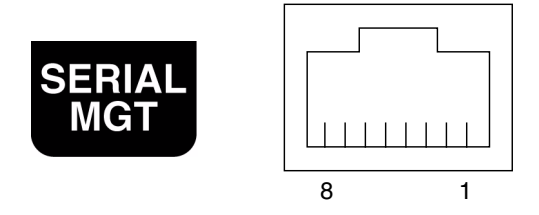

<span id="page-84-1"></span>**TABLE 4-6** Serial Management RJ-45 Connector Signals

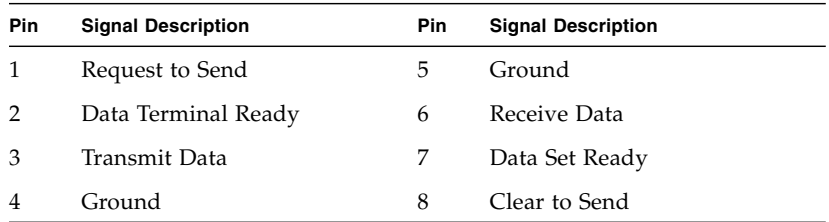

If you need to connect to the SERIAL MGT port using a cable with either a DB-9 or a DB-25 connector, use a supplied adapter to perform the crossovers given for each connector. The supplied RJ-45 to DB-9 and RJ-45 to DB-25 adapters are wired as described in [TABLE 4-7](#page-84-2) and [TABLE 4-8](#page-85-0).

### *RJ-45 to DB-9 Adapter Crossovers*

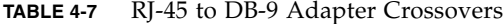

<span id="page-84-2"></span>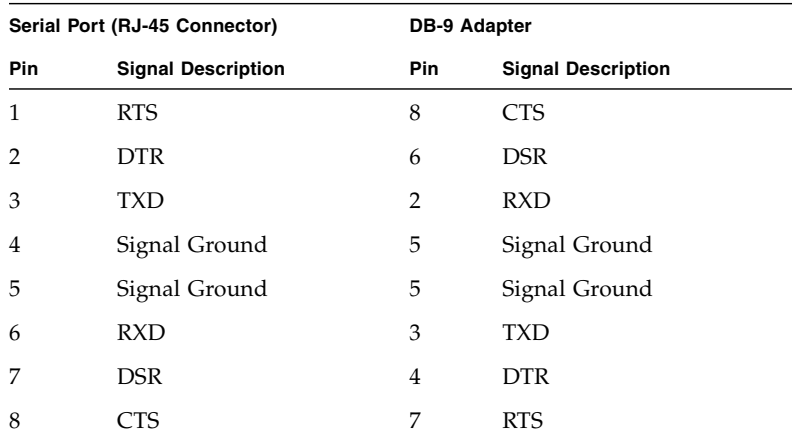

<span id="page-85-0"></span>

| Serial Port (RJ-45 Connector) |                           | DB-25 Adapter |                           |
|-------------------------------|---------------------------|---------------|---------------------------|
| Pin                           | <b>Signal Description</b> | Pin.          | <b>Signal Description</b> |
| 1                             | <b>RTS</b>                | 5             | <b>CTS</b>                |
| 2                             | <b>DTR</b>                | 6             | <b>DSR</b>                |
| 3                             | TXD                       | 3             | <b>RXD</b>                |
| 4                             | Signal Ground             | 7             | Signal Ground             |
| 5                             | Signal Ground             | 7             | Signal Ground             |
| 6                             | <b>RXD</b>                | 2             | <b>TXD</b>                |
| 7                             | <b>DSR</b>                | 20            | <b>DTR</b>                |
| 8                             | <b>CTS</b>                | 4             | <b>RTS</b>                |

**TABLE 4-8** RJ-45 to DB-25 Adapter Crossovers

### Serial Port (10101)

The port labeled 10101 accepts a DB-9 connector. Use this port for general purpose serial data transfers. [FIGURE 4-7](#page-85-1) shows the pin numbering of the serial port, and [TABLE 4-9](#page-85-2) describes the pin signals.

**FIGURE 4-7** Serial Port (10101) Pin Numbering

<span id="page-85-1"></span>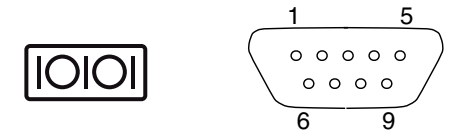

**TABLE 4-9** Serial Port (10101) Connector Signals

<span id="page-85-2"></span>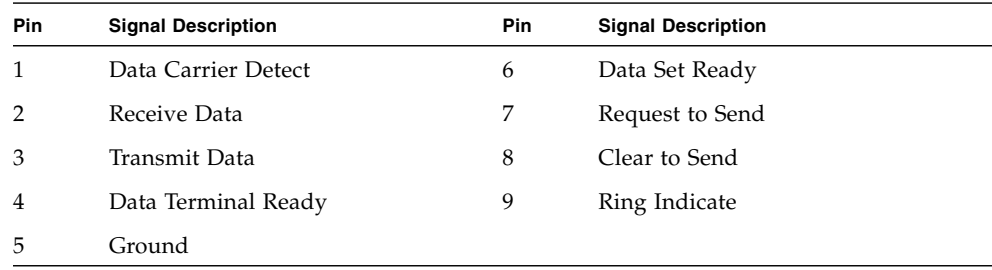

## Alarm Port

The alarm port on the alarm rear transition card uses a standard DB-15 male connector. In a telecommunications environment, use this port to connect to the central office alarming system. [FIGURE 4-8](#page-86-0) shows the pin numbering of the alarm port, and [TABLE 4-10](#page-86-1) describes the pin signals.

**FIGURE 4-8** Alarm Port Pin Numbering

<span id="page-86-0"></span>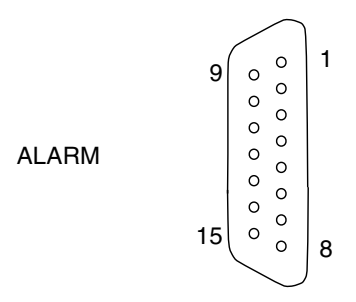

<span id="page-86-1"></span>**TABLE 4-10** Alarm Connector Signals

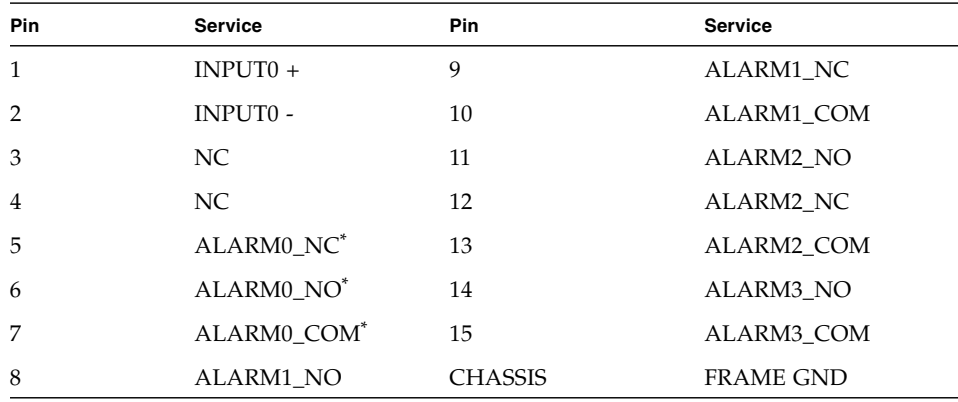

\* The ALOM software sets the ALARM0 (critical) relay and the associated (critical) LED for the following conditions:

• When the system is in Standby mode.

• When the server is powered on and the operating system has not booted or has failed.

## USB Ports

The server has two USB ports for attaching supported USB 1.1-compliant devices. [FIGURE 4-9](#page-87-0) shows the pin numbering of the USB ports, and [TABLE 4-11](#page-87-1) describes the pin signals.

<span id="page-87-0"></span>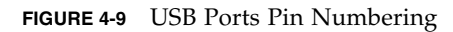

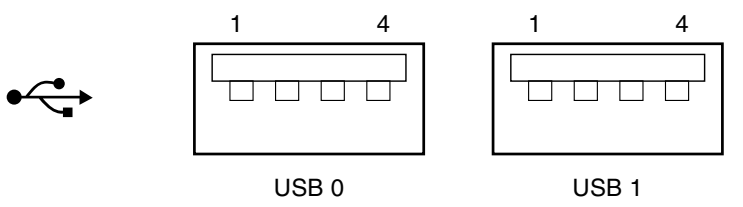

<span id="page-87-1"></span>**TABLE 4-11** USB Connector Pin Signals

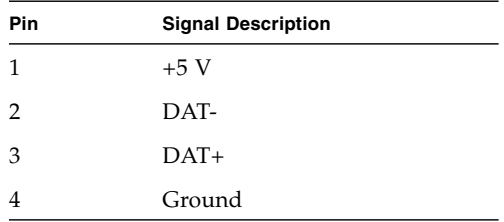

## SCSI Port

The SCSI port is a multimode Ultra 160SCSI interface. To operate at Ultra 160SCSI speeds, the part must be in Low-Voltage Differential (LVD) mode. If a single-ended device is connected to the server, it automatically switches to single-ended mode. [FIGURE 4-10](#page-88-1) shows the pin numbering of the SCSI port, and [TABLE 4-12](#page-88-0) describes the pin signals.

<span id="page-88-1"></span>**FIGURE 4-10** SCSI Port Pin Numbering

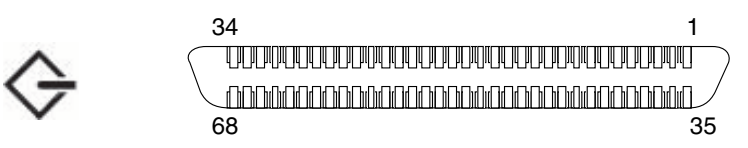

#### **TABLE 4-12** SCSI Port Pin Signals

<span id="page-88-0"></span>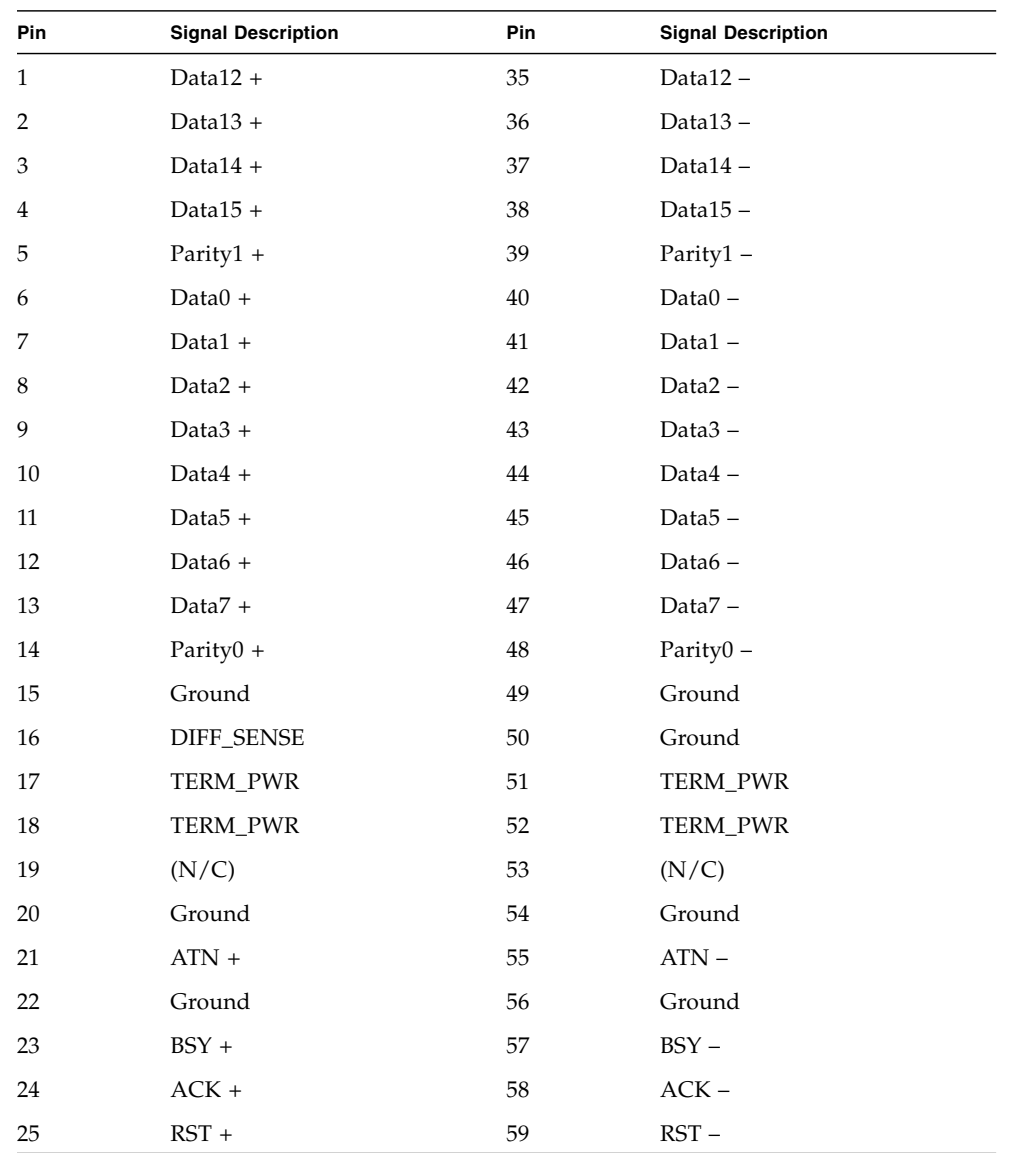

| Pin | <b>Signal Description</b> | Pin | <b>Signal Description</b> |
|-----|---------------------------|-----|---------------------------|
| 26  | $MSG +$                   | 60  | $MSG-$                    |
| 27  | $SEL +$                   | 61  | $SEL -$                   |
| 28  | $CD +$                    | 62  | $CD -$                    |
| 29  | $REQ +$                   | 63  | $REQ -$                   |
| 30  | $I/O +$                   | 64  | $I/O$ –                   |
| 31  | Data $8+$                 | 65  | Data8-                    |
| 32  | Data $9+$                 | 66  | Data9-                    |
| 33  | Data $10 +$               | 67  | Data $10 -$               |
| 34  | Data $11 +$               | 68  | Data $11 -$               |

**TABLE 4-12** SCSI Port Pin Signals *(Continued)*

# <span id="page-90-0"></span>Power Source Requirements and **Connections**

This chapter describes the power source requirements for the Netra 240 server and how to assemble and connect the power cables. This chapter contains the following sections:

- ["Operating Power Limits and Ranges" on page 76](#page-91-0)
- ["DC Source Site Requirements" on page 78](#page-93-0)
- ["Assembling and Connecting the DC Input Power Cable" on page 79](#page-94-0)
- ["Connecting the AC Power Cables" on page 90](#page-105-0)

**Note –** If you are installing a DC-powered version of the Netra 240 server, go to ["DC Source Site Requirements" on page 78](#page-93-0) and ["Assembling and Connecting the](#page-94-0) [DC Input Power Cable" on page 79](#page-94-0) for instructions. For instructions for the AC-powered server, see ["Connecting the AC Power Cables" on page 90.](#page-105-0)

## <span id="page-91-0"></span>Operating Power Limits and Ranges

[TABLE 5-1](#page-91-1) gives operating power limits for the DC version of the Netra 240 server, and [TABLE 5-2](#page-91-2) provides the limits for the AC version of the server.

<span id="page-91-1"></span>**TABLE 5-1** DC Operating Power Limits and Ranges

| <b>Description</b>              | <b>Limit or Range</b>  |
|---------------------------------|------------------------|
| Operating Input Voltage Range   | $-40$ VDC to $-75$ VDC |
| Maximum Operating Input Current | 15A @ $40V$            |
| Maximum Operating Input Power   | 571W                   |

<span id="page-91-2"></span>**TABLE 5-2** AC Operating Power Limits and Ranges

| <b>Description</b>               | <b>Limit or Range</b> |  |
|----------------------------------|-----------------------|--|
| Operating Input Voltage Range    | 90 VAC to 264 VAC     |  |
| <b>Operating Frequency Range</b> | $47$ to 63 Hz         |  |
| Maximum Operating Input Current  | $6.5A \t@ 100V$       |  |
| Maximum Operating Input Power    | 556W                  |  |
|                                  |                       |  |

**Note –** The figures for the maximum operating current are provided to help you specify the fusing and cabling you need to deliver power to your equipment. However, these figures represent worst-case scenarios.

### Estimated Power Consumption

[TABLE 5-3](#page-92-0) shows the estimated power consumed in a fully populated, DC-powered Netra 240 server. [TABLE 5-4](#page-92-1) shows the estimated power consumed in a AC-powered server.

| Configuration         | <b>Maximum Input</b><br>Power |  |
|-----------------------|-------------------------------|--|
| 1x1.5GHz CPU          |                               |  |
| $2x256MB$ DIMMs       | 211W                          |  |
| $1x73GB/15K$ rpm Disk |                               |  |
| 2x1.5GHz CPUs         |                               |  |
| 8x1GB DIMMs           | 394W                          |  |
| 2x73GB/15Krpm Disks   |                               |  |
| 3 PCI Cards (63W max) |                               |  |

<span id="page-92-0"></span>**TABLE 5-3** DC Server Power Consumption

<span id="page-92-1"></span>**TABLE 5-4** AC Server Power Consumption

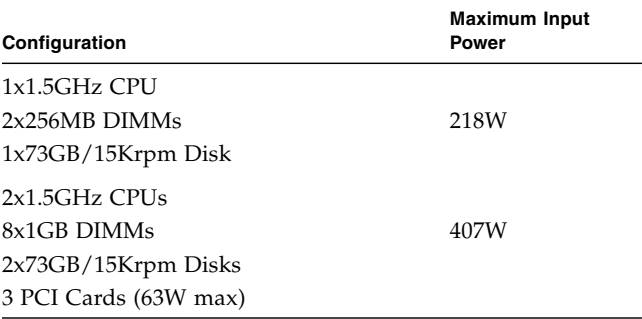

**Note –** The maximum input power values shown in [TABLE 5-4](#page-92-1) are based on AC power supply efficiency.

**Note –** For more information about server configurations, and to see a list of optional components, refer to the SunStore web site (<http://store.sun.com>).

## <span id="page-93-0"></span>DC Source Site Requirements

Details of the power source requirements for the Netra 240 server are provided in this section.

**TABLE 5-5** DC Power Requirements

| <b>Electrical Element</b>     | Requirement      |
|-------------------------------|------------------|
| Voltage (nominal)             | -48 VDC, -60 VDC |
| Input current (maximum) 14 A  |                  |
| Max. input surge current 17 A |                  |

- Reliably connected to protected earth ground
- May be supplied by one or two power sources, isolated from each other
- Capable of providing up to 600 W of continuous power per feed
- Limited to TNV-2 as defined by UL 60950 and IEC 60950

**Note –** The DC server must be installed in a restricted-access location. According to the National Electrical Code, a restricted-access location is an area intended for qualified or trained personnel only and has access controlled by a locking mechanism, such as a key lock or an access card system.

## DC Supply and Ground Conductor Requirements

- Suitable conductor material: use copper conductors only
- Power supply connections through the input connector: 12 AWG (between the Netra 240 server and the source). There are three conductors:
	- -48V (negative terminal)
	- Chassis ground connection
	- -48V Return (positive terminal)
- System ground conductor: 12 AWG (to be connected to the chassis)
- Cable insulation rating: Minimum of 75°C (167°F), low smoke fume (LSF), flame retardant
- Cable type one of the following:
	- UL style 1028 or other UL 1581 (VW-1) compliant equivalent
- IEEE 383 compliant
- IEEE 1202-1991 compliant
- \*Branch circuit cable insulation color: Per applicable National Electrical Codes
- Grounding cable insulation color: Green/yellow

**Note –** Depending on the DC power source, the -48V (negative terminal) might be marked with a minus (-) symbol, and the -48V Return (positive terminal) might be marked with a positive (+) symbol.

### Overcurrent Protection Requirements

- Overcurrent protection devices must be provided as part of each equipment rack.
- Circuit breakers must be located between the DC power source and the Netra 240 server. Use one 20 A double-pole, fast trip DC-rated circuit breaker for each power supply unit.

**Note –** Overcurrent protection devices must meet applicable national and local electrical safety codes and be approved for the intended application.

## <span id="page-94-0"></span>Assembling and Connecting the DC Input Power Cable

This section describes how to assemble and connect the DC input power cable and the location of the I/O ports at the rear of the servers.

**Note –** This section describes how to assemble and connect the DC power cables to a DC-powered Netra 240 server. For AC-powered server instructions, see ["Connecting the AC Power Cables" on page 90.](#page-105-0)

### Assembling the DC Input Power Cable

**Note –** If you have already assembled the DC input power cables, skip to ["Connecting the DC Input Power Cable to the Server" on page 87.](#page-102-0)

**1. Identify the parts that you will use to assemble the DC input power cable (**[FIGURE 5-1](#page-96-0)**).**

The following DC connection parts are required to assemble one or more DC power input cables. These cables connect the -48V DC input source(s) to the power supply units.

- DC input plugs
- Strain relief housings
- Cage clamp operating lever
- Tie wraps

<span id="page-96-0"></span>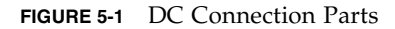

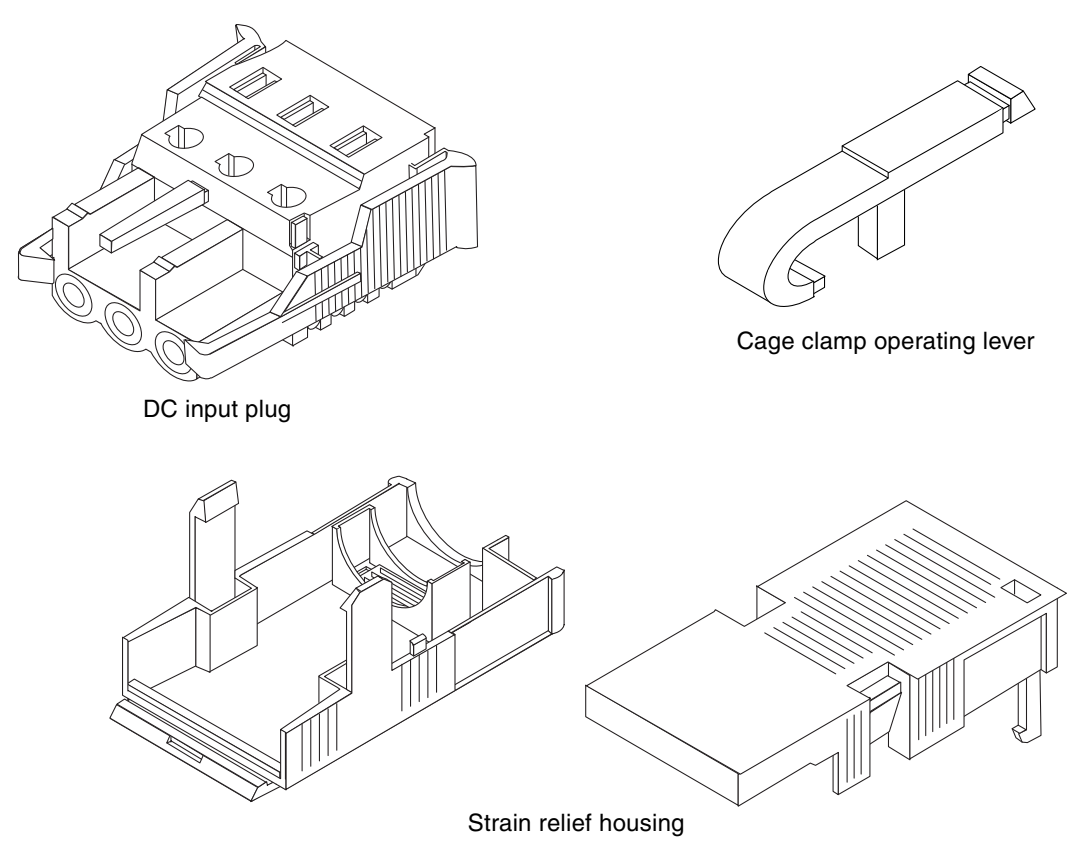

**2. Turn off power from the DC power source through the circuit breakers.**

<span id="page-96-1"></span>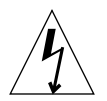

**Caution –** Do *not* proceed with these instructions until you have turned off the power from the DC power source through the circuit breakers.

- **3. Get a DC input plug from the ship kit.**
- **4. Locate the three wires coming from the DC power source that will be used in the connection to your unit:**
- -48V (negative terminal)
- Chassis ground
- -48V Return (positive terminal)

**Note –** Depending on the DC power source, the -48V (negative terminal) might be marked with a minus (-) symbol, and the -48V Return (positive terminal) might be marked with a positive (+) symbol.

#### **5. Strip 5/16 inches (8 mm) of insulation from each of the wires coming from the DC power source.**

Do not strip more than 5/16 inches (8 mm) from each wire. Doing so leaves uninsulated wire exposed from the DC connector after the assembly is complete.

**FIGURE 5-2** Stripping the Insulation From the Wire

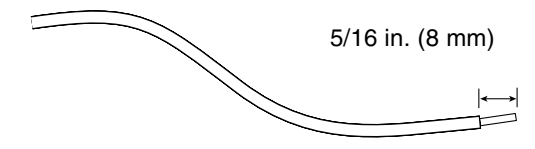

- <span id="page-97-0"></span>**6. Open the cage clamp for this section of the DC input plug by taking one of the following actions:**
- Insert the tip of the cage clamp operating lever into the rectangular hole directly above the hole in the DC input plug where you want to insert the first wire. Press down on the cage clamp operating lever ([FIGURE 5-3\)](#page-98-0).
- Insert a small slotted screwdriver into the rectangular hole directly above the hole in the DC input plug where you want to insert the first wire, and press down on the screwdriver ([FIGURE 5-4](#page-98-1)).

<span id="page-98-0"></span>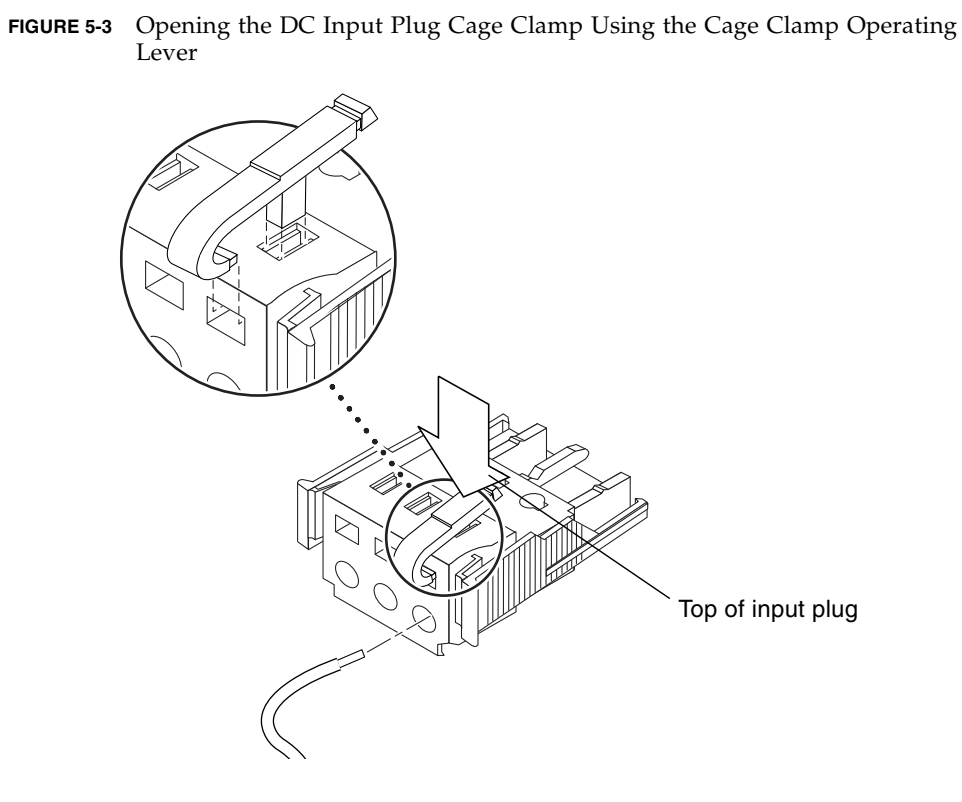

**FIGURE 5-4** Opening the Cage Clamp Using a Screwdriver

<span id="page-98-1"></span>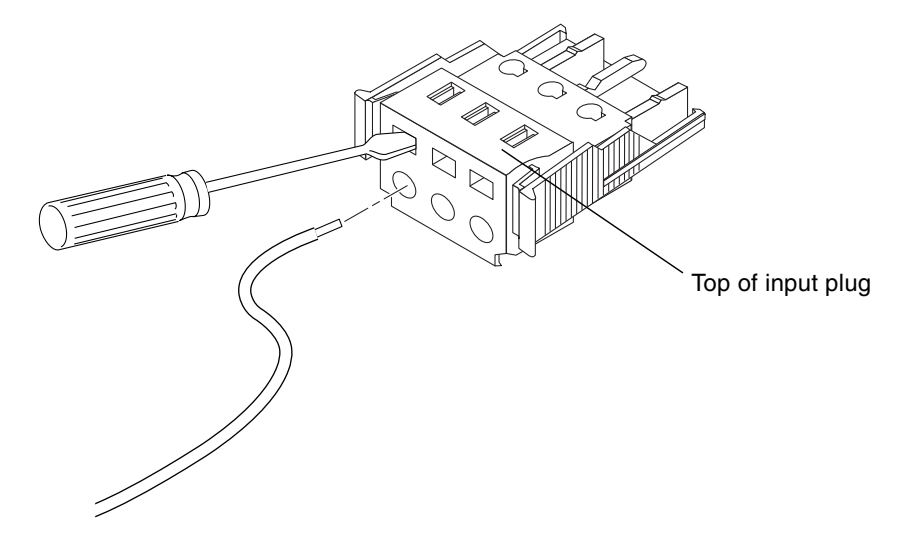

<span id="page-98-2"></span>**7. Feed the exposed section of the appropriate wire into the rectangular plug hole**

#### **in the DC input plug.**

[FIGURE 5-5](#page-99-0) shows which wires should be inserted into each hole in the DC input plug.

<span id="page-99-0"></span>**FIGURE 5-5** Assembling the DC Input Power Cable

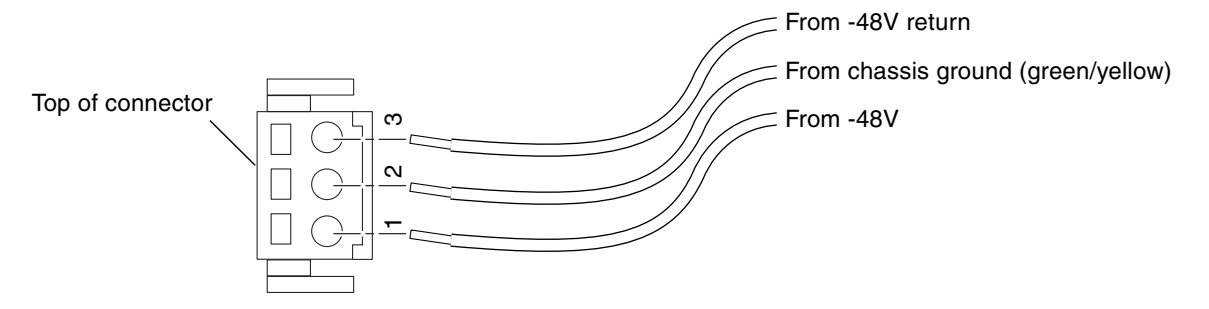

- <span id="page-99-1"></span>**8. Repeat** [Step 6](#page-97-0) **and** [Step 7](#page-98-2) **for the other two wires to complete the assembly of the DC input power cable.**
- **9. Repeat** [Step 4](#page-96-1) **through** [Step 8](#page-99-1) **to create as many DC input power cables as you need for your unit.**

You need one DC input power cable for each of the two power supplies.

If you need to remove a wire from the DC input plug, insert the cage clamp operating lever or a small screwdriver into the slot directly above the wire and press down ([FIGURE 5-3](#page-98-0) and [FIGURE 5-4\)](#page-98-1). Pull the wire from the DC input plug.

### Installing the Strain Relief Housings

**1. Insert the bottom portion of the strain relief housing into the notch on the DC input plug until it snaps into place.**

Ensure that the strain relief housing snaps into place on the DC input plug. You cannot complete the assembly correctly if the strain relief housing is not snapped into place.

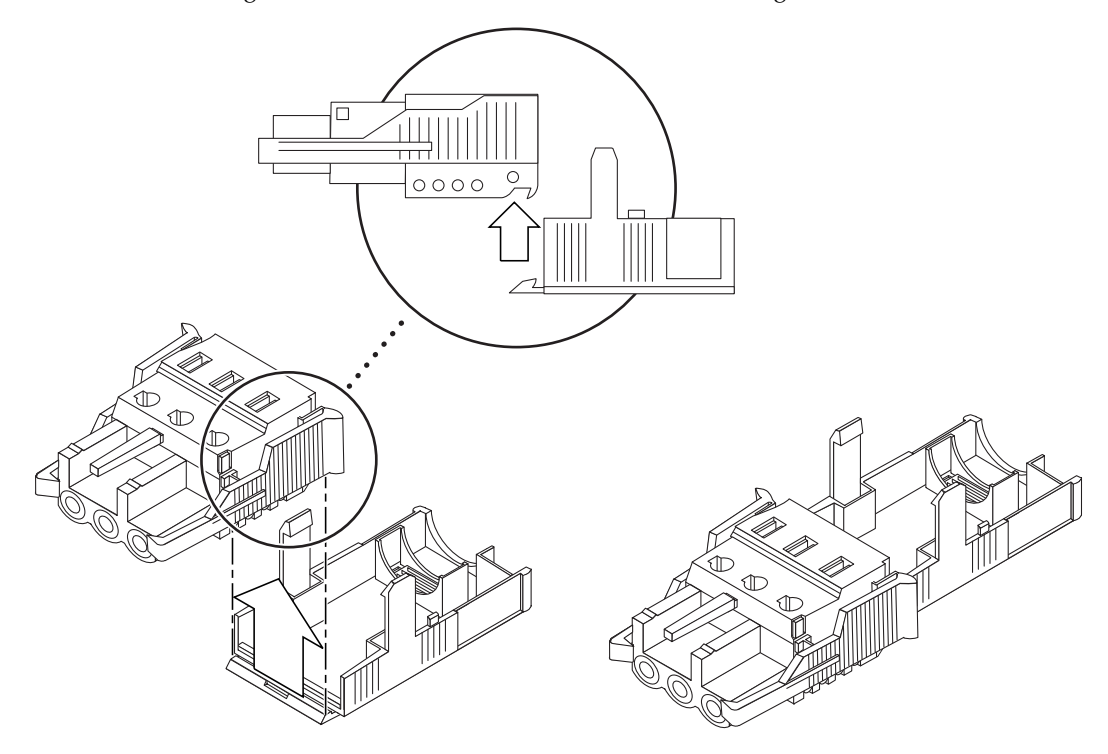

**FIGURE 5-6** Inserting the Bottom Portion of the Strain Relief Housing

**2. Route the three wires coming from the DC power source through the opening at the end of the bottom portion of the strain relief housing (**[FIGURE 5-7](#page-100-0)**).**

<span id="page-100-0"></span>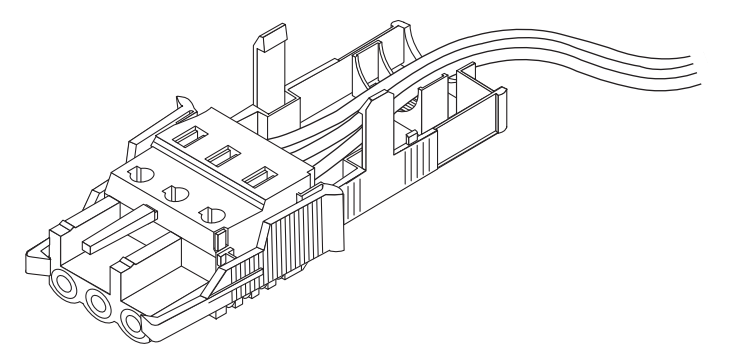

**FIGURE 5-7** Routing the Wires out of the Bottom Portion of the Strain Relief Housing

#### **3. Insert a tie wrap into the bottom portion of the strain relief housing.**

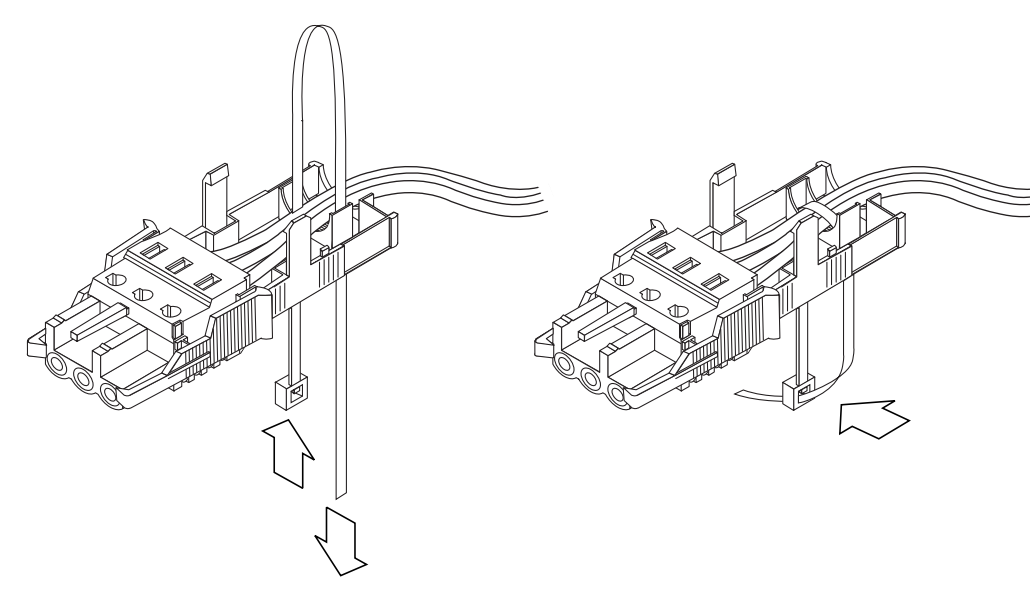

<span id="page-101-0"></span>**FIGURE 5-8** Securing the Wires to the Strain Relief Housing

**4. Loop the tie wrap over the wires and back out of the strain relief housing, and tightening the tie wrap to secure the wires to the strain relief housing (**[FIGURE 5-8](#page-101-0)**).**

**5. Lower the top portion of the strain relief housing so that the three prongs on the top portion insert into the openings in the DC input plug.**

Push the top and bottom portions of the strain relief housing together until they snap into place.

**FIGURE 5-9** Assembling the Strain Relief Housing

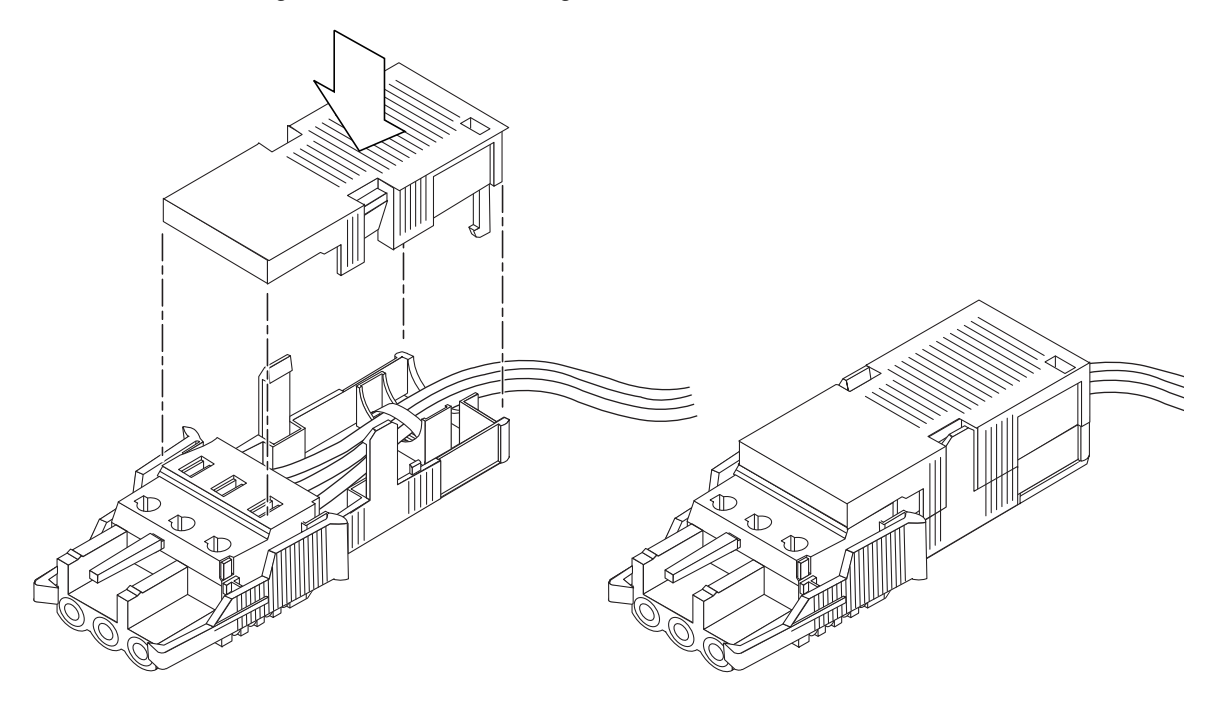

## Connecting the DC Input Power Cable to the Server

<span id="page-102-0"></span>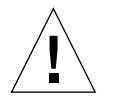

**Caution –** An energy hazard is present when energized units are not properly earthed.

#### **1. Locate the DC connectors at the rear of the server.**

**FIGURE 5-10** DC Connector Locations

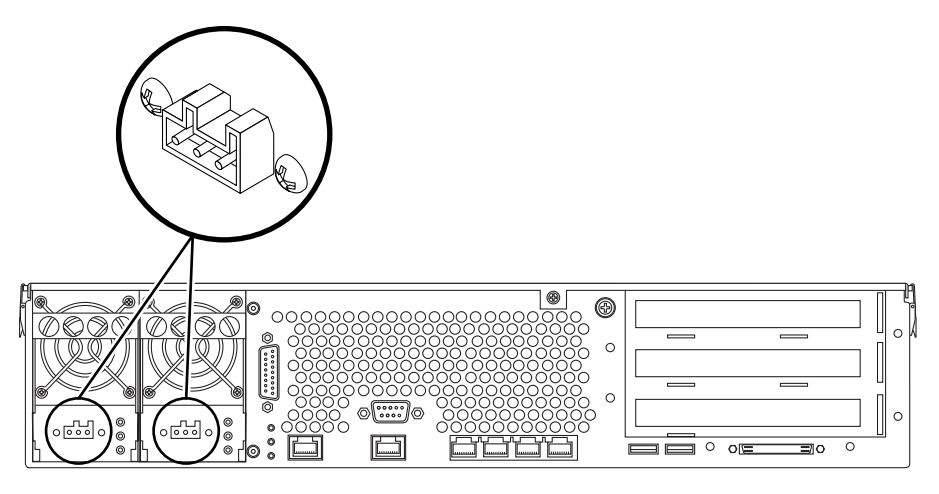

**2. Connect the DC input power cables to the DC connectors.**

**FIGURE 5-11** Connecting the DC Input Power Cable to the DC Connectors

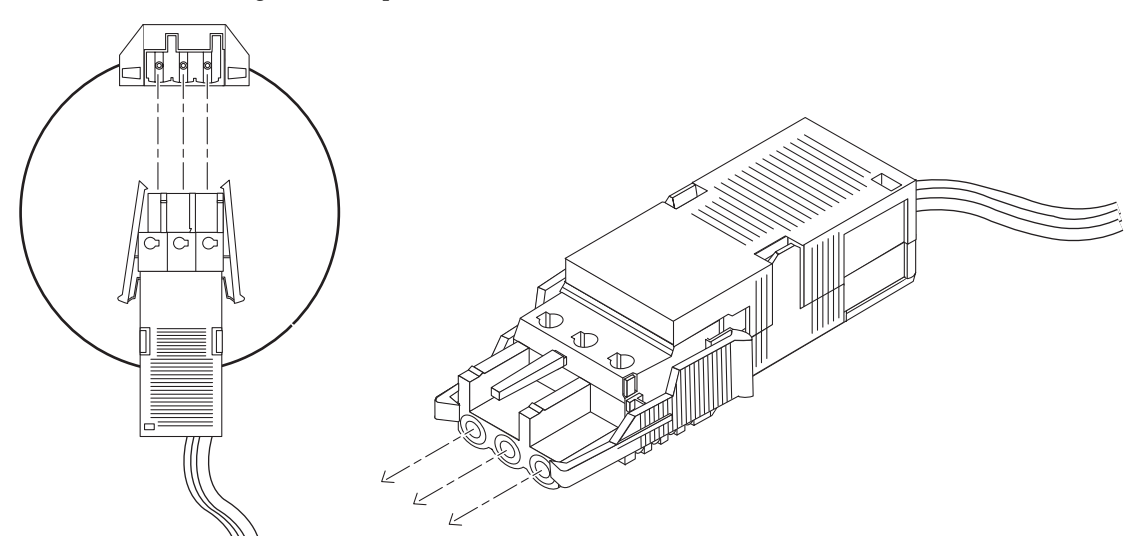

#### **3. Turn on the circuit breakers to provide power to the servers.**

If you want to disconnect the DC input power cable from the DC connector at some point in the future, turn the circuit breakers off, then squeeze the two tabs on the sides of the DC input power cable and gently disconnect the DC input power cable from the DC power supply.

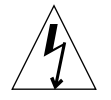

**Caution –** Do *not* attempt to disconnect the DC input power cable from the DC connector until you have turned off the power from the DC power source through the circuit breakers.

**FIGURE 5-12** Disconnecting the DC Input Power Cable From the DC Connector

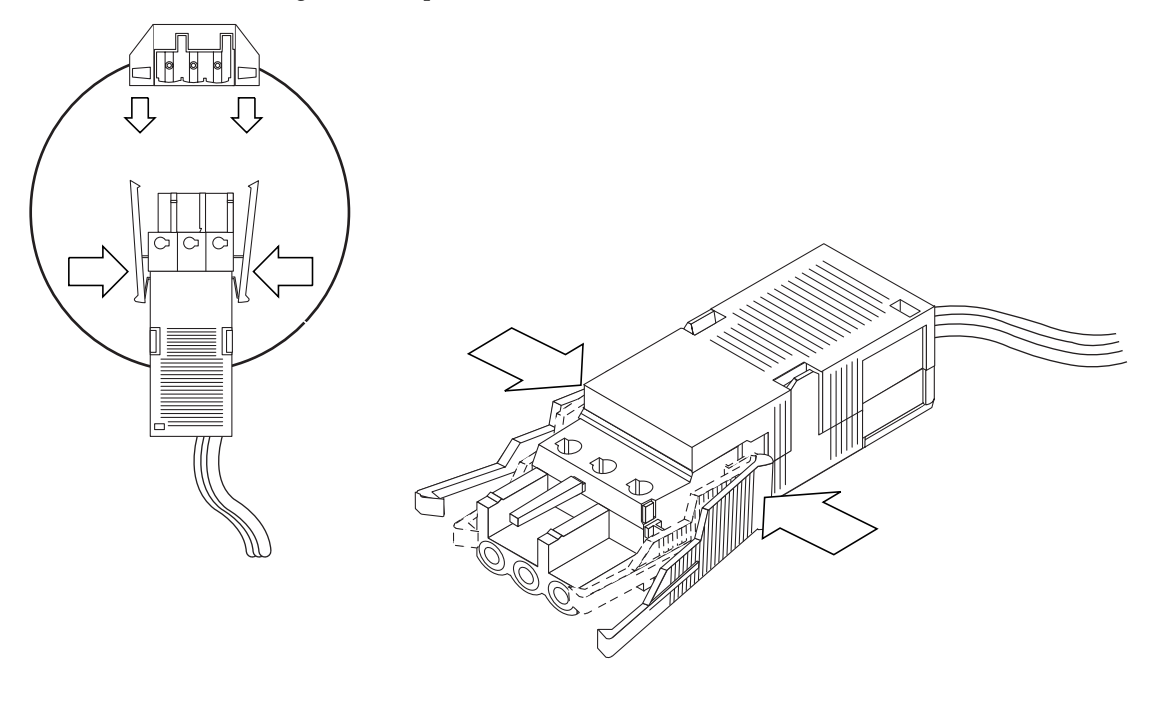

# <span id="page-105-0"></span>Connecting the AC Power Cables

**Note –** This section describes how to connect AC power cords to an AC-powered Netra 240 server. For DC-powered server instructions, see ["Assembling and](#page-94-0) [Connecting the DC Input Power Cable" on page 79](#page-94-0).

The two AC power supply units in the Netra 240 server allow for  $1 + 1$  power redundancy. If one power supply unit fails, then the system will continue to operate using the remaining power supply unit. Additionally, to ensure true AC line input redundancy for the server, you should connect each AC power cable to a different AC power source. You can also connect an uninterruptible power supply (UPS) between each AC power source and the server to increase the availability of the server.

**Note –** The Netra 240 server uses nominal input voltages from 100 VAC to 240 VAC. Sun products are designed to work with power systems having a grounded neutral conductor. To reduce the risk of electrical shock, do not plug Sun products into another type of power source. Contact your facilities manager or a qualified electrician if you are unsure what type of power is supplied to your building.

- **1. Get the supplied AC power cords from the server's shipment kit.**
- **2. Connect one end of each AC power cord into the AC power inlet connectors located at the rear of the server.**

See [FIGURE 5-13](#page-106-0) for the location of the AC power inlet connectors.

<span id="page-106-0"></span>**FIGURE 5-13** Connecting the AC Power Cords to the AC Power Inlet Connectors

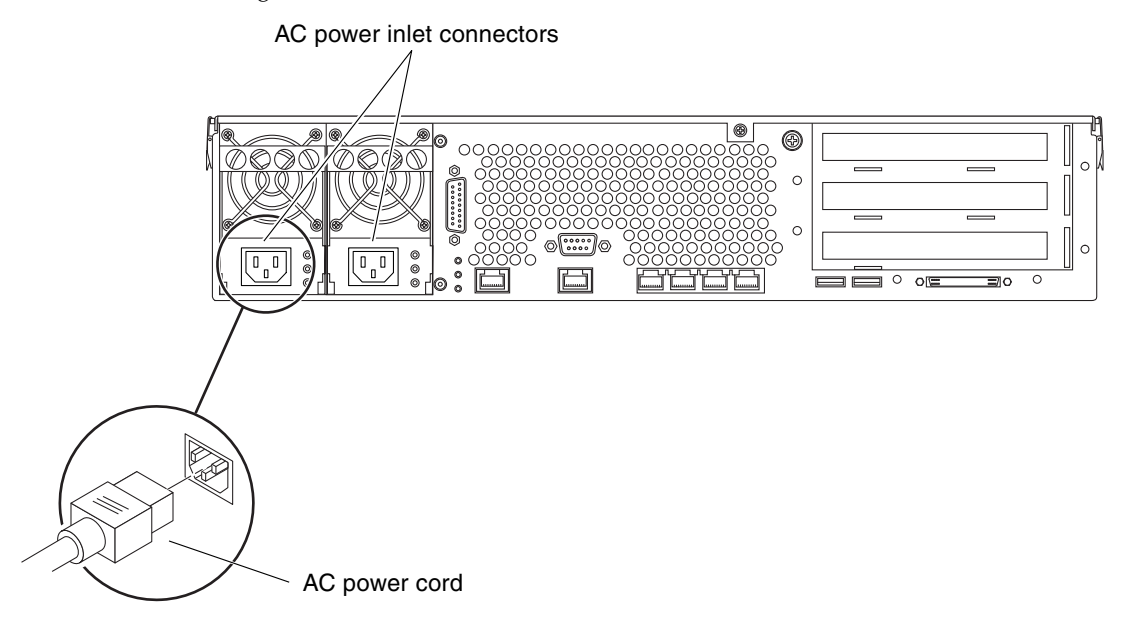

#### **3. Connect the other ends of the power cords into AC wall outlets.**

Connect each AC power cord to a different AC power source if you want AC line input power redundancy.
# <span id="page-108-0"></span>Setting Up a System Console Device

<span id="page-108-1"></span>This chapter provides information on connecting a system console device to the server. To install the Solaris operating system and any application software, you must set up a terminal or other device to access the system console. You can either:

- Connect the system to a terminal server
- Use an alphanumeric (ASCII) terminal
- Establish a TIP connection from another server

<span id="page-108-2"></span>Regardless of the method you choose, for the *initial* power-on you must connect the device to the serial management port (SERIAL MGT). All of the procedures in the following sections assume that you are setting up a system console device using this default configuration. After the initial power-on, you may use the NET MGT port if you choose.

See the appropriate section for the connection method that you want to use:

- ["Accessing the System Console Through a Terminal Server" on page 94](#page-109-0)
- ["Accessing the System Console Through an Alphanumeric Terminal" on page 97](#page-112-0)
- ["Accessing the System Console Through a TIP Connection" on page 98](#page-113-0)

# <span id="page-109-0"></span>Accessing the System Console Through a Terminal Server

## Connecting the Server to a Terminal Server

<span id="page-109-2"></span><span id="page-109-1"></span>The serial management port on the Netra 240 server is a data terminal equipment (DTE) port. The pinouts for the serial management port correspond with the pinouts for the RJ-45 ports on the serial interface breakout cable supplied by Cisco for use with the Cisco AS2511-RJ terminal server. If you use a terminal server made by another manufacturer, ensure that the serial port pinouts of the Netra 240 server match those of the terminal server you plan to use.

If the pinouts for the server serial ports correspond with the pinouts for the RJ-45 ports on the terminal server, you have two connection options:

- Connect a serial interface breakout cable directly to the Netra 240 server.
- Connect a serial interface breakout cable to a patch panel and use the straightthrough patch cable (supplied by Sun) to connect the patch panel to the server.

The following illustration shows how to connect a patch cable between a terminal server, patch panel, and the serial management port (SERIAL MGT) on the Netra 240 server.

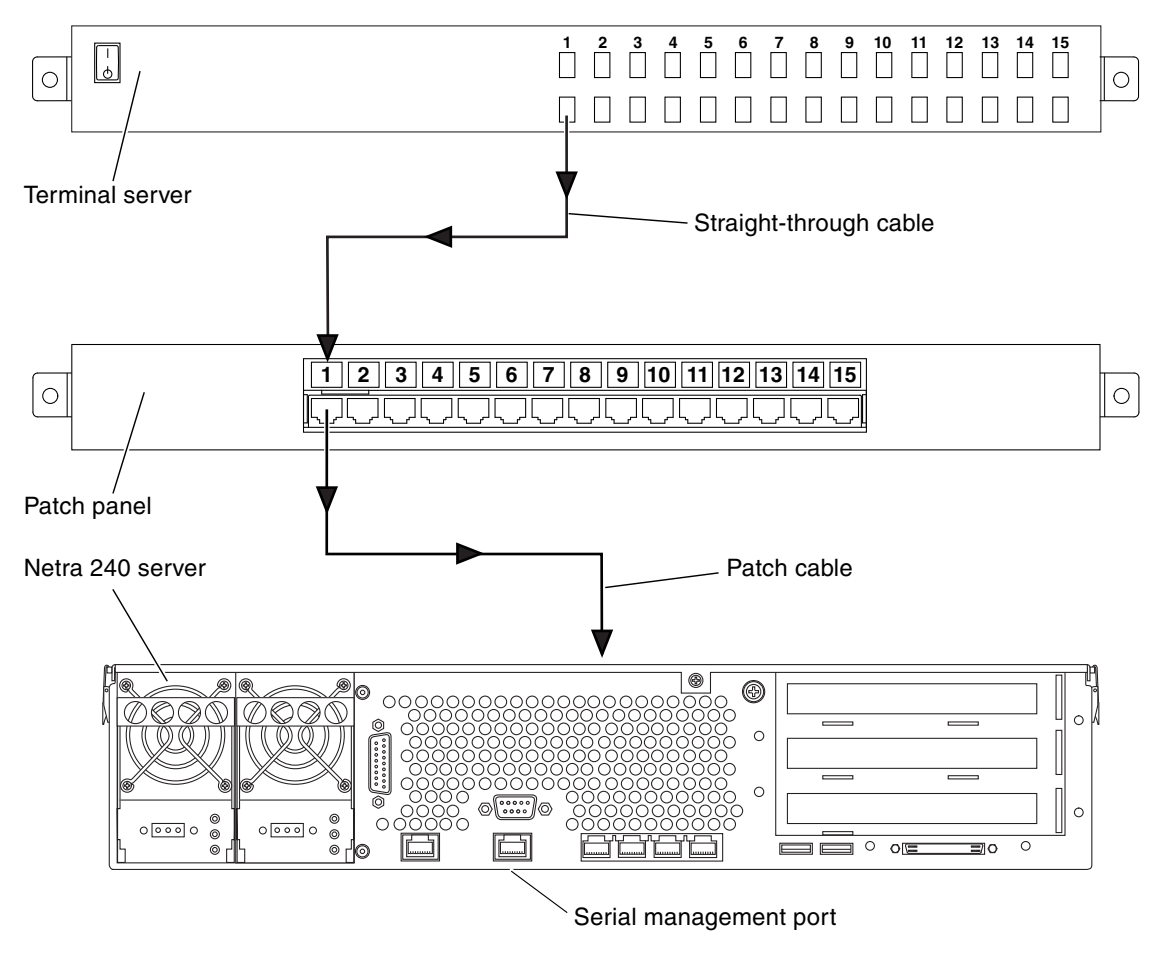

**FIGURE 6-1** Patch Panel Connection Between a Terminal Server and a Netra 240 Server

If the pinouts for the serial management port *do not* correspond with the pinouts for the RJ-45 ports on the terminal server, you need to make a crossover cable that takes each pin on the Netra 240 server serial management port to the corresponding pin in the terminal server's serial port.

[TABLE 6-1](#page-111-0) shows the crossovers that the cable must perform.

| Netra 240 Serial Management Port<br>(RJ-45 Connector) Pin | <b>Terminal Server Serial Port Pin</b> |
|-----------------------------------------------------------|----------------------------------------|
| Pin 1 (RTS)                                               | Pin 1 (CTS)                            |
| Pin 2 (DTR)                                               | Pin 2 (DSR)                            |
| Pin 3 (TXD)                                               | Pin 3 (RXD)                            |
| Pin 4 (Signal Ground)                                     | Pin 4 (Signal Ground)                  |
| Pin 5 (Signal Ground)                                     | Pin 5 (Signal Ground)                  |
| Pin 6 (RXD)                                               | Pin $6(TXD)$                           |
| Pin 7 (DSR / DCD)                                         | Pin 7 (DTR)                            |
| Pin 8 (CTS)                                               | Pin 8 (RTS)                            |

<span id="page-111-0"></span>**TABLE 6-1** Pin Crossovers for Connecting to a Typical Terminal Server

## Accessing the System Console Through a Terminal Server

● **Open a terminal session on the connecting device, and type:**

% **telnet** *IP-address-of-terminal-server port-number*

For example, for a Netra 240 server connected to port 10000 on a terminal server whose IP address is 192.20.30.10, you would type:

#### % **telnet 192.20.30.10 10000**

**Note –** At this point, all system information is delivered to you by means of the ALOM system controller and its software. ALOM is the default method for communicating with the Netra 240 server. For detailed information about using ALOM, refer to the *Sun Advanced Lights Out Manager User Guide For the Netra 240 Server* (817-3174), which includes information about reconfiguration options.

# <span id="page-112-0"></span>Accessing the System Console Through an Alphanumeric Terminal

<span id="page-112-1"></span>The following procedure assumes that you are accessing the system console device by connecting an alphanumeric terminal to the serial management port (SERIAL MGT) of the Netra 240 server.

- **1. Turn off power to the alphanumeric terminal.**
- **2. Attach one end of the serial cable to the alphanumeric terminal's serial port.**

Use an RJ-45 null modem serial cable or an adapter that is appropriate for your device. If you are using a laptop system or a terminal with a DB-9 connector, use an appropriate RJ-45/DB-9 adapter. Plug in this cable or adapter to the terminal's serial port connector. The supplied DB-9 and DB-25 adapters are suitable for most applications.

**3. Attach the serial cable's RJ-45 connector to the server's serial management port (SERIAL MGT).**

<span id="page-112-3"></span>See ["Serial Management Port" on page 68](#page-83-0) for the location and more information about this port.

- **4. Connect the alphanumeric terminal's power cable to an outlet and turn it on.**
- **5. Set the terminal to receive:**
- <span id="page-112-2"></span>■ 9600 baud
- 8 bits
- <span id="page-112-4"></span>■ No parity
- 1 stop bit
- No handshake protocol

See the documentation accompanying your terminal for information about how to configure it.

**Note –** At this point, all system information is delivered to you by means of the ALOM system controller and its software. ALOM is the default method for communicating with the Netra 240 server. For detailed information about using ALOM, refer to the *Sun Advanced Lights Out Manager User Guide For the Netra 240 Server* (817-3174), which includes information about reconfiguration options.

# <span id="page-113-0"></span>Accessing the System Console Through a TIP Connection

<span id="page-113-2"></span><span id="page-113-1"></span>The following procedure assumes that you are setting up a system console device for the Netra 240 server by connecting the serial port of another Sun system to the serial management port (SERIAL MGT) of the Netra 240 server.

- **1. Make sure that the Sun system to which you are establishing the TIP connection is powered on and active.**
- **2. Connect the RJ-45 serial cable and RJ-45/DB-25 adapter.**

Use the cable and adapter to connect the other Sun system's TTYB serial port to the Netra 240 server's serial management port (SERIAL MGT). See ["Serial](#page-83-0) [Management Port" on page 68](#page-83-0) for more information about this port.

**3. Ensure that the** /etc/remote **file on the Sun system contains an entry for** hardwire**.**

Most releases of Solaris operating system software shipped since 1992 contain an /etc/remote file with the appropriate hardwire entry. However, if the Sun system is running an older version of Solaris software, or if the /etc/remote file has been modified, you might need to edit it.

**4. In a terminal window on the other Sun system, type:**

hostname% **tip hardwire**

The other Sun system responds by displaying:

connected

The terminal window is now a TIP window directed to the Netra 240 server through the other Sun system's TTYB port. This connection is established and maintained even when the Netra 240 server is completely powered off or just starting up.

**Note –** Use a terminal tool, not a console tool. Some tip commands might not work properly in a console tool window.

<span id="page-114-0"></span>**Note –** At this point, all system information is delivered to you by means of the ALOM system controller and its software. ALOM is the default method for communicating with the Netra 240 server. For detailed information about using ALOM, refer to the *Sun Advanced Lights Out Manager User Guide For the Netra 240 Server* (817-3174), which includes information about reconfiguration options.

# Powering On and Configuring the Server

This chapter describes how to power on and configure the server to suit your application. It contains these sections:

- ["Powering On the Server" on page 102](#page-117-0)
- ["Configuring the Server" on page 106](#page-121-0)
- ["Accessing Advanced Lights Out Manager \(ALOM\) Software" on page 112](#page-127-0)

# <span id="page-117-0"></span>Powering On the Server

<span id="page-117-7"></span>To power on the server, you can use either the On/Standby button located behind the front bezel, or you can use the keyboard. If you power on from the keyboard, you can see system output as the server powers on.

<span id="page-117-2"></span>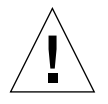

<span id="page-117-4"></span>**Caution –** Never move the system when the system power is on. Movement can cause catastrophic hard drive failure. Always power off the system before moving it.

## Setting the Rotary Switch

<span id="page-117-10"></span><span id="page-117-8"></span><span id="page-117-5"></span>Before you begin powering on the server, make sure that the rotary switch is in the *normal* position. This position allows the On/Standby button to control the power state of the server. For more information on the operation of the rotary switch, refer to the *Netra 240 Server Service Manual* (817-2699)*.*

<span id="page-117-6"></span><span id="page-117-3"></span>**1. Grip the bezel at the two finger holds and rotate it down to its open position (**[FIGURE 7-1](#page-117-1)**).**

<span id="page-117-1"></span>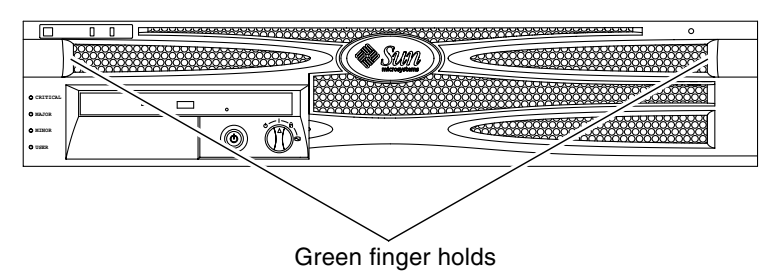

**FIGURE 7-1** Finger Holds on Bezel

**2. Ensure that the rotary switch is set to the normal position.**

<span id="page-117-9"></span>If the switch is not in the normal position  $(1)$ , set it now.

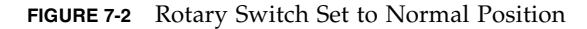

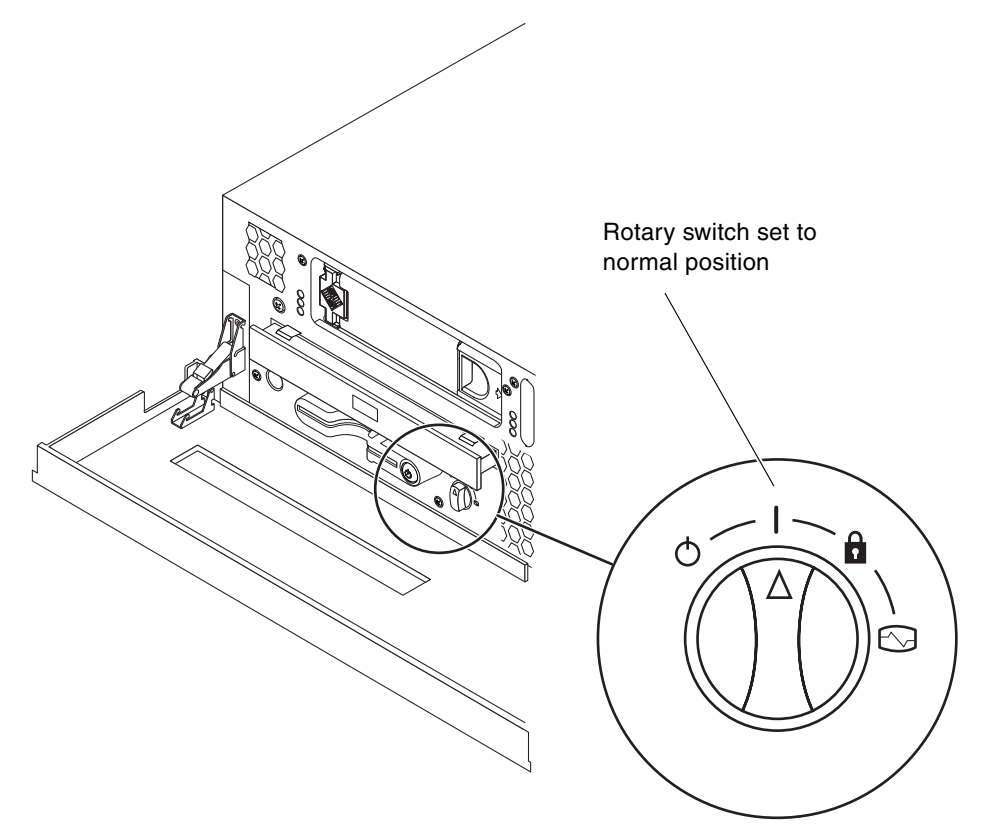

**3. Close the bezel.**

## Powering On From the Keyboard

#### **1. Connect the server to the power supply.**

<span id="page-118-0"></span>The server automatically goes into Standby power mode when it is connected to a power source. See [Chapter 5](#page-90-0) for instructions on connecting the power cables.

#### **2. Set up a connection to the SERIAL MGT port.**

#### For details, see [Chapter 6](#page-108-0).

When you switch to the ALOM prompt after initial power-on, you will be logged in as the admin user and prompted to set a password. You must set this password in order to execute certain commands.

#### <span id="page-119-1"></span>**3. If you are prompted to do so, set a password for the admin user.**

The password must contain:

- At least two alphabetic characters
- At least one numeric or one special character
- Between six and eight characters

Once the password is set, the admin user has full permissions and can execute all ALOM command-line interface (CLI) commands.

**4. Turn on power to any peripherals and external storage devices you have connected to the server.**

Read the documentation supplied with the devices for specific instructions.

**5. At the console** sc> **prompt, type the following command to power on the server:**

sc> **poweron**

## Powering On Using the On/Standby Button

<span id="page-119-0"></span>**1. Connect the server to the power supply.**

<span id="page-119-3"></span>The server automatically goes into Standby power mode when it is connected to a power source. See [Chapter 5](#page-90-0) for instructions on connecting the power cables.

**2. Turn on power to any peripherals and external storage devices you have connected to the server.**

Read the documentation supplied with the devices for specific instructions.

- **3. Set the rotary switch on the front bezel to the Normal (|) position.** See ["Setting the Rotary Switch" on page 102](#page-117-2) for more information.
- **4. Press the On/Standby button.**

#### **5. Turn the rotary switch to the Locked position.**

<span id="page-119-4"></span><span id="page-119-2"></span>This prevents anyone from accidentally powering off the system.

# Powering Off the System Using the On/Standby Button

For complete instructions on powering down the server, refer to the *Netra 240 Server Service Manual* (817-2699).

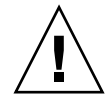

<span id="page-120-0"></span>**Caution –** Applications running on the Solaris operating system can be adversely affected by a poorly executed system shutdown. Make sure you have gracefully shut down any applications before powering off the system.

- **1. Notify users that the system will be powered down.**
- **2. Back up the system files and data, if necessary.**
- **3. Ensure that the rotary switch is in the Normal or Diagnostics position.**

See ["Setting the Rotary Switch" on page 102](#page-117-2) for more information.

**4. Press and release the On/Standby button on the front bezel.**

The system begins an orderly software system shutdown.

**Note –** Pressing and releasing the On/Standby button initiates an orderly software shutdown. Pressing and holding the switch for four seconds causes an immediate hardware shutdown. Whenever possible, you should initiate an orderly shutdown. Forcing an immediate hardware shutdown can corrupt the disk drive and cause loss of data.

**5. Wait for the front panel green Activity indicator to go out.**

See ["Front Panel Indicators" on page 116](#page-131-0) for a description of this indicator.

# <span id="page-121-0"></span>Configuring the Server

<span id="page-121-3"></span><span id="page-121-2"></span>The Netra 240 server comes preinstalled with the Solaris operating system. When you power on the server for the first time, you are automatically taken through a configuration procedure. This procedure consists of a number of questions, and the answers you give determine how the server is configured.

Complete the software installation worksheet and choose the configuration that best suits your requirements from the list below. Then follow the instructions in the appropriate section to configure your server.

- ["Software Configuration Worksheet" on page 106](#page-121-1)
- ["Configuring With the Server Details Registered as a Name Server" on page 109](#page-124-0)
- ["Configuring Without the Server Details Registered as a Name Server" on](#page-125-0) [page 110](#page-125-0)
- ["Configuring a Standalone Server for the First Time" on page 111](#page-126-0)
- ["Clearing Your Configuration and Starting Again" on page 111](#page-126-1)

## <span id="page-121-1"></span>Software Configuration Worksheet

<span id="page-121-4"></span>Use the following worksheet to gather the information that you need to configure software on the Netra 240 server. You do not need to gather all of the information that is requested on the worksheet. You only need to collect the information that applies to your system.

| Information Needed to<br>Install | <b>Description/Example</b>                                                                                      | <b>Your Answers</b> |
|----------------------------------|----------------------------------------------------------------------------------------------------|---------------------|
| Network                          | Is the system connected to a network?                                                                           | Yes/No              |
| <b>DHCP</b>                      | Can the system use Dynamic Host configuration Protocol<br>Yes/No<br>(DHCP) to configure its network interfaces? |                     |
| Host Name                        | Host name that you choose for the system.                                                                       |                     |
| IP Address                       | If you are not using DHCP, supply the IP address for the<br>system.<br>Example: 129.200.9.1                     |                     |

**TABLE 7-1** Netra 240 Software Configuration Worksheet

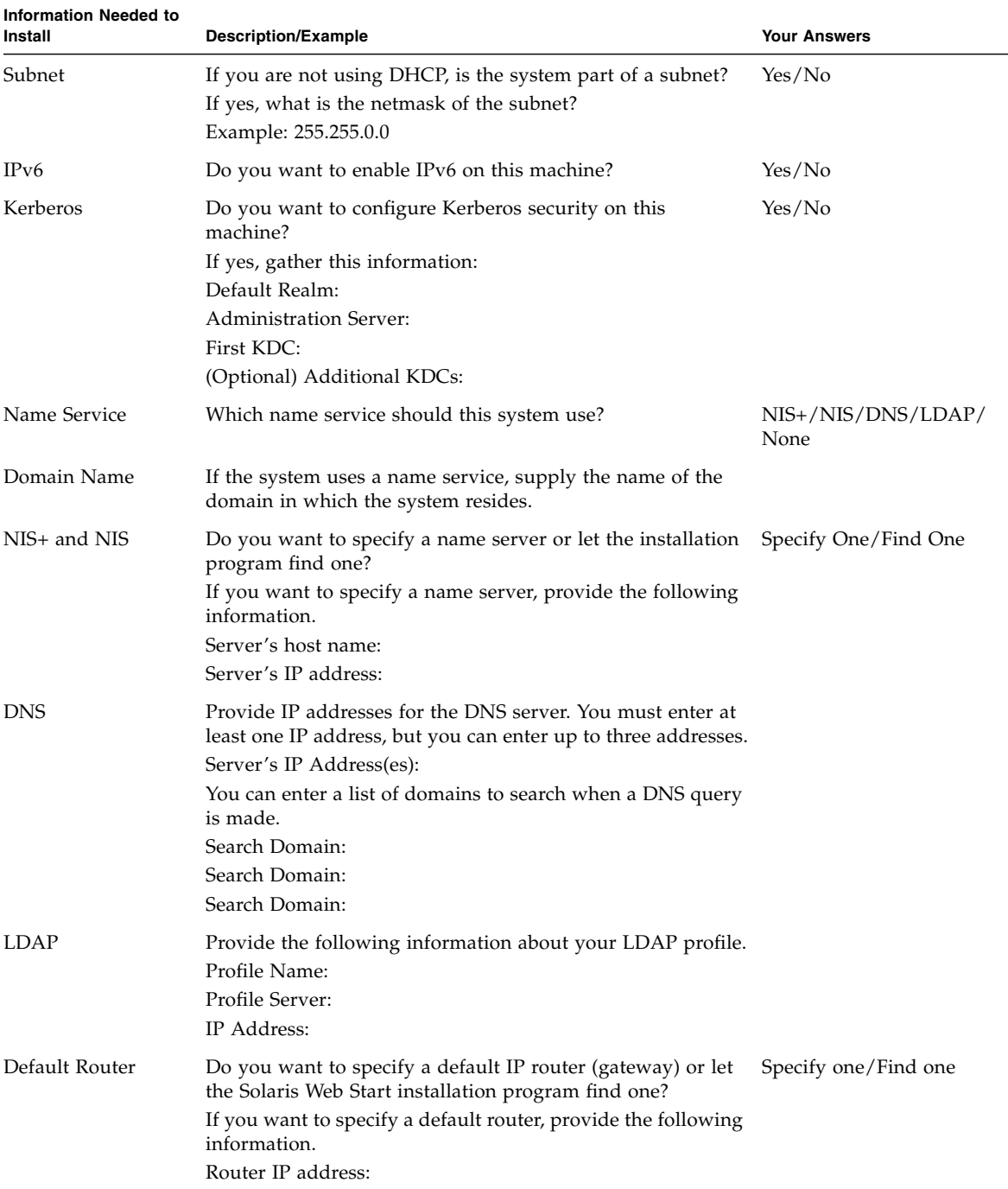

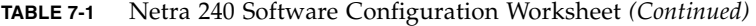

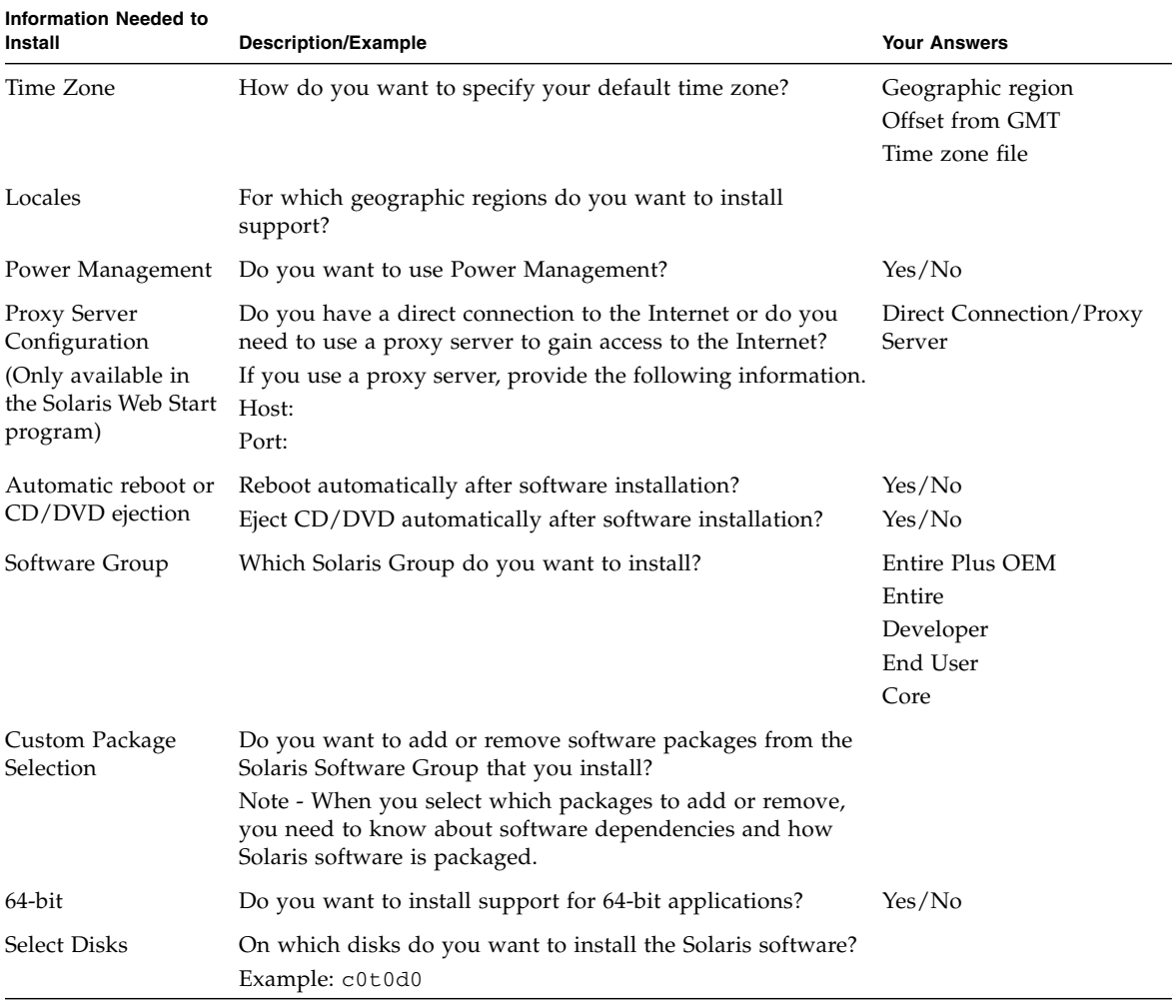

### **TABLE 7-1** Netra 240 Software Configuration Worksheet *(Continued)*

| <b>Information Needed to</b><br>Install | <b>Description/Example</b>                                                                                                    | <b>Your Answers</b> |
|-----------------------------------------|----------------------------------------------------------------------------------------------------|---------------------|
| Preserver Data                          | Do you want to preserve any data that exists on the disks<br>where you are installing the Solaris software?                                                                                                    | Yes/No              |
| Auto-layout File<br>Systems             | Do you want the installation program to lay out file systems<br>Yes/No<br>on your disks automatically?<br>If yes, which file systems should be used for auto-layout?<br>Example:/,/opt,/var<br>If no, you must provide file system configuration |                     |
| Mount Remote File                       | information.<br>Does this system need to access software on another file                                                                                                    | Yes/No              |
| Systems                                 | system?                                                                                                    |                     |
| (only available in the<br>Solaris       | If yes, provide the following information about the remote<br>file system.                                                                                                    |                     |
| suninstall                              | Server:                                                                                                    |                     |
| program)                                | IP Address:                                                                                                    |                     |
|                                         | Remote File System:                                                                                                    |                     |
|                                         | Local Mount Point:                                                                                                    |                     |

**TABLE 7-1** Netra 240 Software Configuration Worksheet *(Continued)*

## <span id="page-124-0"></span>Configuring With the Server Details Registered as a Name Server

**Note –** Follow the instructions in this section only if you have a name server installed on your network. For instructions on using a name server to automate the process of configuring the Solaris operating system on multiple servers, refer to the Solaris *Advanced Installation Guide* that comes with the Solaris software.

<span id="page-124-1"></span>During the boot process, you are prompted for certain information. The information you provide determines the configuration of the server.

- **1. Specify the type of terminal you are using to communicate with the server.**
- **2. Specify whether you need IPv6 enabled, and then follow the instructions on the screen.**
- **3. Specify whether you want to enable the Kerberos Security mechanism, and then follow the instructions on the screen.**
- **4. When prompted, give a password (if any) for users logging in as superuser.**

## <span id="page-125-0"></span>Configuring Without the Server Details Registered as a Name Server

<span id="page-125-2"></span>Follow the instructions in this section if you do not have a name server configured on your network.

**Tip –** Read these instructions through before you follow them, to see what information the system prompts you for when you start it for the first time.

During booting you are prompted for certain information. The information you provide determines the configuration of the server.

- **1. Specify the type of terminal you are using to communicate with the server.**
- **2. When asked if you want the server to be networked, answer Yes.**
- <span id="page-125-1"></span>**3. Specify whether the IP address is to be configured by DHCP.**

If you plan to configure the IP address manually, specify an IP address when prompted.

- **4. Specify which of the Ethernet ports you intend to use as the primary Ethernet connection.**
- **5. Specify a host name for the server.**
- **6. If prompted, specify the IP address for the system.**

The system prompts you for this address if you declined to use DHCP in [Step 3.](#page-125-1) It also asks you whether the server is to be part of a subnet. If you answer yes, the system prompts you to provide the netmask of the subnet.

- **7. Specify whether you need IPv6 enabled, and then follow the instructions on the screen.**
- **8. Specify whether you want to enable the Kerberos Security mechanism, and then follow the instructions on the screen.**
- **9. Specify the name service you want the server to use.**
- **10. Specify the name of the domain of which the server will be a part.**
- **11. Specify whether you want the system to search the network for a name server or whether you want it to use a particular name server.**
- **12. If you chose to use a particular name server, specify the host name and IP address of the name server.**
- **13. At the name server prompt, create entries in the network administration files for the system you are setting up.**
- **14. At the system you are setting up, follow the prompts to provide time and date information.**
- **15. When prompted, give a password (if any) for users logging in as superuser.**

## <span id="page-126-0"></span>Configuring a Standalone Server for the First Time

- <span id="page-126-3"></span>**1. Specify the type of terminal you are using to communicate with the server.**
- **2. When prompted to indicate whether you want the server to be networked, specify No.**
- **3. Specify a host name for the server.**
- **4. Confirm the information you have given.**
- **5. Specify the date and time information.**
- **6. When prompted, give a password (if any) for users logging in as superuser.**

# <span id="page-126-1"></span>Clearing Your Configuration and Starting Again

<span id="page-126-5"></span><span id="page-126-4"></span><span id="page-126-2"></span>If you want to start the power on process again, as if from a previously unused server, you must clear the configuration of the server.

**1. At the Solaris prompt, type:**

#### # **sys-unconfig**

- **2. When prompted to confirm that you want to create a "blank" server, type** y**.**
- **3. When the OpenBoot prompt appears, type:**

#### ok> **boot**

- **4. Follow the instructions in one of the following sections:**
- ["Configuring With the Server Details Registered as a Name Server" on page 109](#page-124-0)
- ["Configuring Without the Server Details Registered as a Name Server" on](#page-125-0) [page 110](#page-125-0)
- ["Configuring a Standalone Server for the First Time" on page 111](#page-126-0)

# <span id="page-127-0"></span>Accessing Advanced Lights Out Manager (ALOM) Software

<span id="page-127-1"></span>For a brief introduction, see ["Sun Advanced Lights Out Manager" on page 5.](#page-20-0) For detailed ALOM instructions and configuration information, refer to the *Sun Advanced Lights Out Manager User Guide For the Netra 240 Server* (817-3174). For latebreaking information about the ALOM software, refer to the *Netra 240 Server Release Notes* (817-3142).

The ALOM software is preinstalled on the server and is ready to run as soon as power is supplied to the server. However, you need to perform some basic configuration steps to customize the ALOM software to suit your application.

## Displaying the ALOM Prompt

<span id="page-127-2"></span>**1. At the command prompt, type the default keystroke sequence (**#.**) to display the ALOM prompt:**

```
# #.
```
**Note –** When you switch to the ALOM prompt after initial power-on, you are logged in as the admin user and prompted to set a password. You must set this password in order to execute certain commands.

**2. If you are prompted to do so, set a password for the admin user.**

<span id="page-127-3"></span>The password must contain:

- At least two alphabetic characters
- At least one numeric or one special character
- Between six and eight characters

Once the password is set, the user has full permissions and can execute all ALOM command-line interface (CLI) commands.

## Displaying the Console Prompt

● **At the ALOM prompt, type:**

sc> **console**

<span id="page-128-0"></span>More than one ALOM user can be connected to the server console stream at a time, but only one user is permitted to type input characters to the console.

If another user is logged on and has write capability, you will see the message below after issuing the console command:

```
sc> Console session already in use. [view mode]
```
## Taking Console Write Capability Away From Another User

● **At the ALOM prompt, type:**

sc> **console -f**

# Server Status Indicators

<span id="page-130-0"></span>The server has LED indicators associated with the server itself and with various components. The server status indicators are located on the bezel and repeated on the back panel. The components with LED indicators to convey status are the dry contact alarm card, power supply units, Ethernet port, and hard drives.

This appendix contains these sections:

- ["Front Panel Indicators" on page 116](#page-131-1)
- ["Rear Panel Indicators" on page 118](#page-133-0)

**Note –** For additional information about these indicators, refer to the *Netra 240 Server Service Manual* (817-2699).

# <span id="page-131-1"></span><span id="page-131-0"></span>Front Panel Indicators

<span id="page-131-9"></span><span id="page-131-7"></span><span id="page-131-6"></span><span id="page-131-5"></span>[FIGURE A-1](#page-131-2) shows the location of the front panel indicators, and [TABLE A-1](#page-131-3) provides information about the server status indicators. For information about the dry contact alarm card indicators, refer to the *Netra 240 Server Service Manual* (817-2699).

#### **FIGURE A-1** Location of the Front Indicators

<span id="page-131-2"></span>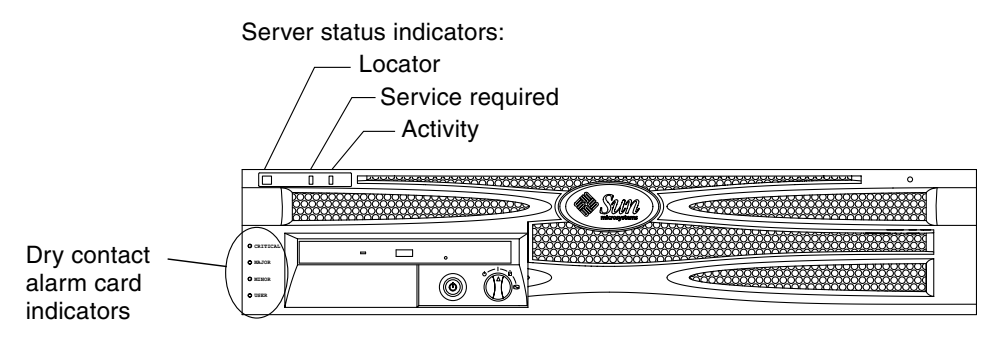

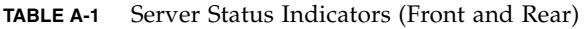

<span id="page-131-10"></span><span id="page-131-8"></span><span id="page-131-4"></span><span id="page-131-3"></span>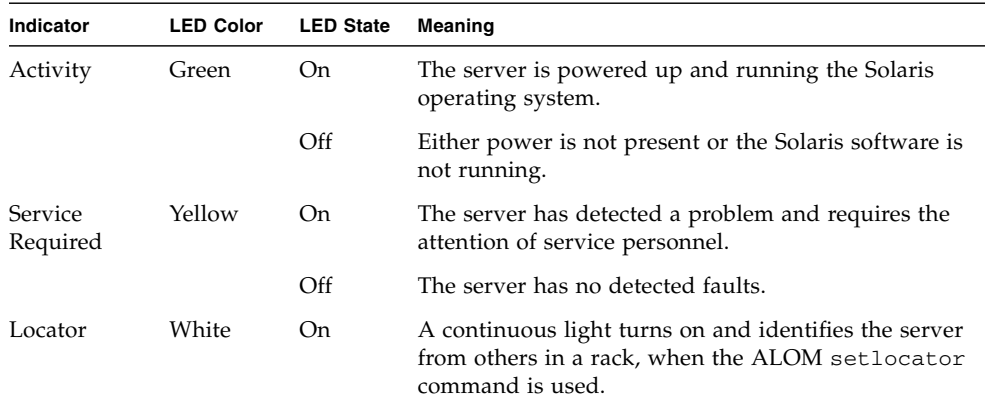

## Hard Drive Indicators

<span id="page-132-5"></span><span id="page-132-4"></span>The hard drive indicators can be seen when you lower the front bezel. [FIGURE A-2](#page-132-1) shows the location of the indicators, and [TABLE A-2](#page-132-0) provides information about these indicators.

<span id="page-132-1"></span>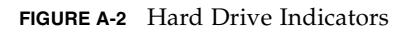

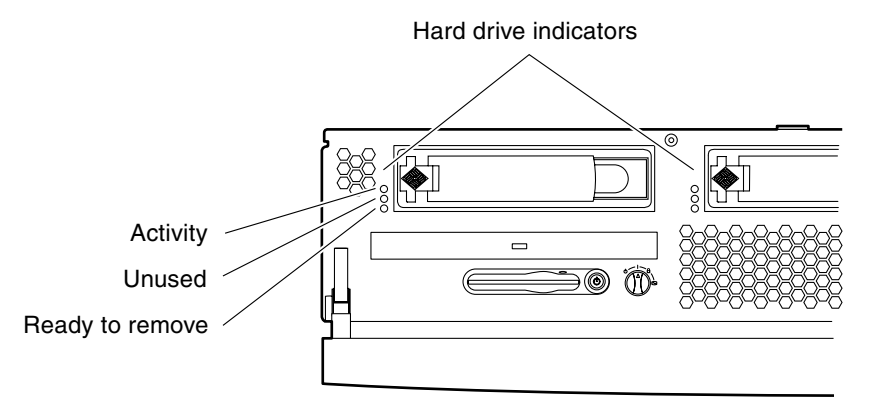

<span id="page-132-2"></span><span id="page-132-0"></span>**TABLE A-2** Hard Drive Indicators

<span id="page-132-3"></span>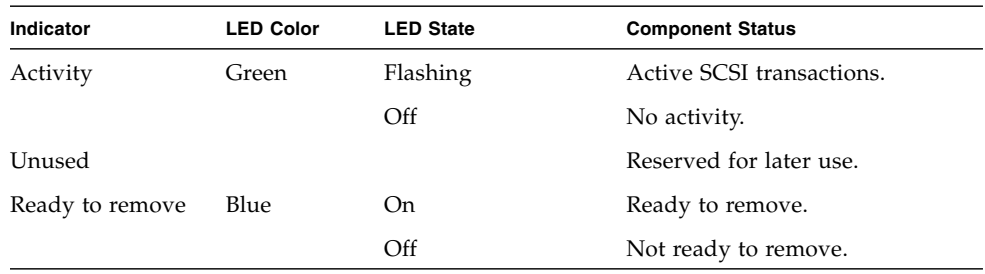

# <span id="page-133-0"></span>Rear Panel Indicators

<span id="page-133-4"></span><span id="page-133-3"></span>[FIGURE A-3](#page-133-1) shows the location of the power supply unit and rear server status indicators, and [TABLE A-3](#page-133-2) provides information about the power supply unit indicators. See [TABLE A-1](#page-131-3) for information about the server status indicators.

**Note –** [FIGURE A-3](#page-133-1) displays a DC-powered server. The rear panel indicators can be found in the same locations on an AC-powered server.

<span id="page-133-1"></span>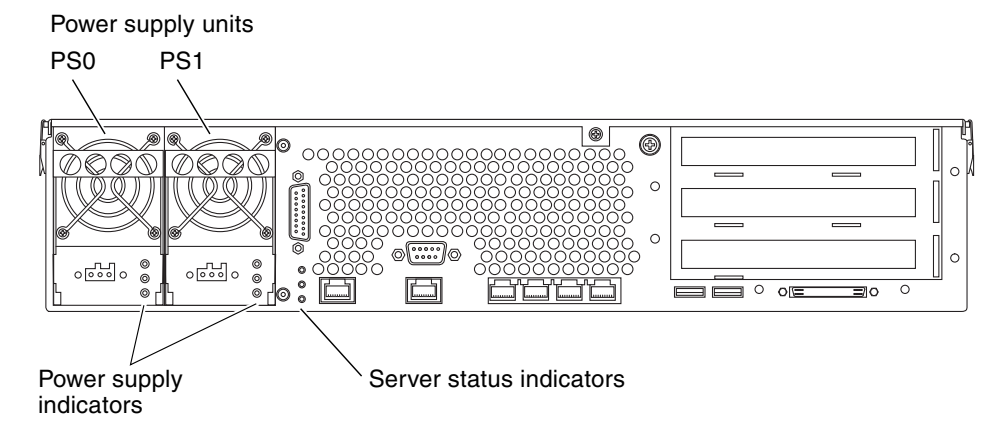

**FIGURE A-3** Rear Indicators on the Netra 240 Server

<span id="page-133-5"></span>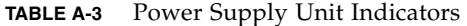

<span id="page-133-2"></span>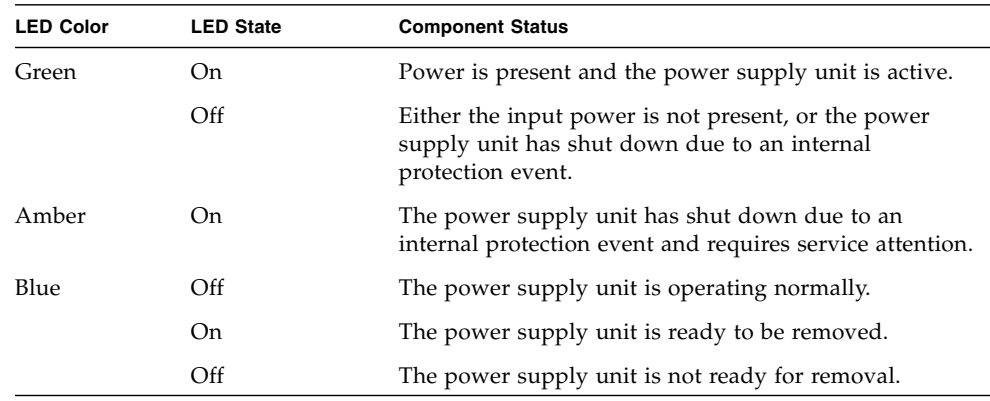

## Ethernet Network Indicators

<span id="page-134-5"></span><span id="page-134-4"></span><span id="page-134-3"></span><span id="page-134-2"></span>[FIGURE A-4](#page-134-0) shows the location of the Ethernet network indicators, and [TABLE A-4](#page-134-1) describes the network link indicators and [TABLE A-5](#page-135-0) describes the network speed indicators.

<span id="page-134-0"></span>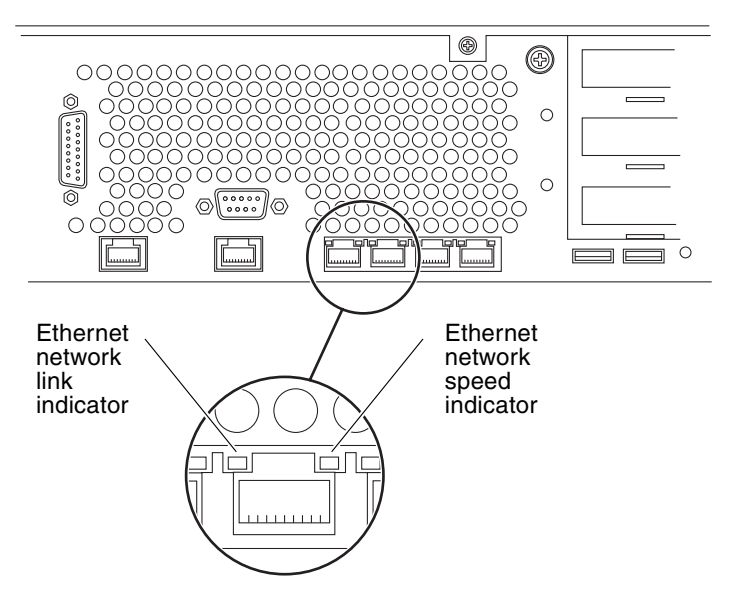

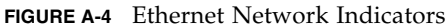

**TABLE A-4** Network Link Indicators

<span id="page-134-1"></span>

| <b>LED Color</b> | <b>LED State</b> | <b>Network Link Status</b> |
|------------------|------------------|----------------------------|
| Green            | ( )n.            | Link is established.       |
|                  | Blinking         | Link is transferring data. |
|                  | Off              | Link is not established.   |

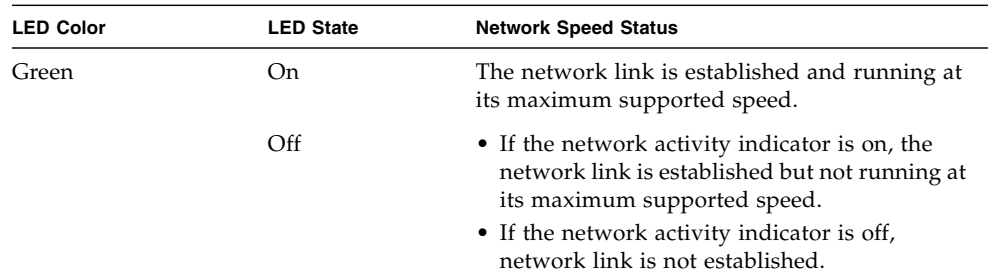

### <span id="page-135-0"></span>**TABLE A-5** Network Speed Indicators

# Index

#### **Numerics**

10101 serial connector [connecting, 70](#page-85-0) [description, 64](#page-79-0) [location, 62](#page-77-0) [pin descriptions, 70](#page-85-1) 19-inch 2-post hardmount [installing, 54](#page-69-0) [screw kit, 54](#page-69-1) 19-inch 4-post hardmount [installing, 20](#page-35-0) [part number, 4](#page-19-0) [screw kit, 21](#page-36-0) 19-inch 4-post slide mount [installing, 25](#page-40-0) [screw kit, 27](#page-42-0) 23-inch 2-post hardmount [installing, 46](#page-61-0) [screw kit, 47](#page-62-0) 600 mm 4-post hardmount [installing, 36](#page-51-0) [screw kit, 37](#page-52-0)

### **A**

<span id="page-136-0"></span>AC power connectors [connecting, 90](#page-105-0) [description, 64,](#page-79-1) [90](#page-105-1) [location, 62,](#page-77-1) [90](#page-105-2) [acoustic noise emissions, 10](#page-25-0) [activity indicator, 116](#page-131-4) Advanced Lights Out Manager

[accessing, 112](#page-127-1) [components monitored, 5](#page-20-1) [console prompt, 113](#page-128-0) [overview, 5](#page-20-0) [ports, 5](#page-20-2) [prompt, 112](#page-127-2) [air filter, installing, 15](#page-30-0) [airflow requirements, 9](#page-24-0) alarm connector [connecting, 71](#page-86-0) [description, 64](#page-79-2) [location, 62](#page-77-2) [pin descriptions, 71](#page-86-1) ALOM *[See](#page-136-0)* Advanced Lights Out Manager [antistatic precautions, 17](#page-32-0)

### **B**

bezel [air filter, installing, 15](#page-30-1) [opening, 15,](#page-30-2) [102](#page-117-3)

### **C**

<span id="page-136-1"></span>[cable connections, data, 62 to](#page-77-3) [74](#page-89-0) chassis ground studs [connecting grounding cable, 65](#page-80-0) [description, 64](#page-79-3) [location, 62,](#page-77-4) [65](#page-80-1) [specifications, 78](#page-93-0) [clearance, airflow, 9](#page-24-1) [clearing system configuration, 111](#page-126-2) [compliance, NEBS, 11](#page-26-0)

<span id="page-137-0"></span>[configurations, standard, 3](#page-18-0) configuring server [as standalone, 111](#page-126-3) [with details not registered, 110](#page-125-2) [with details registered, 109](#page-124-1) [software, 106](#page-121-2) [clearing, 111](#page-126-4) connector [10101 serial, 70](#page-85-2) [alarm, 71](#page-86-2) [Ethernet, 66](#page-81-0) [network management, 67](#page-82-0) [SCSI, 72](#page-87-0) [serial management, 68](#page-83-1) [USB, 72](#page-87-1) console device [connecting, 93 to](#page-108-1) [99](#page-114-0) [alphanumeric terminal, 97](#page-112-1) [terminal server, 94](#page-109-1) [TIP connection, 98](#page-113-1) [cooling \(heat dissipation\), 10](#page-25-1)

### **D**

DC power connectors [assembling, 79](#page-94-0) [cable type, 78](#page-93-1) [connecting, 87](#page-102-0) [connector kit, 80](#page-95-0) [description, 64,](#page-79-4) [78](#page-93-2) [location, 62,](#page-77-5) [88](#page-103-0) [overcurrent protection, 79](#page-94-1) [requirements, 78](#page-93-3) [source requirements, 78](#page-93-4) [dry contact alarm card indicators, 116](#page-131-5)

### **E**

[environmental specifications, 8](#page-23-0) Ethernet connectors [connecting, 66](#page-81-1) [description, 64](#page-79-5) [indicators, 119](#page-134-2) [location, 62](#page-77-6) [pin descriptions, 67](#page-82-1) [transfer rates, 66](#page-81-2)

### **F**

[features, 2,](#page-17-0) [3](#page-18-1)

### **G**

ground *[See](#page-136-1)* chassis ground studs

### **H**

hard drive indicator [activity, 117](#page-132-2) [ready to remove, 117](#page-132-3) [heat dissipation, 10](#page-25-1)

### **I**

indicators, location [front panel, 116](#page-131-6) [hard drive, 117](#page-132-4) [network, 119](#page-134-3) [rear, 118](#page-133-3) [install check tool, 6](#page-21-0) [installation overview, 14](#page-29-0) installing [air filter, 15](#page-30-3) [optional components, 17](#page-32-1) [server into rack, 19 to](#page-34-0) [59](#page-74-0) [19-inch 2-post hardmount, 54](#page-69-2) [19-inch 4-post hardmount, 20](#page-35-1) [19-inch 4-post slide mount, 25](#page-40-1) [23-inch 2-post hardmount, 46](#page-61-1) [600 mm 4-post hardmount, 36](#page-51-1)

### **L**

[LEDs, 115](#page-130-0) [Ethernet, 119](#page-134-4) [front panel, 116](#page-131-7) [hard drive, 117](#page-132-5) [network, 119](#page-134-5) [rear, 118](#page-133-4) lights out manager *See* [Advanced Lights Out Manager, 5](#page-20-3) [locator indicator, 116](#page-131-8)

### **M**

[moving the system, precautions, 102](#page-117-4)

## **N**

<span id="page-138-0"></span>[NEBS compliance, 11](#page-26-1) [net connect monitoring services, 6](#page-21-1) NET MGT *[See](#page-138-0)* network management connector network management connector [connecting, 67](#page-82-2) [description, 64](#page-79-6) [location, 62](#page-77-7) [pin descriptions, 67](#page-82-3)

### **O**

[On/Standby button,](#page-117-5) 102, [104](#page-119-0) [opening bezel, 15,](#page-30-4) [102](#page-117-6) optional components [installing, 17](#page-32-2) [overcurrent protection, 79](#page-94-2)

### **P**

[password, admin user, 104,](#page-119-1) [112](#page-127-3) [physical specifications, 7](#page-22-0) port *[See](#page-137-0)* connector [power consumption, estimated, 77](#page-92-0) [power supply indicators, 118](#page-133-5) [powering off, 105](#page-120-0) [powering on,](#page-117-7) 102 to [104](#page-119-2) [from keyboard, 103](#page-118-0) [using On/Standby button, 104](#page-119-3)

### **R**

rotary switch [location, 102](#page-117-8) [locked position, 104](#page-119-4) [normal position, 102](#page-117-9) [setting, 102](#page-117-10)

### **S**

<span id="page-138-1"></span>SCSI connector [connecting, 72](#page-87-2) [description, 64](#page-79-7) [location, 62](#page-77-8) [pin descriptions, 73](#page-88-0) serial management connector [baud rate, 97](#page-112-2) [connecting, 68,](#page-83-2) [97](#page-112-3)

[description, 64](#page-79-8) [initial power-on, 93](#page-108-2) [location, 62](#page-77-9) [parity, 97](#page-112-4) [pin descriptions, 69](#page-84-0) [RJ-45 to DB-25 adapter, 69](#page-84-1) [RJ-45 to DB-9 adapter, 69](#page-84-2) SERIAL MGT *[See](#page-138-1)* serial management connector server [configurations, 3](#page-18-2) [status indicators, 116](#page-131-9) [service required indicator, 116](#page-131-10) [shipment contents, 4](#page-19-1) [shipping insert, removing, 16](#page-31-0) [software configuration, 106](#page-121-3) [worksheet, 106](#page-121-4) [Solaris media kit, contents of, 15](#page-30-5) specifications [environmental, 8](#page-23-1) [physical dimensions, 7](#page-22-1) [SRS net connect, 6](#page-21-2) [standby power, 76](#page-91-0) [status indicators, 115](#page-130-0) [storage environment, 8](#page-23-2) [Sun Install Check Tool, 6](#page-21-3) [Sun Store web site, 17](#page-32-3) sys-unconfig [command, using, 111](#page-126-5)

### **T**

[temperature requirements, 8](#page-23-3) [terminal server, connecting, 94](#page-109-2) [TIP connection, 98](#page-113-2)

### **U**

USB connectors [connecting, 72](#page-87-3) [description, 64](#page-79-9) [location, 62](#page-77-10) [pin descriptions, 72](#page-87-4)

#### **V**

[ventilation requirements, 9](#page-24-2)